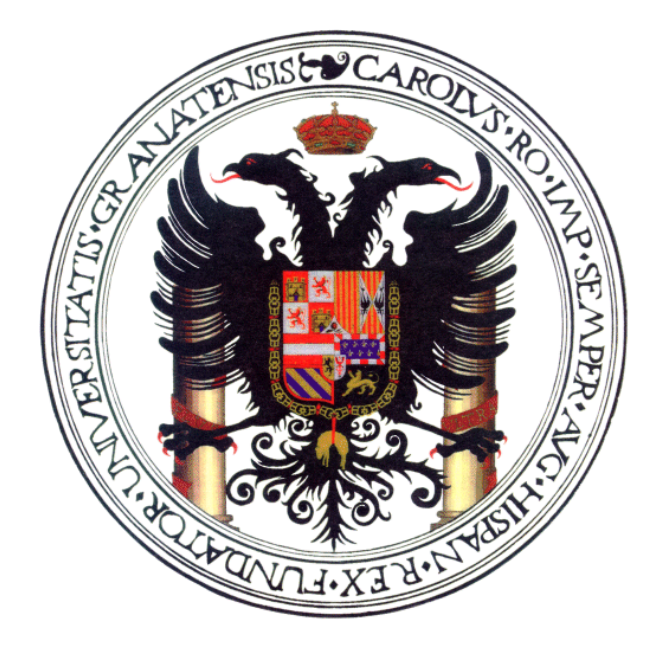

# Introducción al Proceso de Imágenes con Gimp<sup>\*</sup>

Pablo García y Sergio Alonso (fergunet@gmail.com - zerjioi@ugr.es)

En colaboración con la

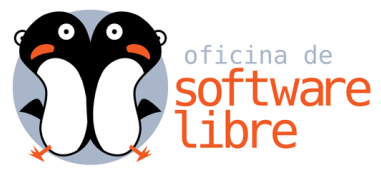

http://osl.ugr.es

<sup>∗</sup>v. 1.0, Mayo 2009

# Contenidos

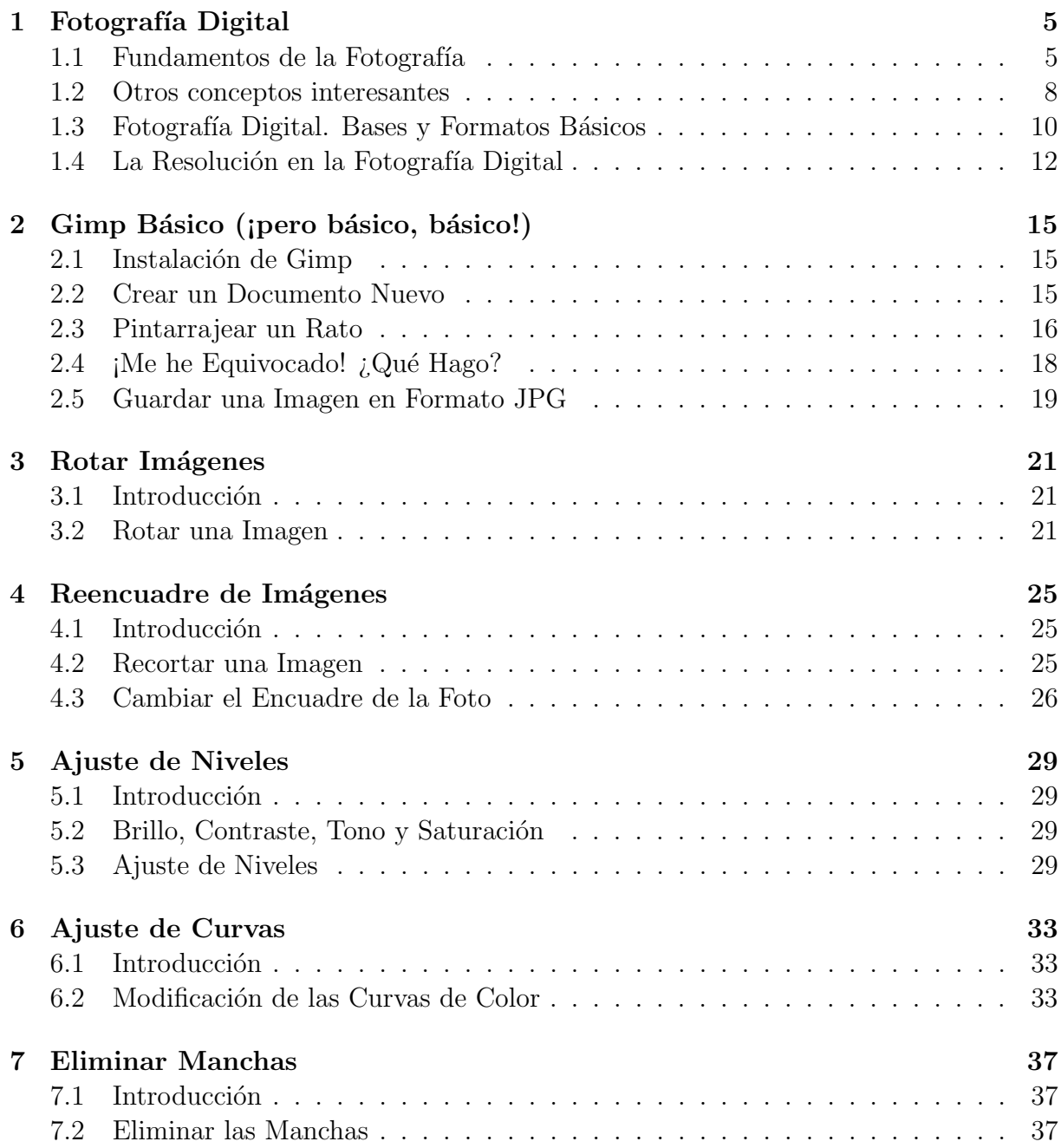

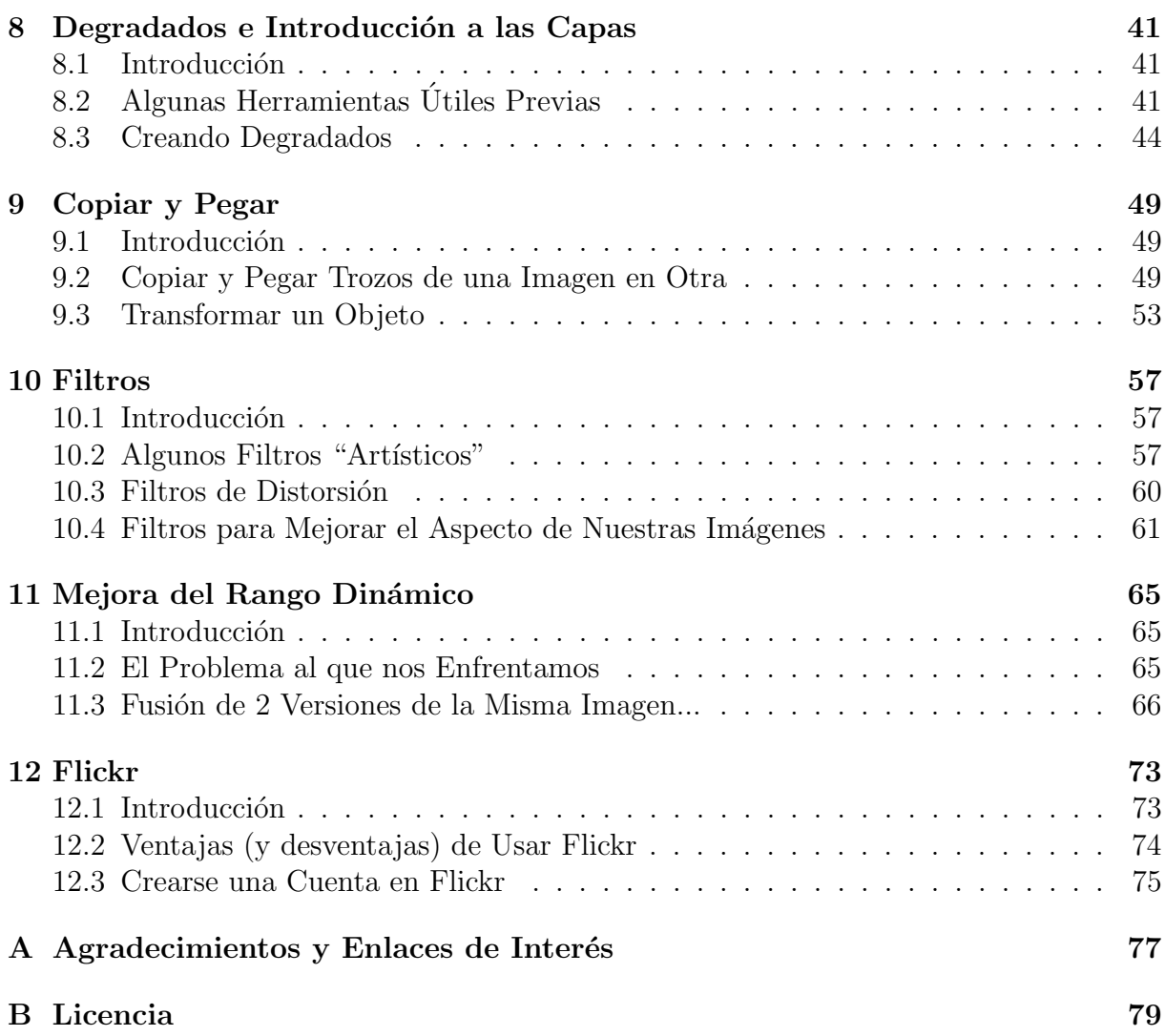

# Tema 1

# Fotografía Digital

## 1.1 Fundamentos de la Fotografía

La palabra fotografía significa literalmente "Pintar con la luz". Resulta muy poético, la verdad. Para hacer que una fotografía quede registrada sobre el material sensible que está dentro de la cámara es necesario que a dicho material sensible le llegue una determinada cantidad de luz (que es una forma de energía).

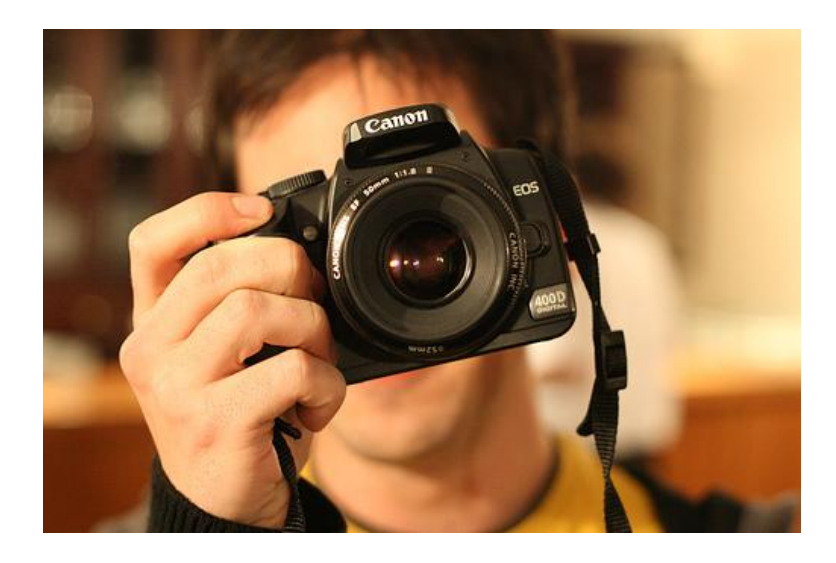

Esta cantidad de luz llega a la película durante un cierto tiempo (que se encarga de controlar el *obturador* que veremos en su momento) a través del objetivo. Dentro del objetivo existe un mecanismo para controlar la cantidad de luz que llega a la película. En las cámaras actuales dicho mecanismo (denominado *iris*, por su semejanza con el iris del ojo humano que se abre o se cierra seg´un la cantidad de luz que debe llegar al ojo) consiste en una serie de láminas metálicas que se desplazan del borde de la lente hacia el centro de ésta dejando una abertura cada vez más estrecha, un círculo de diámetro cada vez menor, por el cual pasa cada vez menos luz (ver figura 1.1).

Cada objetivo viene identificado por una serie de números (una escala numérica) que identifican la cantidad de luz que pasa por el agujero, por el diafragma. La escala empieza

#### 6 TEMA 1. FOTOGRAFÍA DIGITAL

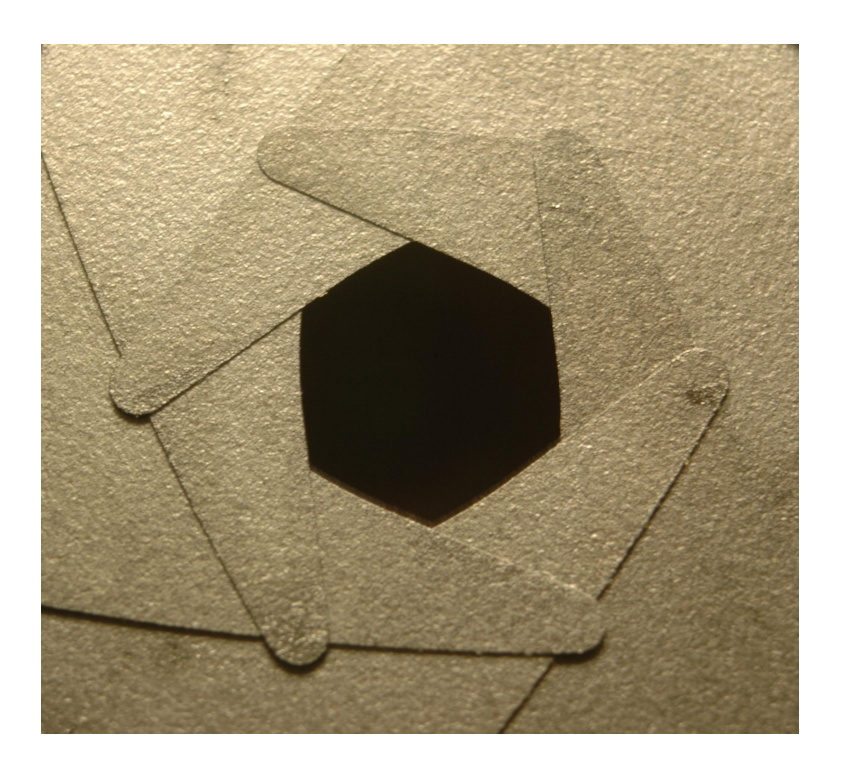

Figura 1.1: Mecanismo de tipo iris presente en casi todos los objetivos fotográficos actuales. Foto de Dave Fischer (Creative Commons Attribution ShareAlike 3.0)

en 1 objetivos igual de ancho (diámetro) que de profundo (focal). Al contrario de lo que pueda parecer, el diafragma que me deja pasar la mitad de luz que el diafragma de luminosidad 1 no es el 2: poniendo un diámetro de lente que mida la mitad (en el caso del 50 mm, poniendo una lente sólo de 25 mm) ésta lente sólo dejaría pasar la cuarta parte de la luz porque divide por dos el ancho pero también el alto. Aplicando algunas fórmulas básicas que relacionan el área del agujero por el que pasa la luz se deducen los números de la escala que se utiliza típicamente en fotografía para identificar los distintos diafragmas: cada uno de ellos deja pasar la mitad de luz que la del anterior (recordemos que el 1 es el que m´as luz deja pasar, el 1.4 deja pasar la mitad de luz que el 1, el 2 la mitad de la luz que el 1.4, el 2.8 la mitad que el 2... y así hasta donde queramos).

Al definir esta escala numérica de los diafragmas conseguimos que todos, todos los objetivos usen una escala homogénea que nos permite regular la luz que entra, oscureciendo la foto si usamos un número  $f$  (como se llaman) mayor, es decir que si una foto sale demasiado clara (quemada), podemos cerrar el diafragma uno o más pasos (subiendo el f) conseguiremos una foto con una luminosidad más controlada.

En cualquier caso, es importante resaltar que modificar el diafragma en una fotografía produce otros efectos adem´as de incrementar o disminuir la luminosidad de una fotograf´ıa. De hecho, esto fue un descubrimiento empírico que apareció con el uso más intensivo de los diafragmas: cuanto más cerrado está el diafragma más crece la porción de espacio enfocada que se ve en la foto (a esto se le llama profundidad de campo).

Por ejemplo, si haces una foto a  $f/2$  (el diafragma está muy abierto) hay muy poco espacio enfocado en la foto... a saber, tu enfocas tu foto a un punto o a una persona y

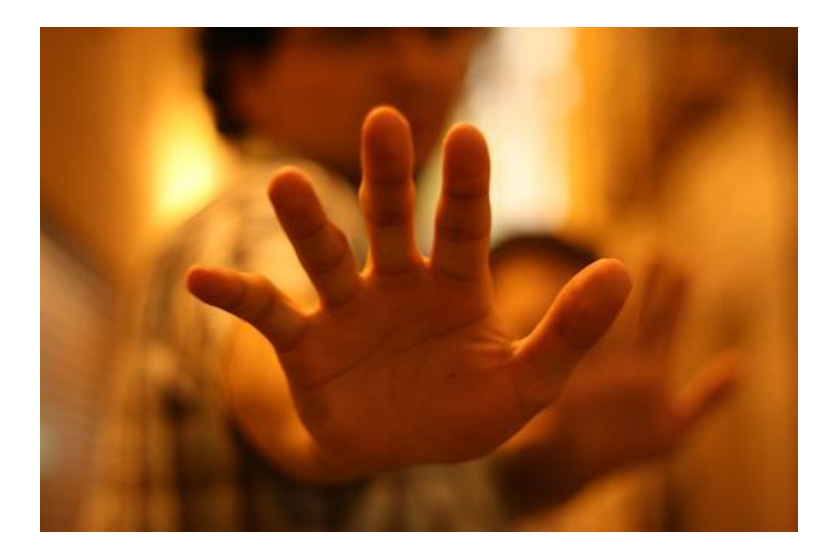

Figura 1.2: Ejemplo de gran apertura del diafragma. Todo lo que está por delante o por detras del punto enfocado (la palma de la mano) se ve borroso.

todo lo que esté delante o detrás de esa persona desaparecerá, porque no estará enfocado (tienes un ejemplo de este efecto en la figura 1.2). Este tipo de efecto se usa para sacar el objeto a fotografiar de su contexto y conseguir que la atención del que observa la foto no se desvíe del sujeto... sin tener que recortarlo ni tapar con típex el resto de las cosas que salen en la foto ;-)

En el caso contrario, si tomamos una foto a  $f/22$  (el diafragma muy cerrado) tendremos un montón de profundidad de campo. Ejemplo práctico: vas con la familia al mirador de San Nicolás, los sientas en el muro, la Alhambra al fondo (¡qué bonito!), pero ellos están cerca de ti y la Alhambra muy lejos. ¿Cómo consigo que salgan enfocadas las dos cosas? Fácil, join el f/22!. Los f altos se usan para contextualizar, consiguen que todo se vea enfocado y por lo tanto forme parte de la misma foto.

Una vez que hemos comprendido como funciona el diafragma de nuestra cámara y los efectos que tiene abrirlo o cerrarlo (que resumimos en la tabla 1.1) nos debe surgir una pregunta: Si usar un f alto nos permite tener una gran profundidad de campo (m´as elementos enfocados) pero disminuye mucho la luminosidad que entra (produce foto más oscuras), ¿como puedo conseguir una foto con gran profundidad de campo y bastante luminosidad?. O en el caso contrario ¿como puedo conseguir una foto con poca profundidad de campo y poca luminosidad?.

Para eso mismo existe otro parámetro que normalmente podemos configurar en nuestra cámara: el tiempo de exposición (velocidad del obturador). Este parámetro define el tiempo que está llegando luz al sensor de la cámara. Obviamente, cuanto más tiempo esté llegando luz al sensor, más clara será la imagen. Este parámetro tiene un rango muy amplio, que va desde unas pocas milésimas de segundo hasta todo el tiempo que queramos (horas incluso). Los tiempos de exposición que se pueden seleccionar habitualmente en las cámaras comerciales son:

15, 13, 10, 8, 6, 5, 4, 3.2, 2.5, 2, 1.6, 1.3, 1, 0.8, 0.6, 0.5, 0.4, 0.3, 1/4, 1/5, 1/6, 1/8, 1/10, 1/13, 1/15, 1/20, 1/25, 1/30, 1/40, 1/50, 1/60, 1/80, 1/100, 1/125, 1/160, 1/200,

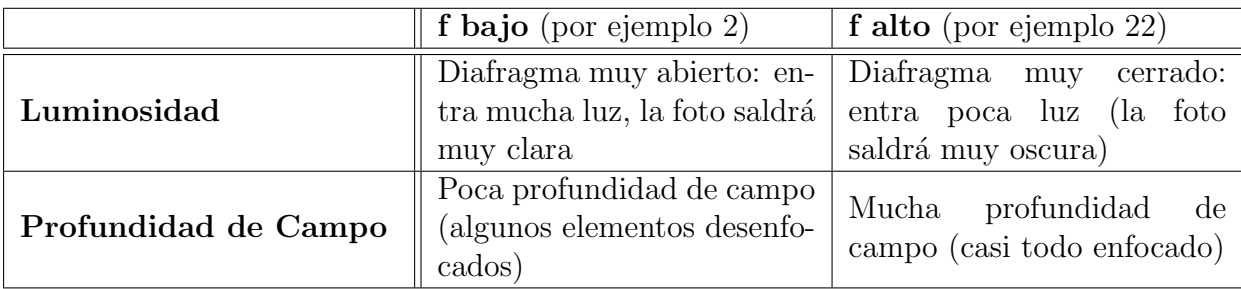

Tabla 1.1: Efectos de cambiar el diafragma (número f) sobre la foto que tomamos.

1/250, 1/320, 1/400, 1/500, 1/640, 1/800, 1/1000, 1/1250, 1/1600, 1/2000 sec.

#### 1.2 Otros conceptos interesantes

Además de todos los puntos que hemos comentado con anterioridad existen un monton de conceptos en fotografía que se nos quedan en el tintero. A continuación repasaremos algunos de ellos.

El formato: El formato es un tamaño, una medida estandarizada y rígida, no puede haber ambigüedad sobre ello. Por ejemplo un A4 (un folio) mide 21 por 29,7 cm, si no midiera eso no sería un formato A4, y esto es así en España, en Groenlandia, en Japón... y en cualquier lugar del mundo.

Muchas de las cámaras actuales de gama alta se dice que tienen un formato de 35mm.  $i_{\rm c}$ Que significa eso? Pues que el ancho de la película que cabe en la caja de la cámara tiene ese ancho, exactamente 35 mm (incluyendo las perforaciones, asi que el fotograma es más pequeño, 24x36mm).

Cámaras Réflex: Son cámaras réflex las cámaras en cuyo interior hay un espejo que refleja la luz y hace que podamos ver la imagen a través del visor de la cámara, que está desalineado con respecto al objetivo y que es por donde entra la luz.

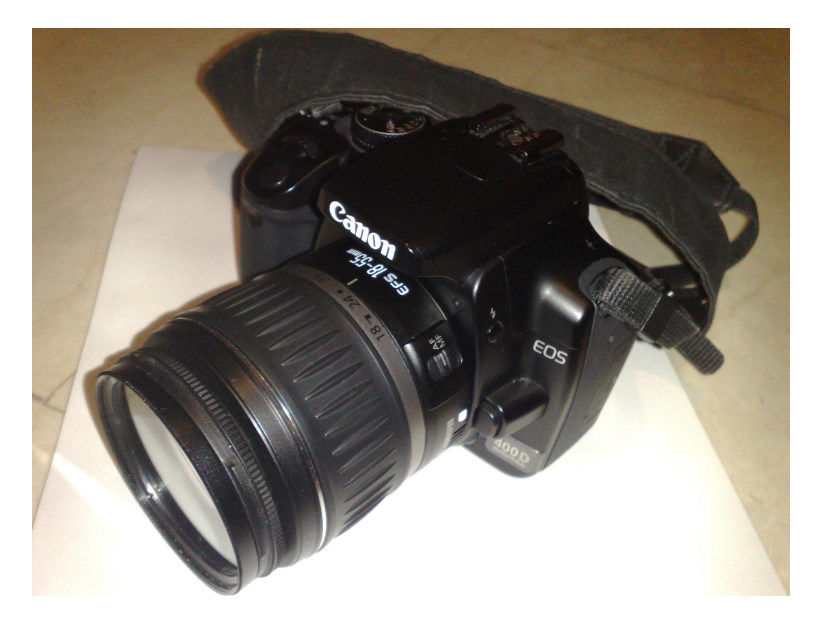

#### 1.2. OTROS CONCEPTOS INTERESANTES 9

Cámara monocular: Usan un solo objetivo tanto para mirar como para hacer la fotografía. También las hay de dos objetivos, (**binoculares**) donde uno de los objetivos -normalmente el de arriba- es para mirar, mientras que el de debajo es para hacer la foto.

Cámara de objetivos intercambiables: En las que el objetivo que está en la c´amara es desmontable, y se pueden poner otros objetivos para distintos fines.

Cámara compacta: una cámara fotográfica sencilla cuyo objetivo no es desmontable. Las cámaras compactas suelen ser más sencillas de manejar que las cámaras réflex y más económicas. Normalmente su funcionalidad está limitada en comparación con las réflex, aunque suelen ser más ligeras y fáciles de transportar, lo que las hace ideales para llevarlas de viaje.

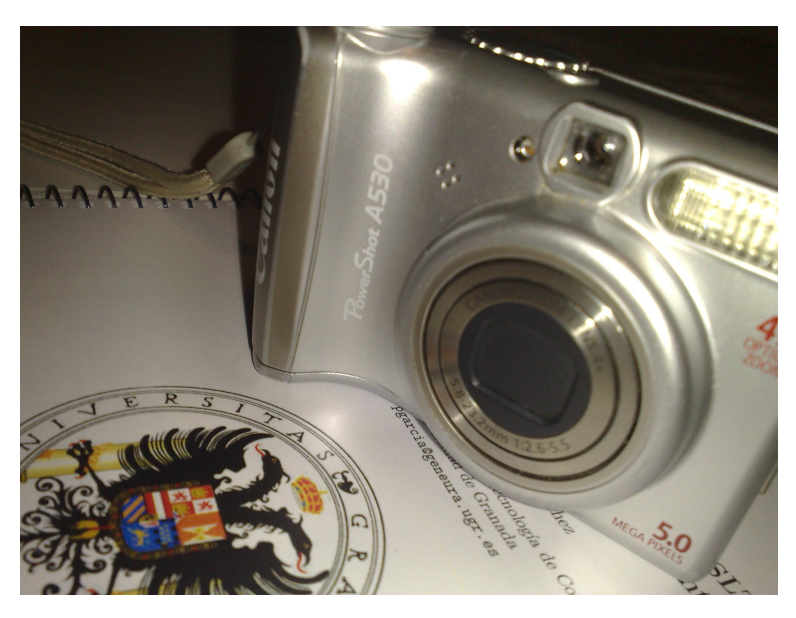

Lente: Disco de cristal o material refringente limitado por dos caras y que se caracteriza por poseer propiedades ópticas. Los objetivos de las cámaras contienen lentes, están hechos con una combinación de lentes tal que da la imagen que vemos. Aunque dentro del objetivo hay muchas lentes, funcionan como si solo existiera una.

Distancia focal: Todos los rayos que atraviesan una lente pasan por un punto del espacio que se llama foco (ver figura 1.3). A la distancia que separa el foco de la lente se le llama distancia focal.

Para hacernos una idea más gráfica de lo que es una lente y su distancia focal imaginamos una lupa (es una lente) y la vamos acercando a un papel hasta que hacemos que todos los rayos coinciden en un punto. Este es el foco y la distancia que separa la lente ´ del papel, es la distancia focal.

Pues bien, si unimos las dos cosas y cogemos una caja en la que caben película de 35 mm, le hacemos un agujero para que entre la luz y en ese agujero ponemos una lente de distancia focal h, es decir una lente que queme el papel a 43,266 mm tendremos una cámara que verá las cosas lo mismo que a simple vista, no las agranda ni las empequeñece, las imágenes que veremos con esta cámara serán "reales".

Si cambiamos esa lente, que a partir de ahora llamaremos estándar o normal por una lente de distancia focal (enadelante  $\bf{F}$ ) más pequeña, es decir que el papel ardería antes de

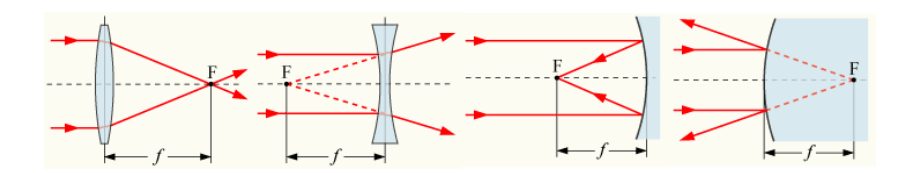

Figura 1.3: Distancia Focal

llegar a esos aproximadamente 50 mm la imagen que veremos será distinta, en concreto se verán más cosas puesto que se ven más pequeñas, es como si miramos por unos prismáticos y les diésemos la vuelta. La imagen que forman los objetivos de F menor de 50 mm es más pequeña que la real, por lo que tienen más ángulo de visión ya que al ver las cosas más peque˜nas, en el tama˜no del fotograma caben m´as cosas. Se les llaman objetivos grandes angulares.

Y si cambiamos esa lente, por una lente de distancia focal mas grande, es decir que el papel arder´ıa despu´es de llegar a esos aproximadamente 50 mm. la imagen que veremos será distinta, en concreto se verán menos cosas puesto que se ven más grandes, es como si miramos por unos prismáticos, da la sensación de que las cosas están más cerca porque las vemos más grandes. La imagen que forman los objetivos de F mayor de 50 mm. es más grande que la real, por lo que tienen menos ángulo de visión ya que al ver las cosas más grandes, en el tamaño del fotograma caben menos cosas. Se les llaman teleobjetivos.

Tipos de Objetivos: Existen varios tipos de objetivos que reciben nombres especiales. Los más conocidos son:

- Ojo de pez: Objetivo con un ángulo de visión de 180 grados.
- Shift: Objetivos descentrables con respecto al cuerpo de la cámara, permiten un mayor control de la perspectiva.
- Réflex: Objetivos que sustituyen las lentes por espejos, de forma que su distancia focal es el triple de la longitud física del objetivo.
- Macro: Son objetivos que permiten enfocar objetos menos de 50 cm. de distancia. Se usan en fotografía macro, que siendo fotografía, no deja de tener unas características y conocimientos muy especiales.

### 1.3 Fotografía Digital. Bases y Formatos Básicos

La fotografía digital consiste en la captación, almacenamiento y posterior recuperación de imágenes mediante una cámara, de forma análoga a la fotografía clásica. Sin embargo, así como en esta última las imágenes quedan grabadas sobre una película y se revelan posteriormente mediante un proceso químico, en la fotografía digital las imágenes son capturadas por un sensor electrónico que dispone de múltiples unidades fotosensibles (píxeles o puntos) y desde allí se archivan en otro elemento electrónico que constituye la memoria.

#### Ventajas:

- $\bullet$  Una gran ventaja de este sistema respecto a la fotografía clásica es que permite disponer de las imágenes grabadas al instante, sin necesidad de llevar la película al laboratorio y esperar un cierto tiempo hasta que éste entregue las fotos reveladas.
- En la cámara digital pueden verse en una pantalla las fotos que se acaban de tomar. La cámara se puede conectar a un ordenador u otro dispositivo capaz de mostrar las fotos en un monitor.
- Como tienen formato informático, las fotos pueden enviarse directamente por correo electrónico, publicarse en la web y se pueden procesar con programas de tratamiento fotogr´afico en un ordenador, para ampliarlas o reducirlas, realizar un encuadre (una parte de la foto), rectificar los colores y el brillo, y realizar otras muchas posibles modificaciones según el programa que se utilice.
- El costo, en comparación con el sistema analógico, por fotografía impresa es menor. Esto considerando que se pueden realizar múltiples tomas y elegir e imprimir sólo las mejores fotografías.

#### Desventajas:

- Se dice que la calidad de una fotografía analógica es superior (aunque esto está cuestionado en estos días) pero muchas veces sólo es notoria cuando se amplían las fotos. Nikon asegura que el film color de 35 mm tiene en comparación poco menos de 6 Megapíxeles de resolución. En cambio expertos fotográficos dicen que una buena cámara analógica, con un buen objetivo, un buen negativo y un buen revelado equivaldría a unos 40 Megapíxeles. Desde el año 2007, las cámaras digitales han superado los 160 Megapíxeles, por ejemplo la cámara digital "Seitz Phototechnik AG 6x17". Para algunos es sólo cuestión de tiempo que las cámaras digitales superen a las analógicas y poco a poco el film de 35 mm serán usados por los amantes del arte de la fotografía.
- La foto digital presenta un mayor número de aberraciones cromáticas y ruido (depende muchísimo de la cámara, objetivos...).
- La manipulación de las fotografías digitales es fácil de hacer y muy difícil de detectar (por no especialistas), prestándose al fraude y a usos poco éticos.
- Hasta hace muy poco el costo de las ćamaras digitales era más elevado con respecto al de las máquinas convencionales.

#### Tipos de Cámaras Digitales:

• Cámaras digitales estandar: Esta categoría incluye la mayoría de las cámaras digitales compactas. Se caracterizan por tener una gran facilidad de uso y operación y enfoque sencillo. Éste diseño limita las capacidades de capturar imágenes en

movimiento. Tienen una profundidad de campo amplia para la cuestión del enfoque. Esto permite que varios objetos estén enfocados al mismo tiempo lo que facilita el uso aunque es también una de las razones por las cuales los fotógrafos profesionales encuentran las imágenes tomadas por estas cámaras planas o artificiales. Estas c´amaras son ideales para tomar paisajes y uso ocasional. Frecuentemente guardan los archivos de imagen en formato JPEG.

• Cámaras digitales de zoom largo: Estas cámaras permiten un mayor control de las tomas y tienen más calidad y prestaciones que las anteriores. Físicamente se asemejan a las cámaras SLR (Single Lens Reflex) "profesionales" y comparten algunas de sus funciones, aunque siguen siendo compactas. Generalmente tienen zoom ´optico largo (de ah´ı su nombre) que asegura una capacidad de multiuso. Algunas veces son comercializadas como y confundidas con cámaras SLR digitales (dSLR) ya que los cuerpos de cámara se parecen entre sí. Las principales características que las distinguen son que no tienen un objetivo intercambiable (aunque pueden a˜nadirse diferentes objetivos en algunos modelos), pueden tomar video, grabar audio y la composición de la escena se lleva a cabo en la pantalla de cristal líquido o en el visor electrónico. La velocidad de respuesta de estas cámaras tiende a ser menor que la de una verdadera SLR digital, pero pueden lograr una muy buena calidad de imagen siendo m´as ligeras y compactas que las SLR digitales. Muchas de estas cámaras guardan las fotografías en formato JPEG y cada vez hay más que pueden hacerlo en RAW.

#### Otras características de las cámaras digitales:

- Zoom digital: Mediante este zoom se puede ampliar una foto, pero el efecto no es el de un zoom óptico. El zoom óptico acerca y amplía lo que se quiere fotografiar sin mermar la resolución de la cámara, ya que el acercamiento se consigue con el objetivo. El zoom digital, por el contrario, amplia la imagen que ya ha recibido, de forma que disminuye la resolución, al igual que ocurriría encargando una ampliación al laboratorio o utilizando un programa de edición de gráficos. Es por esto que, en principio, no debemos hacer caso a las capacidades de zoom digital de nuestra cámara, solo el zoom óptico.
- Grabación de video: Actualmente las cámaras digitales también permiten tomar vídeos, generalmente en resoluciones de  $320x240$  ó  $640x480$  píxeles y de entre 12 y 60 fotogramas por segundo, a veces con sonido (normalmente mono) en el caso de los modelos más completos. Estos videos son sólo un complemento a la función principal de la c´amara, sacar fotos, por eso no suelen ser de una gran calidad, para ello se requiere una videocámara.

### 1.4 La Resolución en la Fotografía Digital

La resolución en fotografía digital se mide multiplicando el alto por el ancho de las fotografías que permite obtener la cámara y generalmente comienza con un millón de píxeles, para las cámaras más económicas, y va en aumento hasta varios millones de píxeles, para las cámaras profesionales. El término **píxel** (del inglés picture element), es la unidad más pequeña que capta un valor gris o de color de la fotografía. Una cámara de cuatro millones de píxeles generará imágenes más grandes que una de dos millones pero no necesariamente de mayor calidad ya que en este aspecto tiene una mayor importancia la calidad de la óptica utilizada. Sin embargo, dado que a más megapíxeles las cámaras son más caras, es habitual que también posean mejores lentes.

La resolución de imagen indica cuánto detalle puede observarse en una imagen. El término es comúnmente utilizado en relación a imágenes de fotografía digital, pero también se utiliza para describir cuán nítida (como antónimo de granular) es una imagen de fotografía convencional (o fotografía química). Tener mayor resolución se traduce en obtener una imagen con más detalle o calidad visual. Para las imágenes digitales almacenadas como mapa de bits, la convención es describir la resolución de la imagen con dos números enteros, donde el primero es la cantidad de columnas de píxeles (cuántos píxeles tiene la imagen a lo ancho) y el segundo es la cantidad de filas de píxeles (cuántos píxeles tiene la imagen a lo alto). La convención que le sigue en popularidad es describir el número total de p´ıxeles en la imagen (usualmente expresado como la cantidad de megap´ıxeles (millones de p´ıxeles)), que puede ser calculado multiplicando la cantidad de columnas de p´ıxeles por la cantidad de filas de píxeles. Otras convenciones incluyen describir la resolución en una unidad de superficie (por ejemplo píxeles por pulgada). A continuación se presenta una ilustración sobre cómo se vería la misma imagen en diferentes resoluciones.

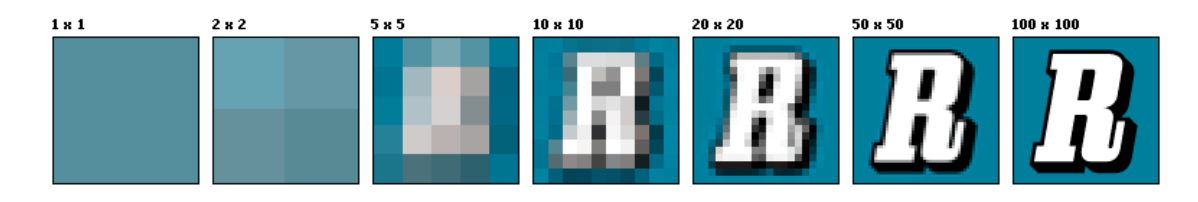

Para saber cuál es la resolución de una cámara digital debemos conocer los píxeles de ancho x alto a los que es capaz de obtener una imagen. Así una camara capaz de obtener una imagen de 1600  $\times$  1200 píxeles tiene una resolución de 1600  $\times$  1200 = 1.920.000 píxeles, es decir 1,92 megapíxeles.

Además, hay que considerar la resolución de impresión, es decir, los puntos por pulgada (ppp) a los que se puede imprimir una imagen digital de calidad. A partir de 200ppp podemos decir que la resolución de impresión es buena, y si queremos asegurarnos debemos alcanzar los 300ppp porque muchas veces la óptica de la cámara, la limpieza de la lente o el procesador de im´agenes de la c´amara digital disminuyen la calidad.

Para saber cual es la resolución de impresión máxima que permite una imagen digital hay que dividir el ancho de esa imagen (por ejemplo, 1600 entre la resolución de impresión  $200, 1600/200 = 8$  pulgadas). Esto significa que la máxima longitud de foto que se puede obtener en papel para una foto digital de 1600 p´ıxeles de largo es de 8 pulgadas de largo en calidad 200ppp  $(1600/300 = 5.33$  pulgadas en el caso de una resolución de 300ppp). Una pulgada equivale a 2,54 centímetros.

## Tema 2

# Gimp Básico (¡pero básico, básico!)

#### 2.1 Instalación de Gimp

Para quien no tenga la última versión de The Gimp en su ordenador, lo primero que tendría que hacer es descargarlo. Iremos a la dirección:

http://www.gimp.org.es/modules/mydownloads/

y descargaremos la versión de nuestro sistema operativo (recomendamos la versión  $2.6.4$ ).

Cuando tengamos el fichero en nuestro ordenador hacemos doble clic en él para instalarlo y seguiremos las instrucciones que vienen en pantalla.

Desde aquíos recomendamos que probéis otros programas basados en Software Libre (como el famoso sistema operativo GNU/Linux, del que habréis oído hablar) ya que no hay que pagar abusivas licencias a los fabricantes y son totalmente gratuitos y legales. E incluso más eficientes. Os remito a la página de la Oficina de Software Libre de la Universidad de Granada, donde hay un montón de información la mar de interesante: http://osl.ugr.es

Una vez que tengamos el programa instalado vamos a empezar a trastear un rato con el programa. Aunque algunos os parezca una cosa muy básica hay gente que no lo ha utilizado nunca, por lo que debemos empezar a trabajar desde lo más sencillo.

#### 2.2 Crear un Documento Nuevo

Vamos a empezar creando una imagen en blanco:

- 1. Hacemos clic en el menú Archivo  $\rightarrow$  Nuevo
- 2. Seleccionamos la Altura y la Anchura del documento. En general es una buena idea medir las imágenes en píxeles, y no en centímetros, porque despues seguramente tendríamos problemas con las resoluciones y otras cosas con las que a estas alturas no debemos meternos. En cualquier caso diremos que no es lo mismo una imagen de  $17 \times 18$  centímetros a 72ppp que una imagen de  $17 \times 18$  centímetros 200ppp. Pero sin embargo una imagen de  $1024 \times 768$  píxeles siempre tendrá el mismo tamaño (en

pantalla). Por lo tanto, a partir de ahora trabajaremos en p´ıxeles y a la hora de imprimir ya hablaremos.

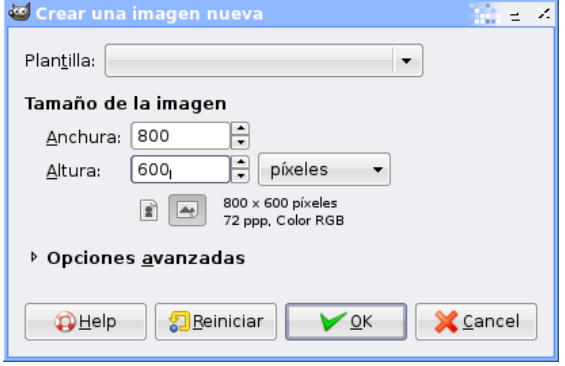

#### Recordemos: ¿Qué era un píxel?

Un píxel es una unidad de información que contiene la información del color y detalle de la imagen. Imaginemos que las im´agenes son un mosaico o un muro de ladrillos. Cada uno de los ladrillos son los píxeles de la imagen. Cuantos más píxeles tenga una imagen, mayor calidad tendr´a (por eso hablamos antes de los megap´ıxeles de las cámaras).

Seleccionamos pues, en los cuadros donde pone cm el valor píxeles. Y en anchura y altura ponemos un valor grandote. Por ejemplo, teniendo en cuenta que los monitores suelen tener un valor de  $1024 \times 768$  píxeles vamos a crear una imagen un poco más pequeña que el monitor. Por ejemplo,  $800 \times 600$ . Ponemos pues en Anchura el valor 800 y en altura 600 y le damos a OK.

Veremos un lienzo en blanco de tamaño  $800 \times 600$ .

## 2.3 Pintarrajear un Rato

¡Al lío! Vamos a pintar un muñequito o cualquier otro motivo que demuestre nuestra sensibilidad artística :-). Para ello vamos a seleecionar una de las herramientas más obvias: el pincel:

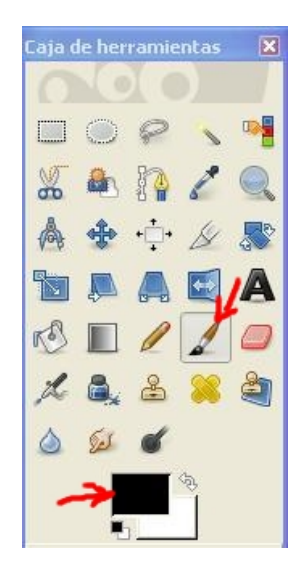

Ahora seleccionamos el color haciendo doble clic en el cuadrado negro de la figura anterior (del grupo de los dos cuadrados). Ahora veremos un selector de color más en condiciones. Primero movemos la l´ınea de la barra de la derecha del cuadrado hacia arriba o hacia abajo para elegir el color (está marcado en rojo) y luego hacemos clic en el cuadrado de la izquierda en el tono que más nos guste y pulsamos OK:

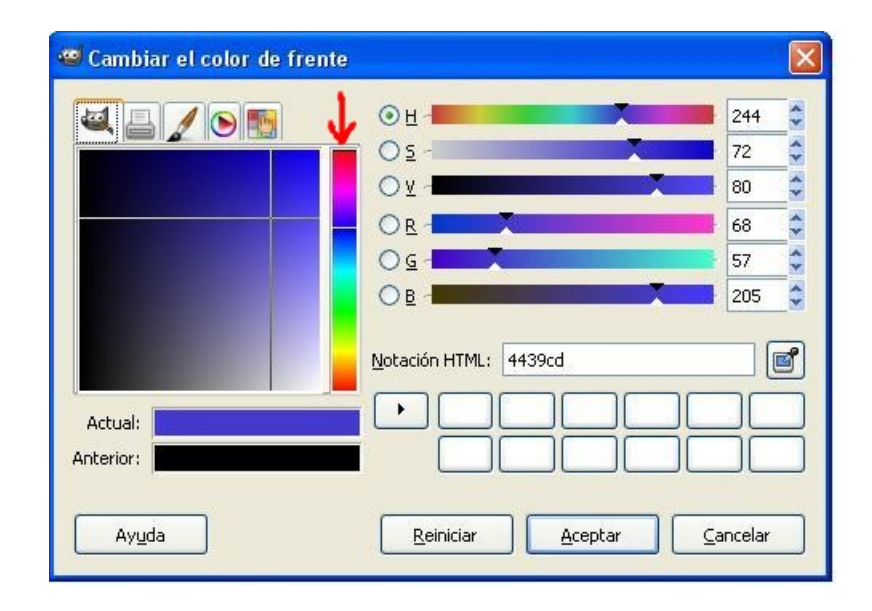

Al igual que los grandes pintores, disponemos de un gran surtido de pinceles. Con el pincel seleccionado podemos hacer clic en el botón de la siguiente figura y veremos una paleta de pinceles con un montón de motivos a elegir.

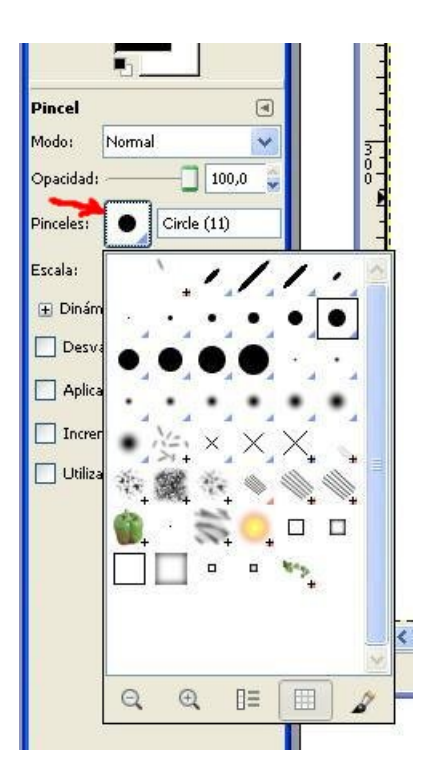

Con Escala seleccionamos el tamaño de pincel y en Opacidad la transparencia del pincel (probad a dibujar distintas transparencias, al 0%, 50% y 100%).

Para colorear un objeto de la imagen pulsamos en la herramienta Herramienta de Relleno y pinchamos donde queramos colorear. Si el color donde pinchamos es blanco todo el blanco que lo rodea se pintará blanco (pero si está encerrado sólo se pintará lo que está blanco, claro):

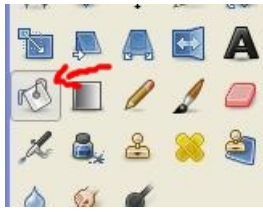

## 2.4 ;Me he Equivocado!  $i$ Qué Hago?

Para deshacer algún trazo que no nos haya gustado pulsamos en el teclado la combinación Ctrl + Z. Esto deshar´a el ´ultimo cambio de la imagen (de cualquier herramienta). Si volvemos a pulsar  $\text{Ctrl} + Z$  volverá a ser como estaba (al contrario que otros programas, como el Word). Para deshacer varios cambios pulsamos Alt + Ctrl + Z, y para rehacer desde varios cambios Alt + Ctrl + Y.

Y ahora dejamos guiarnos por nuestras musas para crear arte. Como por ejemplo esta obra cumbre de la pintura contemporánea:

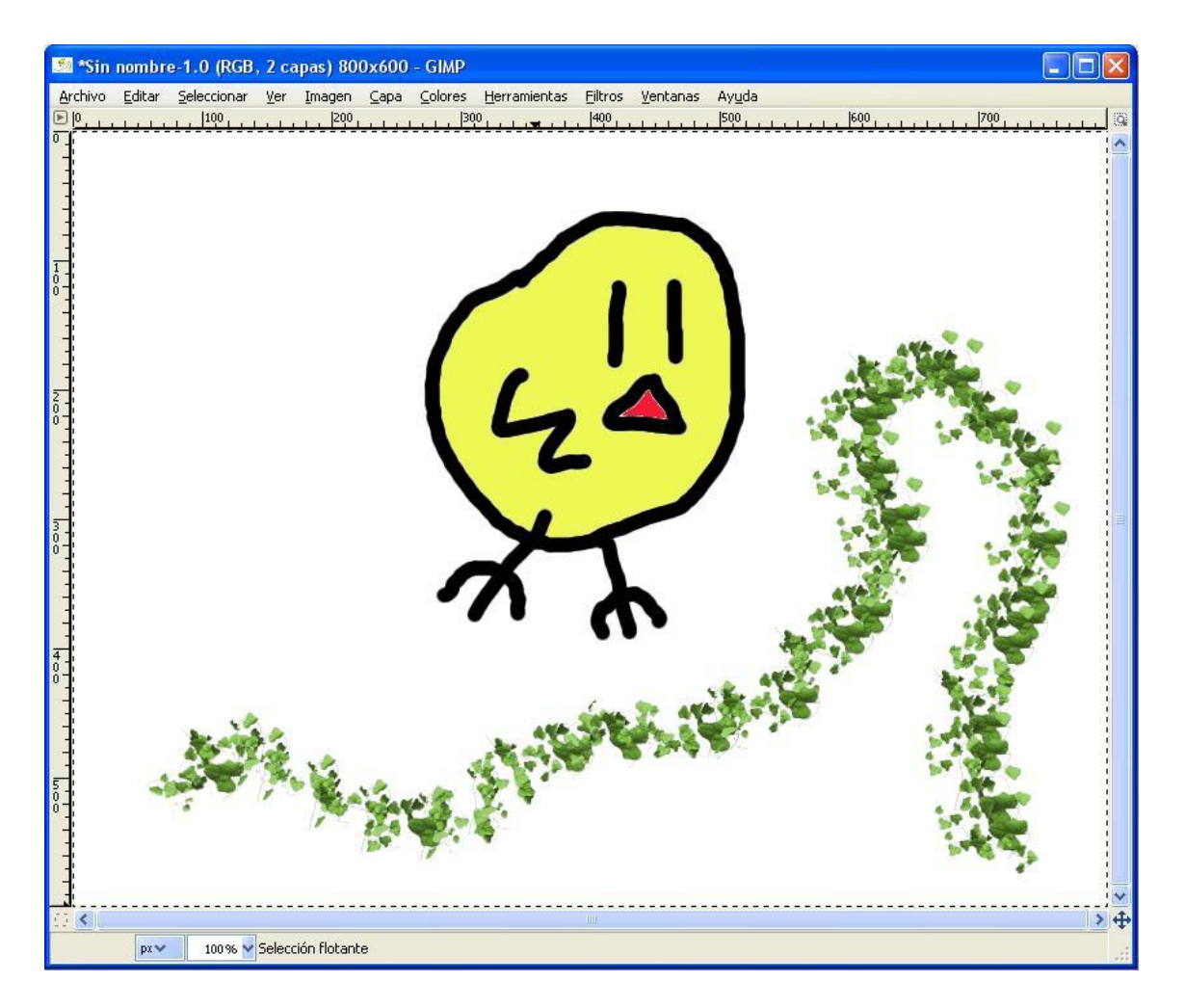

 $i$ A que están chulas las hojas? A ver si adivináis qué pincel hemos utilizado de la paleta de pinceles.

Una vez que hemos terminado, que no se nos olvide Guardar!

## 2.5 Guardar una Imagen en Formato JPG

Por defecto las imágenes de Gimp se guardan en formato .xcf. Este formato permite volver a abrir la imagen y seguir trabajando por donde íbamos, con las capas y configuraciones que le habíamos dado. Sin embargo, para enviar este archivo por correo electrónico o subirlo a Flickr debería estar en .jpg, ya que ocupa menos y puede verse con cualquier programa de im´agenes. Por lo tanto cada vez que trabajemos con una imagen la vamos a guardar en .xcf y en .jpg. Para guardar en .jpg haremos lo siguiente:

Vamos a Archivo  $\rightarrow$  Guardar

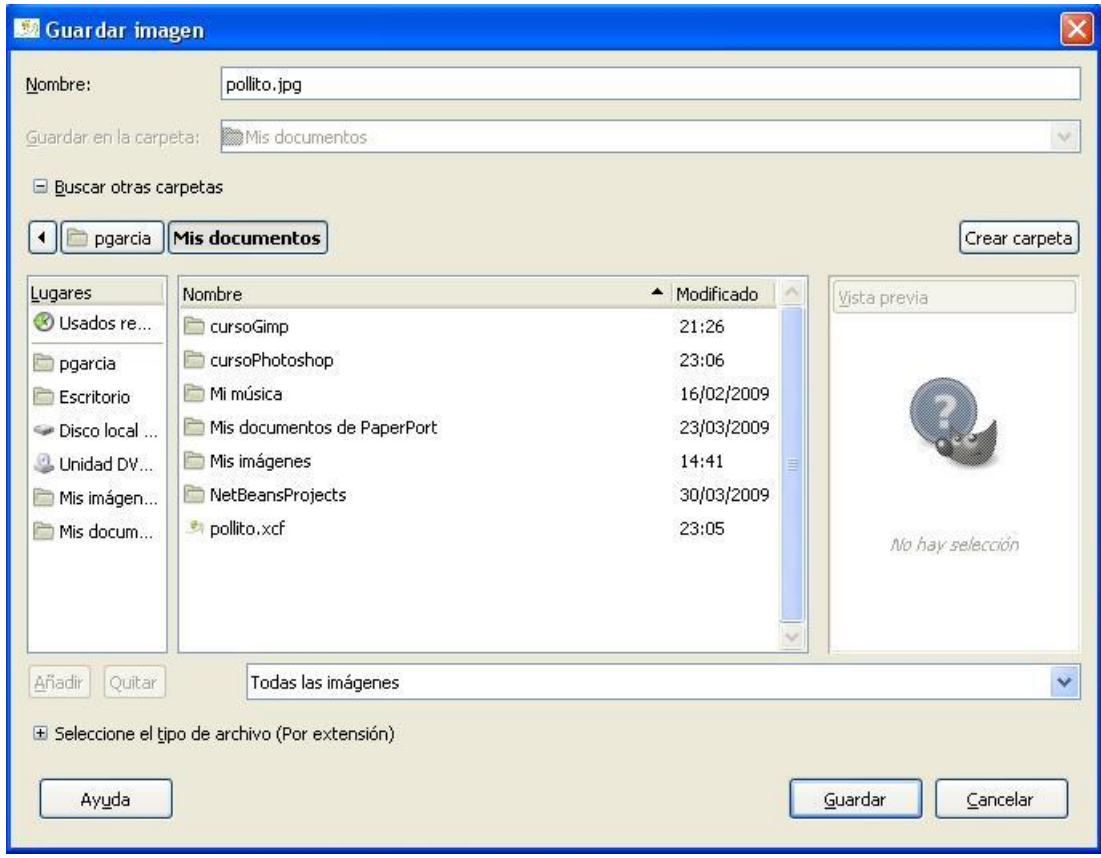

Seleccionamos el directorio donde vamos a guardar la imagen y escribimos el nombre añadiendo la extensión .jpg al final del nombre, si no, se guardará en formato  $.\,\texttt{xcf}.$ 

## Tema 3

# Rotar Imágenes

### 3.1 Introducción

Un buen fotógrafo es capaz de obtener imágenes de gran belleza utilizando su cámara de fotos y algunos accesorios. Sin embargo, hay aspectos muchísimo más importantes para obtener una buena fotografía que tener una buena cámara de fotos. De hecho, obtener buenas im´agenes implica normalmente tener una serie de conocimientos sobre composición de imágenes. Existen numerosas reglas de composición que normalmente nos van a ayudar a que nuestras fotos ganen belleza. En cualquier casos, esas reglas no son obligatorias y pueden romperse, pero como comenta el dicho "las reglas hay que conocerlas para poder romperlas".

Una de las reglas de composición básicas, con la que nos equivocamos mucho al principio, es que los horizontes deben estar horizontales (por muy evidente que resulte). Una foto de un paisaje con un horizonte ligeramente torcido (caido, como dicen los fotógrafos) pierde parte de su atractivo.

Vamos a comprobar como podemos solucionar este problema con Gimp.

#### 3.2 Rotar una Imagen

¿Qu´e vemos en la imagen siguiente?

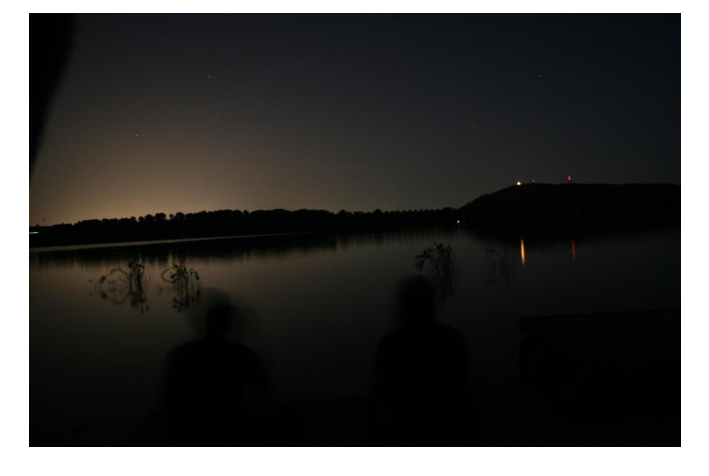

Una noche muy bonita en el Pantano de Cubillas, ¿no? Pero sin embargo es evidente que el horizonte está inclinado (se "cae" a la izquierda). Además hay un trozo de rama que afea la parte superior izquierda. Y encima, la foto es muy oscura. En este y los siguientes temas vamos a ver como mejorar estos aspectos, pero por ahora solo vamos a prestar atención a enderezar ese horizonte caido:

1. Seleccionamos la herramienta Rotar de la barra de herramientas.

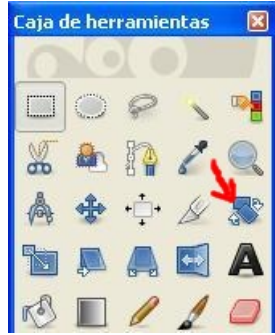

2. Pinchamos en la imagen y arrastrando el botón comprobaremos que podemos girarla:

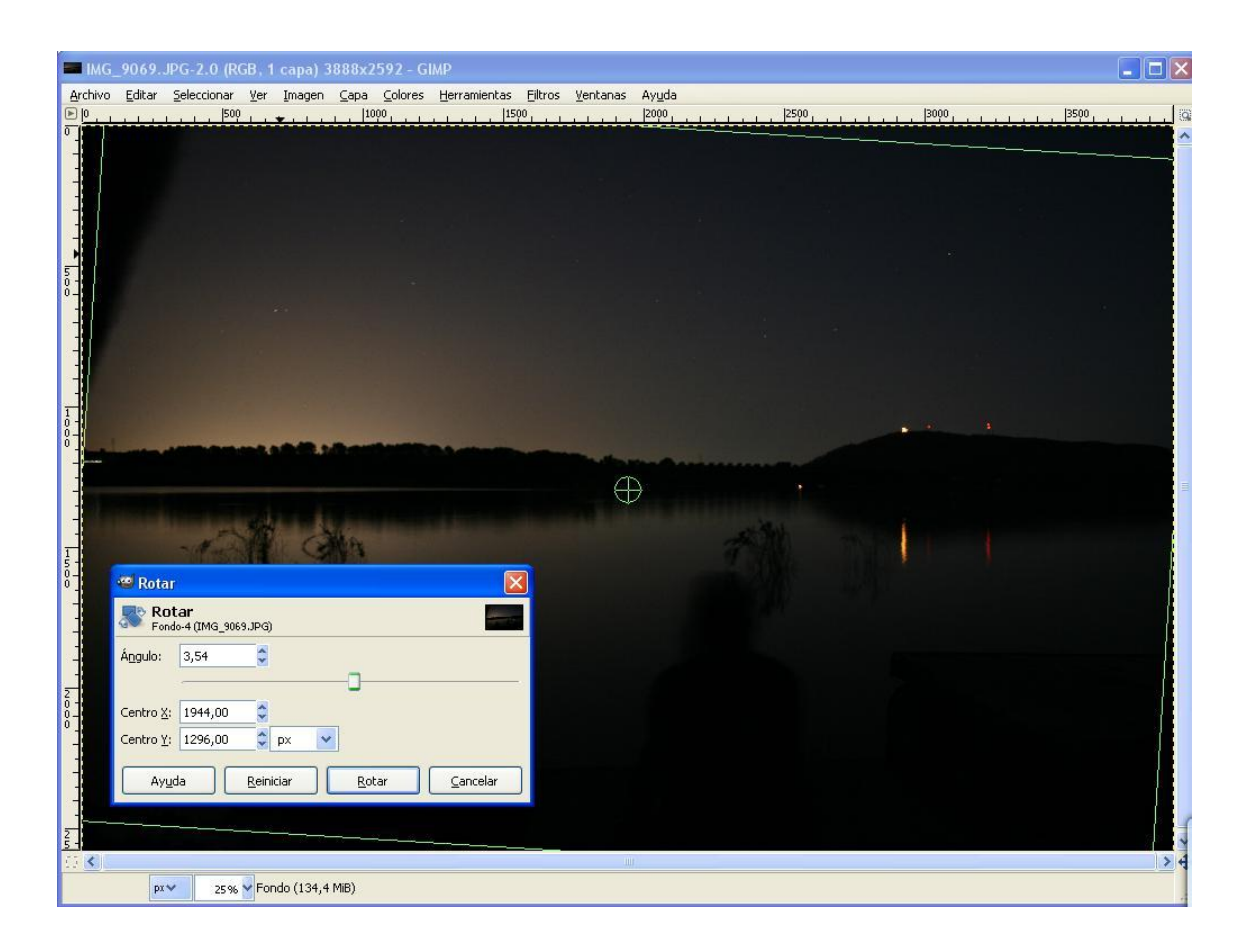

Finalmente pinchamos en Rotar y veremos que la imagen se ha enderezado.

#### 3.2. ROTAR UNA IMAGEN 23

Un efecto negativo que tiene el rotar una imagen es que cerca de las esquinas aparecen unas regiones de "cuadritos grises" que representan el color "transparente" (sin color). Eso se debe a que obviamente no hay información sobre la imagen en esas zonas. Usualmente es necesario eliminar esos trozos de imagen con p´ıxeles transparentes (lo veremos en el próximo tema).

Otra herramienta que puede ayudarnos a la hora de rotar una imagen son las llamadas "líneas guía" Esas líneas aparecen cuando pinchamos y arrastramos desde cualquiera de las "reglas" que aparecen rodeando nuestra imagen. Dichas líneas no se dibujan en nuestra imagen, pero nos pueden servir de guía para saber si un horizonte está horizontal o si una torre (o árbol...) está vertical:

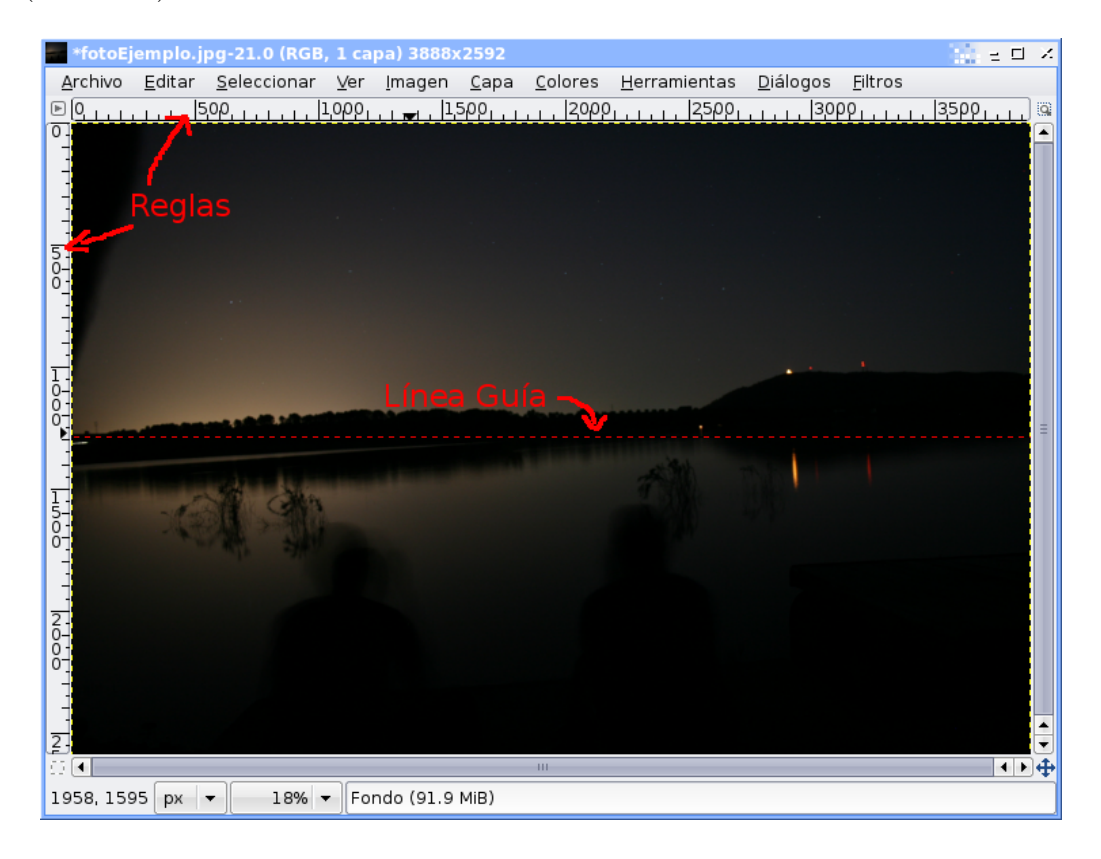

# Tema 4

## Reencuadre de Imágenes

## 4.1 Introducción

Un buen fotógrafo se tiene que preocupar de que sus fotografías salgan bien encuadradas, es decir, que en ellas aparezca justo lo que quiere que aparezca y que no se cuele ningún elemento que debería quedar fuera. Sin embargo en muchas ocasiones esto no es posible, o debido a un fallo al tomar la foto se pueden colar elementos que deberían haber quedado fuera.

Vamos a comprobar como podemos recortar una imagen para eliminar algunos elementos fuera (como por ejemplo las esquinas de p´ıxeles transparentes que quedaron en el tema anterior al rotar las imágenes.

## 4.2 Recortar una Imagen

En este caso vamos a utilizar la herramienta Recortar para señalar el rectángulo con el que queremos quedarnos:

1. Hacemos clic en la herramienta Recortar:

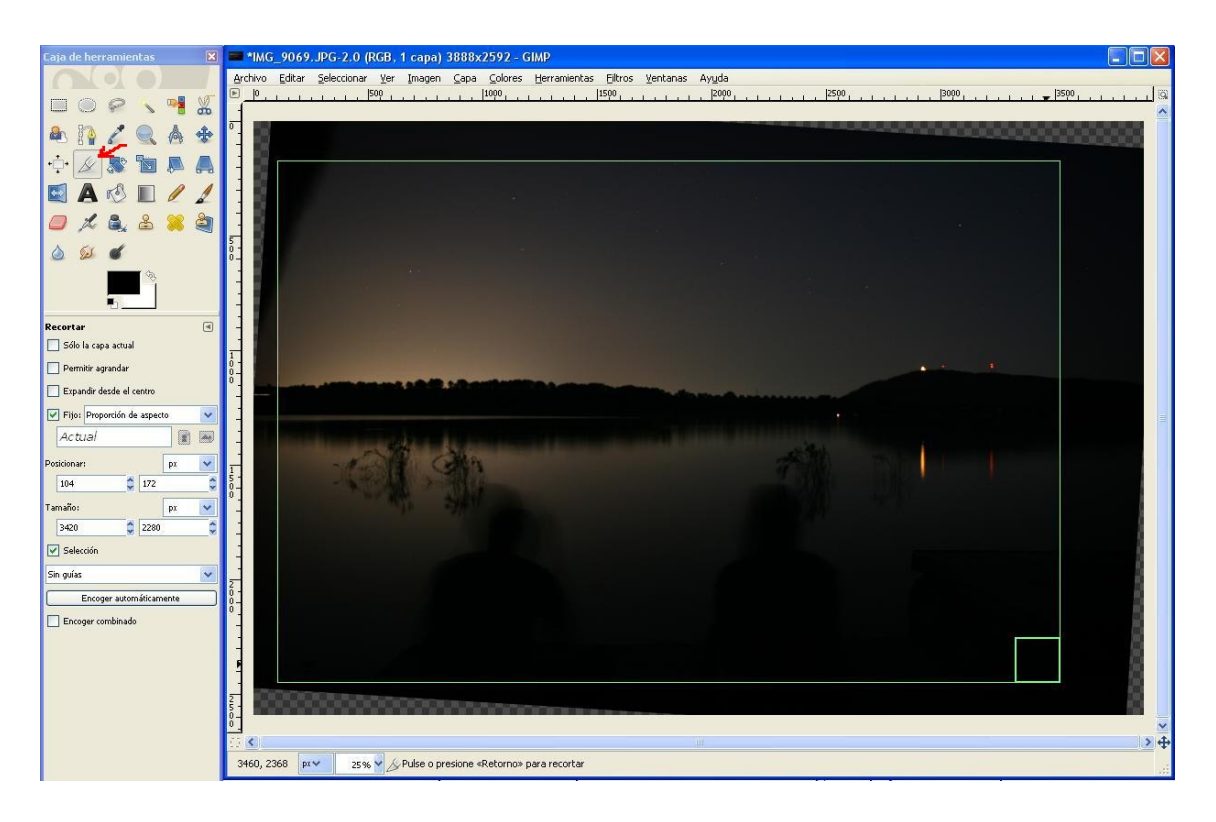

2. Seleccionamos el área que deseamos (recuadro claro en la imagen)

Consejo: Para que la imagen recortada tenga las proporciones de la original pulsamos en el botón Dimensiones (ver la elipse en la imagen)

3. Una vez realizada la selección pulsamos Intro, et voilá, ya tenemos la imagen recortada y lista para seguir trabajando con ella.

### 4.3 Cambiar el Encuadre de la Foto

Con el procedimiento que hemos visto antes podemos además cambiar el encuadre de nuestra foto. En la siguiente figura podemos ver como una fotografía que originalmente fue tomada en apaisado la podemos recortar para simular que fue tomada con un encuadre vertical.

La opción Imagen  $\rightarrow$  Tamaño del Lienzo nos permite realizar un proceso similar al que hemos explicado, aunque especificando exactamente el tamaño que queremos obtener (por ejemplo en p´ıxeles) del trozo recortado. No dudes en probarlo.

#### 4.3. CAMBIAR EL ENCUADRE DE LA FOTO 27

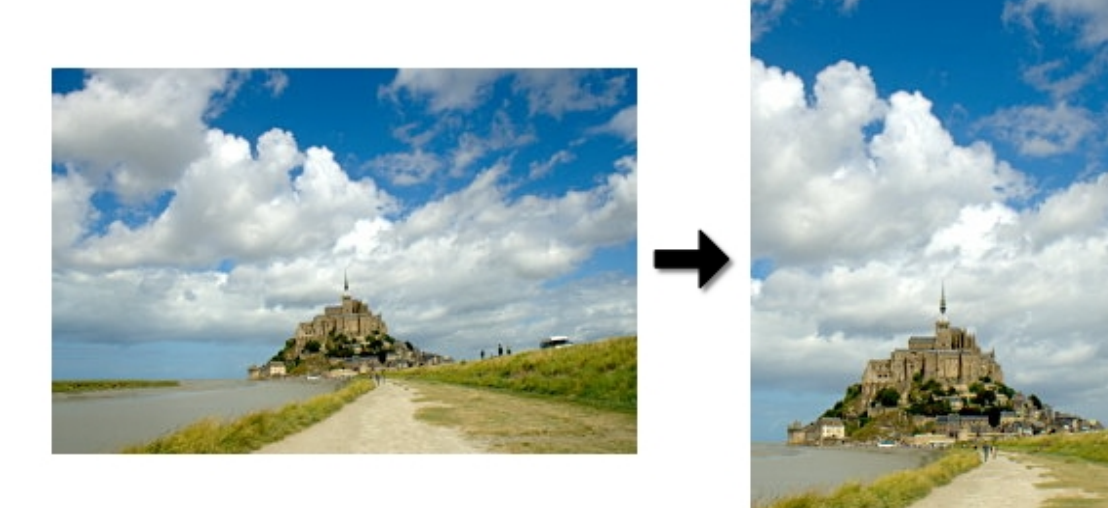

## ${\bf TEMA\ 4.}\ \hspace{1.5em}{\bf REENCUADER\ }\rm{DE\ IMAGENES}$

## Tema 5

# Ajuste de Niveles

#### 5.1 Introducción

Como se explicó en el primer tema existen muchos factores que pueden provocar que una imagen salga m´as clara, m´as oscura y conciertas tonalidades (como por ejemplo los ajustes de la cámara: tiempo de exposición, apertura...).

Los programas de edición de gráficos (incluido Gimp) nos permiten ajustar la luminosidad de nuestras fotos durante el proceso de toma de la imagen hubieramos metido la pata (por ejemplo, por si una foto aparece muy clara o muy oscura.

### 5.2 Brillo, Contraste, Tono y Saturación

Existen unas herramientas muy fáciles de usar que nos permiten jugar con los colores de nuestra imagen de manera básica:

- Colores  $\rightarrow$  Brillo y Contraste: El brillo nos permite ajustar lo clara u oscura que es nuestra imagen, mientras que el contraste nos permite resaltar las diferencias de color existentes en la imagen (muy útil cuando una imagen aparece con unos colores muy "planos").
- Colores  $\rightarrow$  Tono y Saturación: El tono nos permite "colorear" nuestra imagen con una componente de color que elijamos, mientras que la **saturación** resaltará las diferencias tonales entre los píxeles de nuestra imagen.

Prueba estas herramientas sobre cualquier imagen para ver como funcionan.

### 5.3 Ajuste de Niveles

La herramienta de Ajuste de Niveles nos permite corregir una foto que esté sub-expuesta (muy oscura) o sobreexpuesta (muy clara). Para acceder a esta herramienta tenemos que ir a Colores  $\rightarrow$  Niveles y nos aparecerá la siguiente ventana:

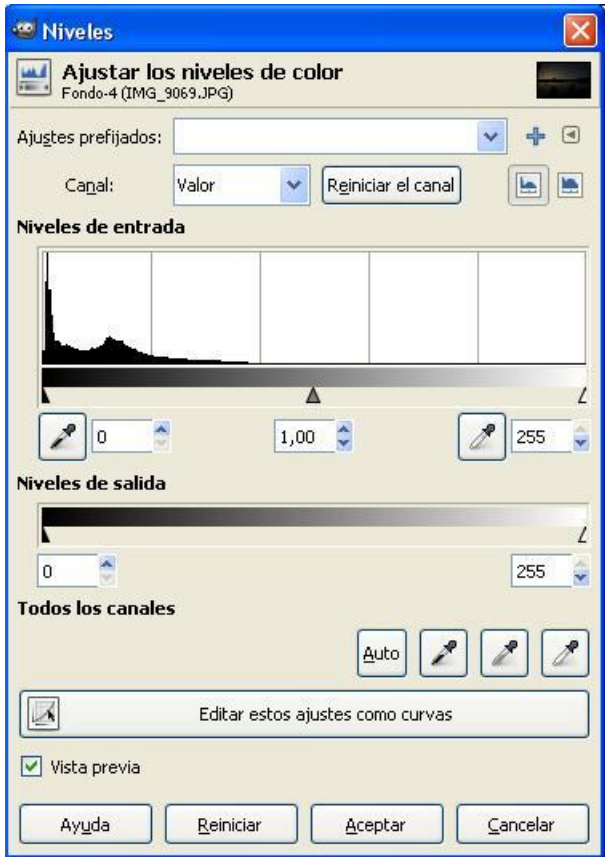

El gráfico que aparece en el centro se llama histograma y representa la luminosidad de los puntos de nuestra imagen. Los histogramas presentan (en general) una forma de montaña, que dependiendo de lo centrada que esté nos indicará si una foto está subexpuesta o sobre-expuesta:

• Una imagen sobre-expuesta (tiene muchos blancos) tiene un histograma desplazado a la derecha:

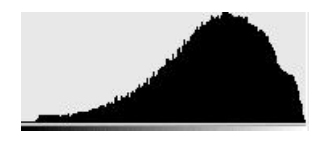

• Una imagen sub-expuesta (tiene muchos negros) tiene un histograma desplazado a la izquierda:

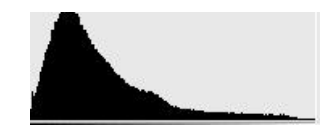

• En ocasiones podemos encontrarnos con histogramas más curiosos, como el que se muestra a continuación, que nos indica que nuestra imagen tiene muchos colores oscuros y muchos claros, pero pocos colores con intensidad intermedia:

#### 5.3. AJUSTE DE NIVELES 31

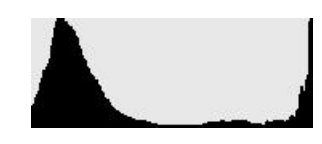

Si tomamos la imagen del Tema 3 y miramos su histograma veremos que efectivamente corresponde a una foto sub-expuesta por estar el histograma desplazado a la izquierda:

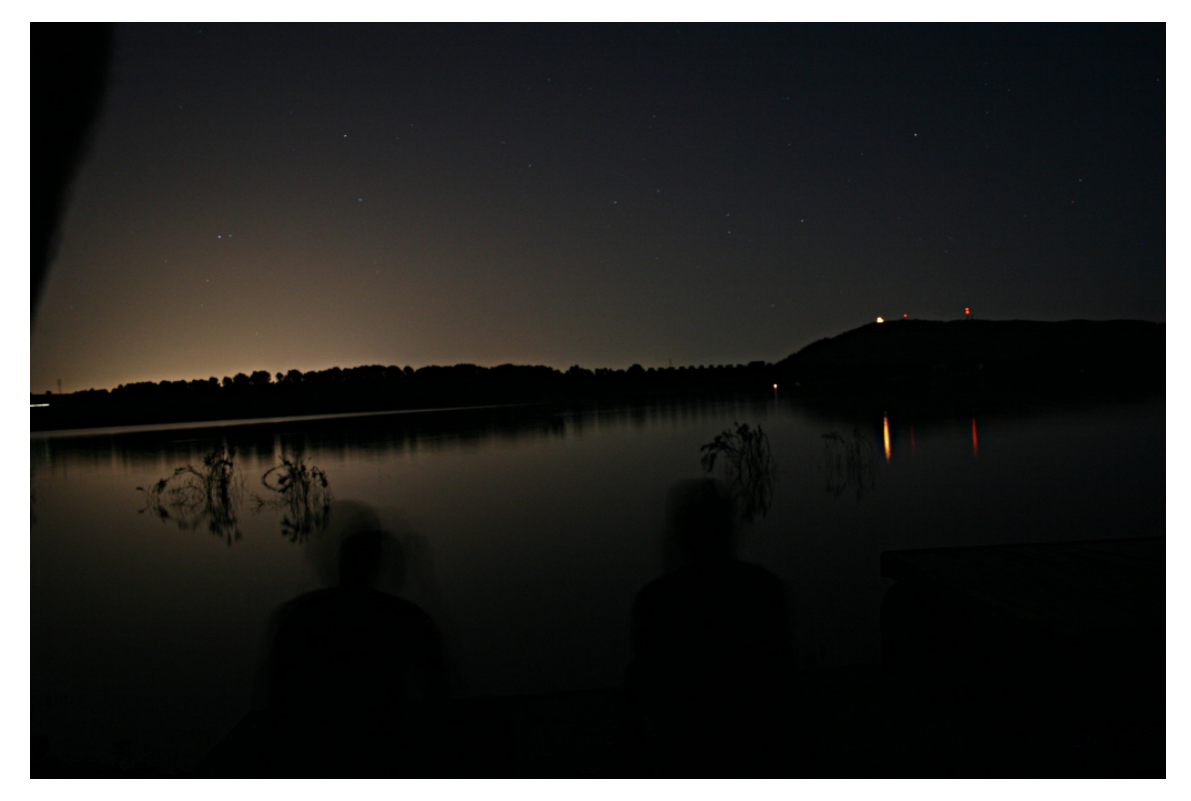

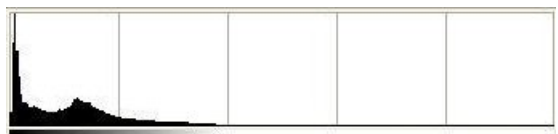

Para solucionar este problema tendríamos que expandir este histograma. Para ello vamos a mover el triangulito blanco a la izquierda arrastrándolo con el ratón. El negro también se puede mover, pero para centrar el histograma no me va a hacer falta, así que lo dejo tal cual está. Conforme movemos los triangulitos podemos ver cómo la imagen va cambiando según nuestros gustos:

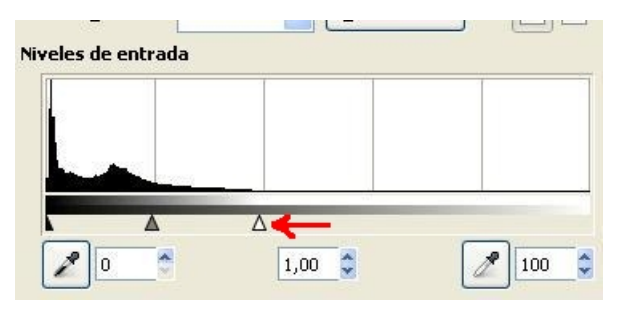

En la siguiente imagen podemos ver el resultado de haber ajustado los niveles. Además, si volvemos a consultar el histograma de la imagen veremos que ya aparece mucho más centrado.

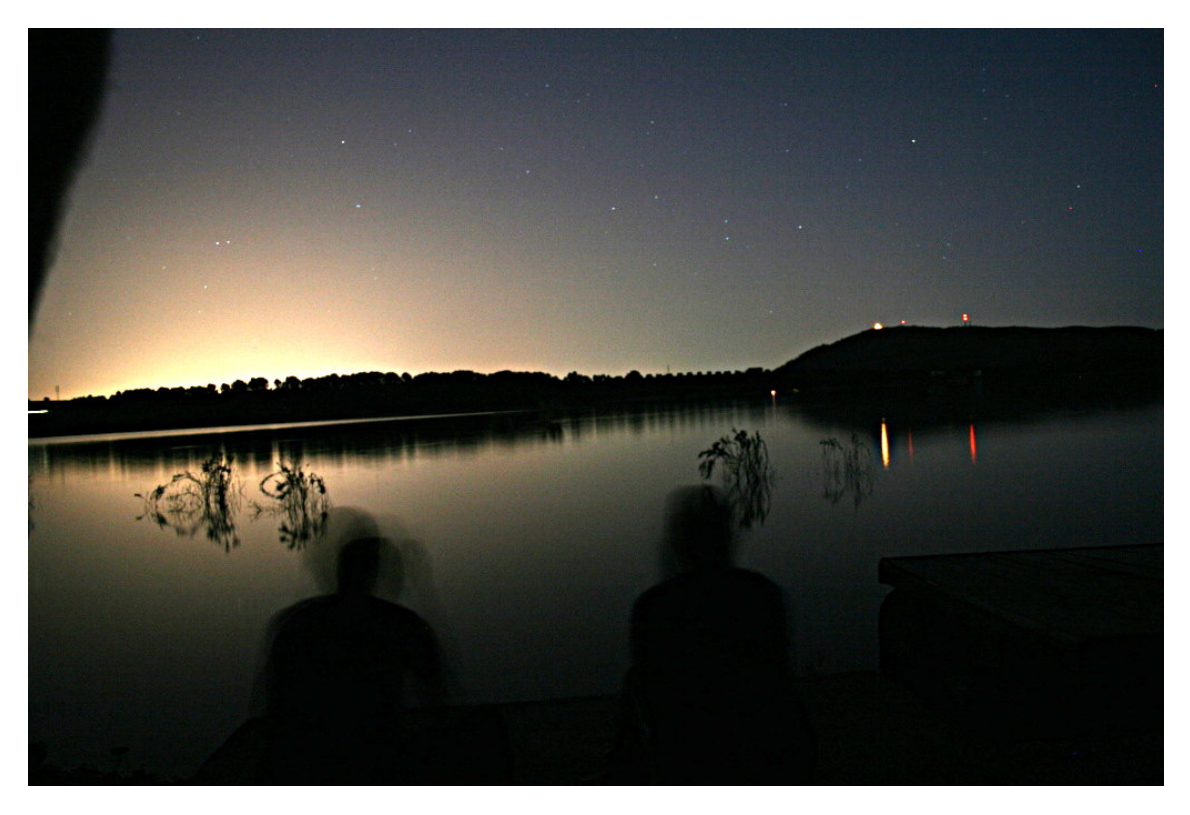

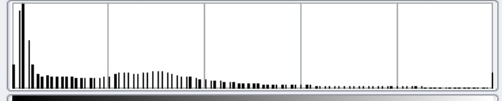

# Tema 6

# Ajuste de Curvas

## 6.1 Introducción

El retoque de colores usando las herramientas presentadas en el tema anterior permite hacer transformaciones lineales de los colores e intensidades luminosas de los píxeles de nuestras fotos. Sin embargo, es bien sabido que la respuesta de nuestro órgano visual (sí, el ojo ;-) ) no es lineal.

Los programas de retoque de imágenes incluyen herramientas que nos permiten cambiar la luminosidad de nuestra imagen siguiendo patrones no lineales, lo cual nos permite obtener efectos distintos y, en algunos casos, darle un toque un poco surrealista a nuestras fotografías.

#### 6.2 Modificación de las Curvas de Color

Podemos acceder a la herramienta de modificación de curvas de color en Colores  $\rightarrow$ Curvas. Dicha herramienta nos presenta un cuadro similar al que sigue a continuación:

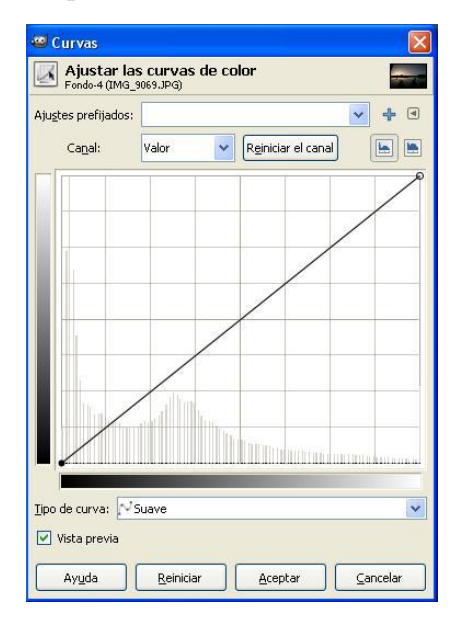

Como se puede observar esta herramienta también nos dibuja de fondo el histograma de nuestra imagen (con lo cual podemos saber si está sub-expuesta o sobre-expuesta) y encima dibuja una curva (en este primer momento la curva es una recta diagonal de color negro que va desde la esquina inferior izquierda hasta la esquina superior derecha. Como ya hemos mencionado, esta herramienta permite un control tonal muchísimo más preciso que el de niveles, ya que podemos cambiar unos tonos por otros moviendo la curva. De hecho, lo que hace esta herramienta es que hace corresponder una intensidad luminosa (representada en una escala de grises debajo del histograma) con otra escala de intensidades (a la izquierda del histograma) siguiendo la curva que le indiquemos. Bueno, en realidad es m´as f´acil ver el comportamiento de la herramienta trasteando un poco con ella que explicándolo por escrito:

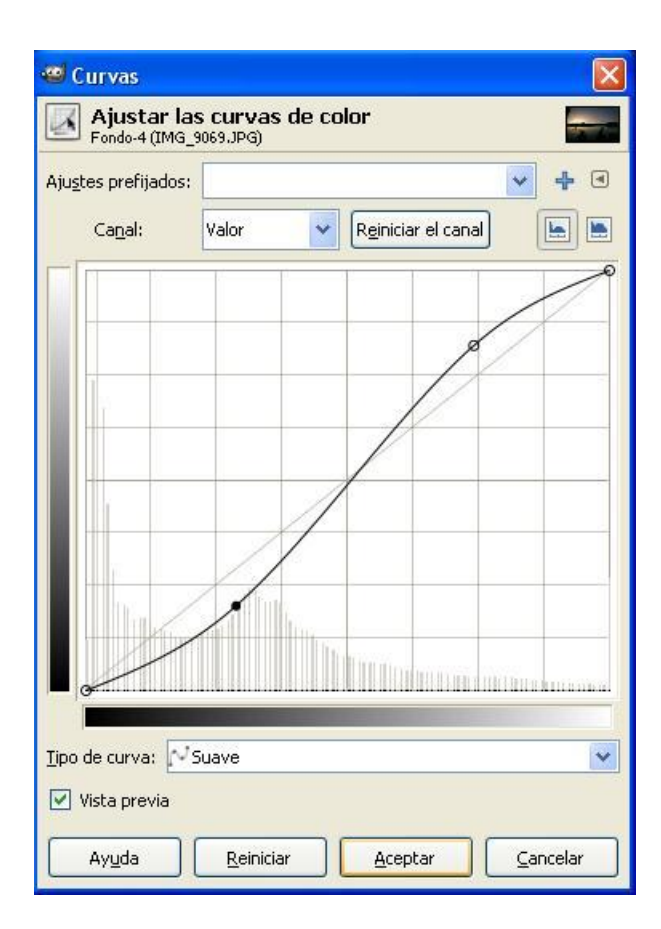

Vamos a mover la curva para que tenga la siguiente forma:

Para cambiarla he pulsado con el ratón en dos partes de la curva y manteniéndolo pulsado lo he arrastrado para que tenga esa forma concreta: el primer cuadrito un poco para abajo y luego el otro un poquito para arriba. Con esto lo que hemos conseguidoo ha sido aumentar el contraste, ya que le hemos dicho al programa que las sombras (la parte de la izquierda de la curva) sean m´as oscuras, y las luces (la parte derecha) sean más claras.

También podriamos haber hecho lo siguiente:

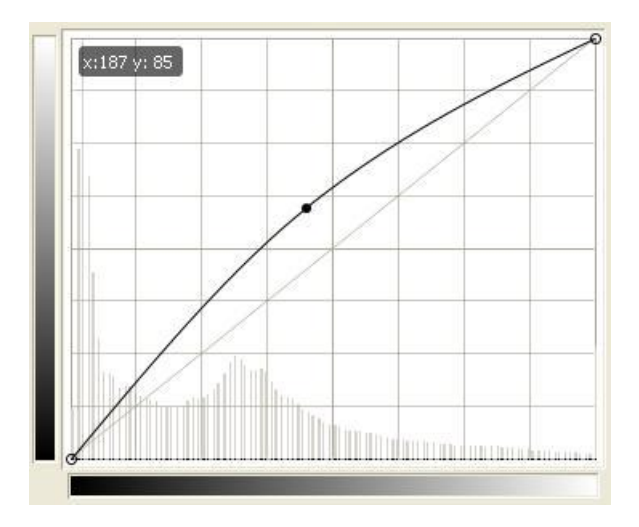

Con esto conseguiríamos que la foto sea más luminosa: tanto las sombras como las luces se iluminan, aunque los colores que incrementan más su luminosidad serán los intermedios (los no muy claros ni muy oscuros). O por el contrario:

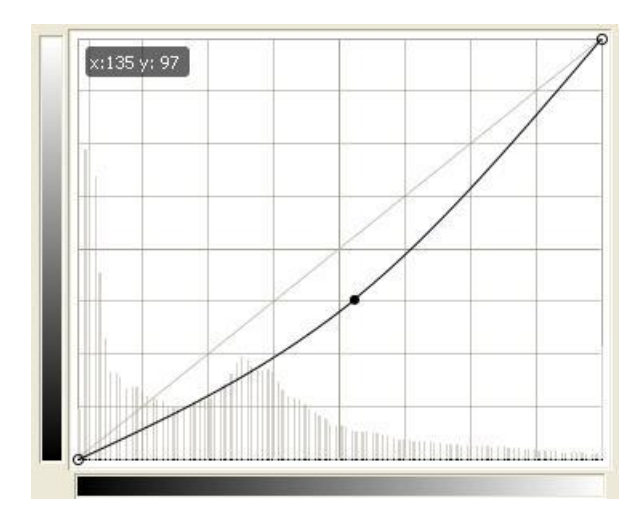

Así habríamos conseguido que la imagen fuera más oscura.

Vamos a ver cómo ha quedado la imagen del lago comparándola con la que teníamos anteriormente. Hemos aplicado la primera imagen de la curva (la que tenía forma de S):

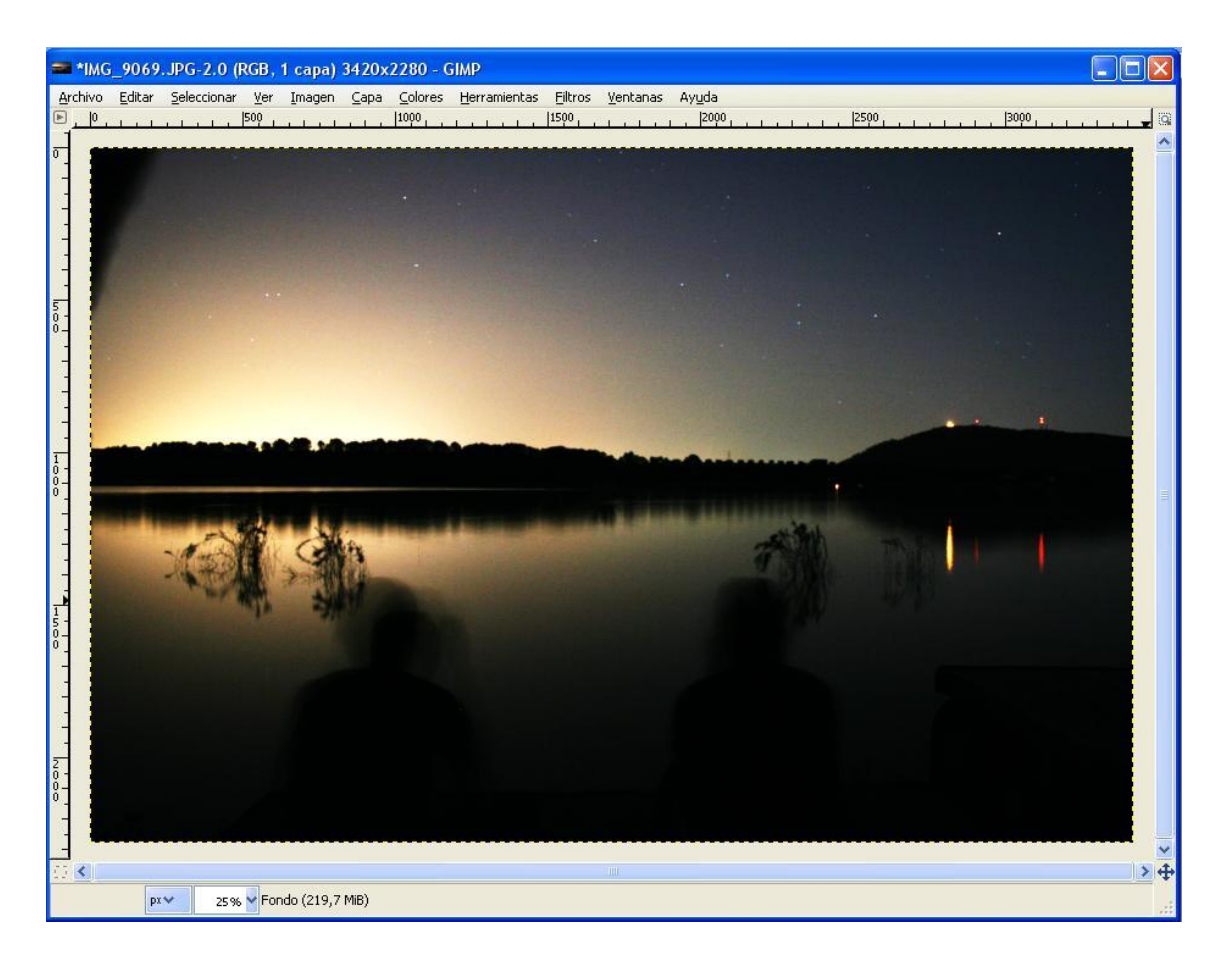

El resultado final parece bastante resultón, ¿no es cierto? Aunque como siempre, esto dependerá de los gustos de cada uno: hemos de crear la curva y el ajuste de niveles como creamos que resalta mejor el contenido de nuestra foto.
# Tema 7

## Eliminar Manchas

### 7.1 Introducción

A veces, al visualizar las fotos que acabamos de tirar podemos encontrarnos con que algunas tienen manchas, o reflejos indeseables. Dichas manchas pueden aparecer por varios motivos: una lente sucia, el sensor sucio (esto ya es más delicado), algún reflejo de la lente o un destello o reflejo en una superficie cristalina. Vamos a comprobar que este tipo de problemas se pueden solucionar con cierta facilidad.

### 7.2 Eliminar las Manchas

Partimos de una imagen que tiene una mancha. De hecho, esta foto de la Luna (tomada a través de un telescopio) tiene una manchita rectangular negra (otro día os contaremos como apareció):

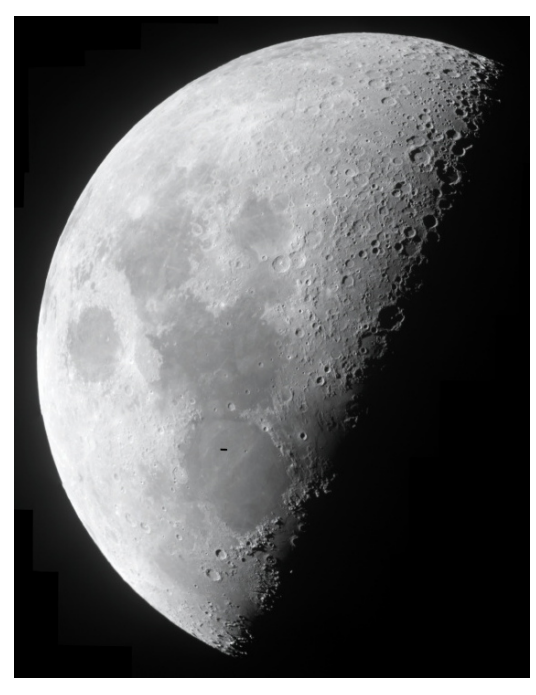

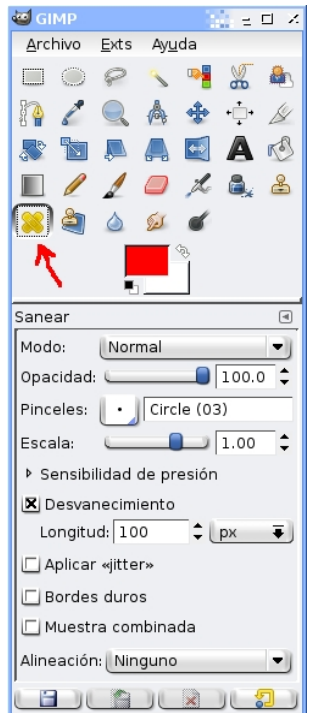

Vamos a hacerla desaparecer usando a herramienta Parche:

Esta herramienta nos permite pintar sobre nuestra imagen usando los colores y texturas de otra zona de la imagen. Para ello el primer paso será darle zoom a nuestra imagen para trabajar cómodamente:

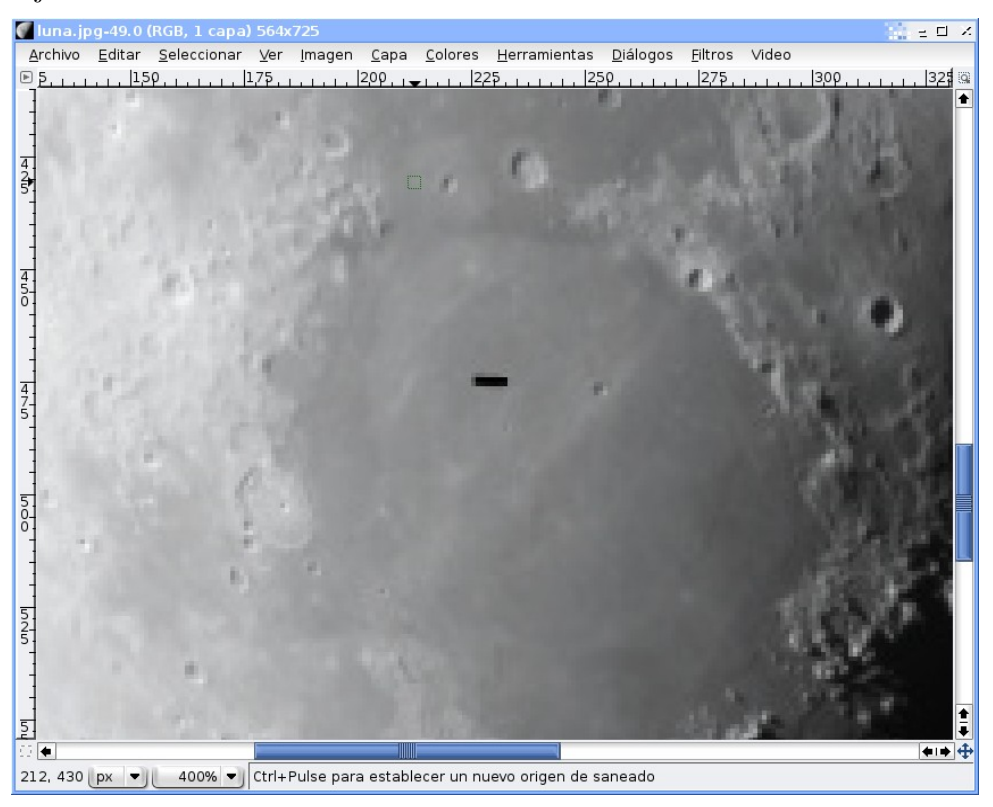

#### 7.2. ELIMINAR LAS MANCHAS 39

Elegimos un pincel de tamaño apropiado (en mi caso tamaño 5), y dejando pulsada la tecla ctrl pinchamos en la zona de donde vamos a copiar los colores y texturas (en este caso hemos elegido a la izquierda y abajo de la mancha). Quedará seleccionada la zona con un fino borde gris:

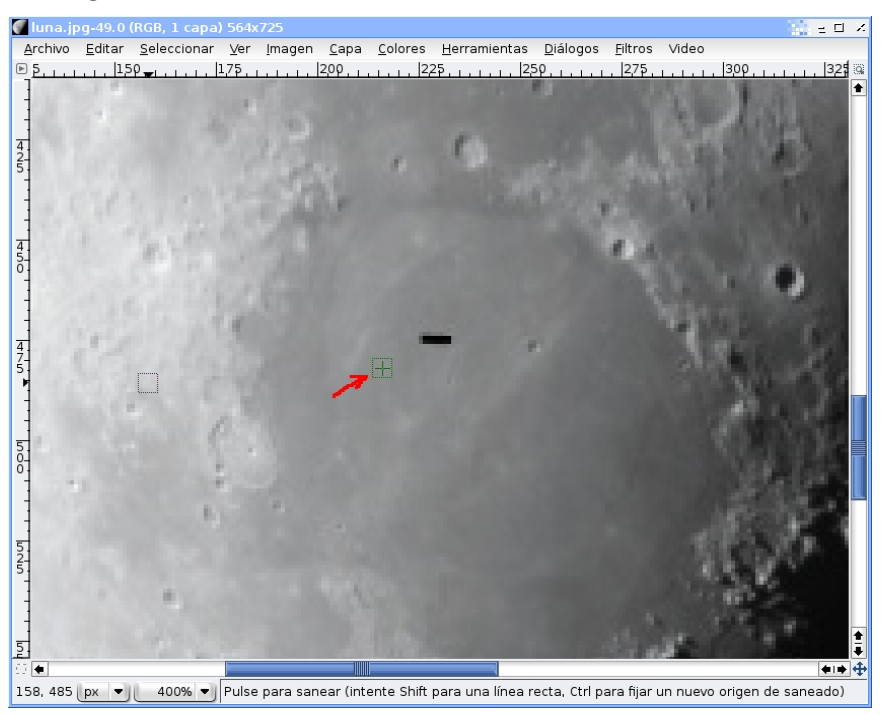

Y ya podemos tranquilamente pintar sobre nuestra mancha negra que, como veremos, quedará tapada con un color y textura muy similar al de la zona en donde está, disimulando mucho que previamente existía una mancha:

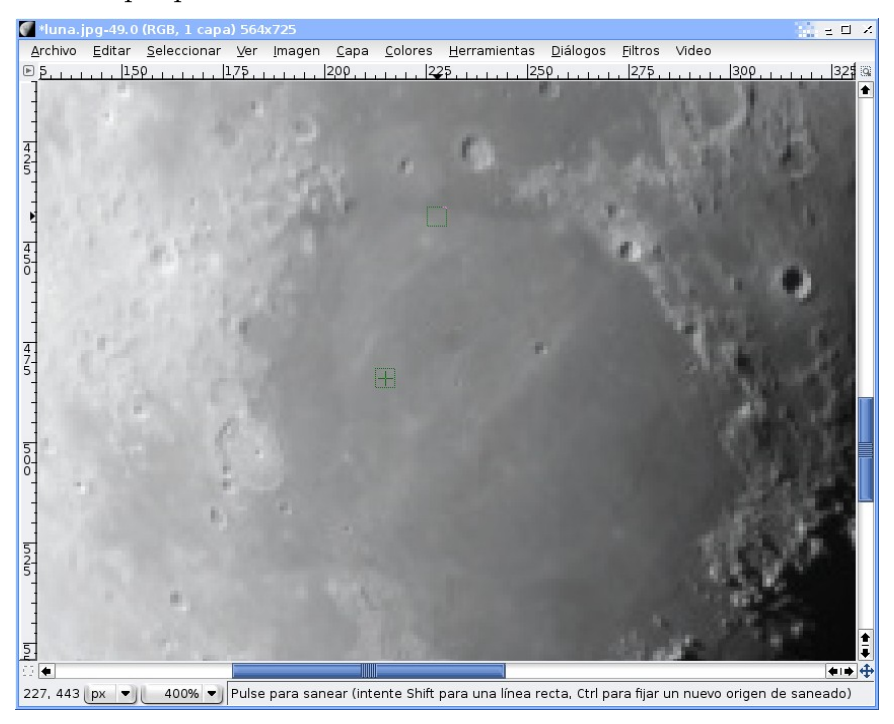

Y nuestra Luna sin mancha:

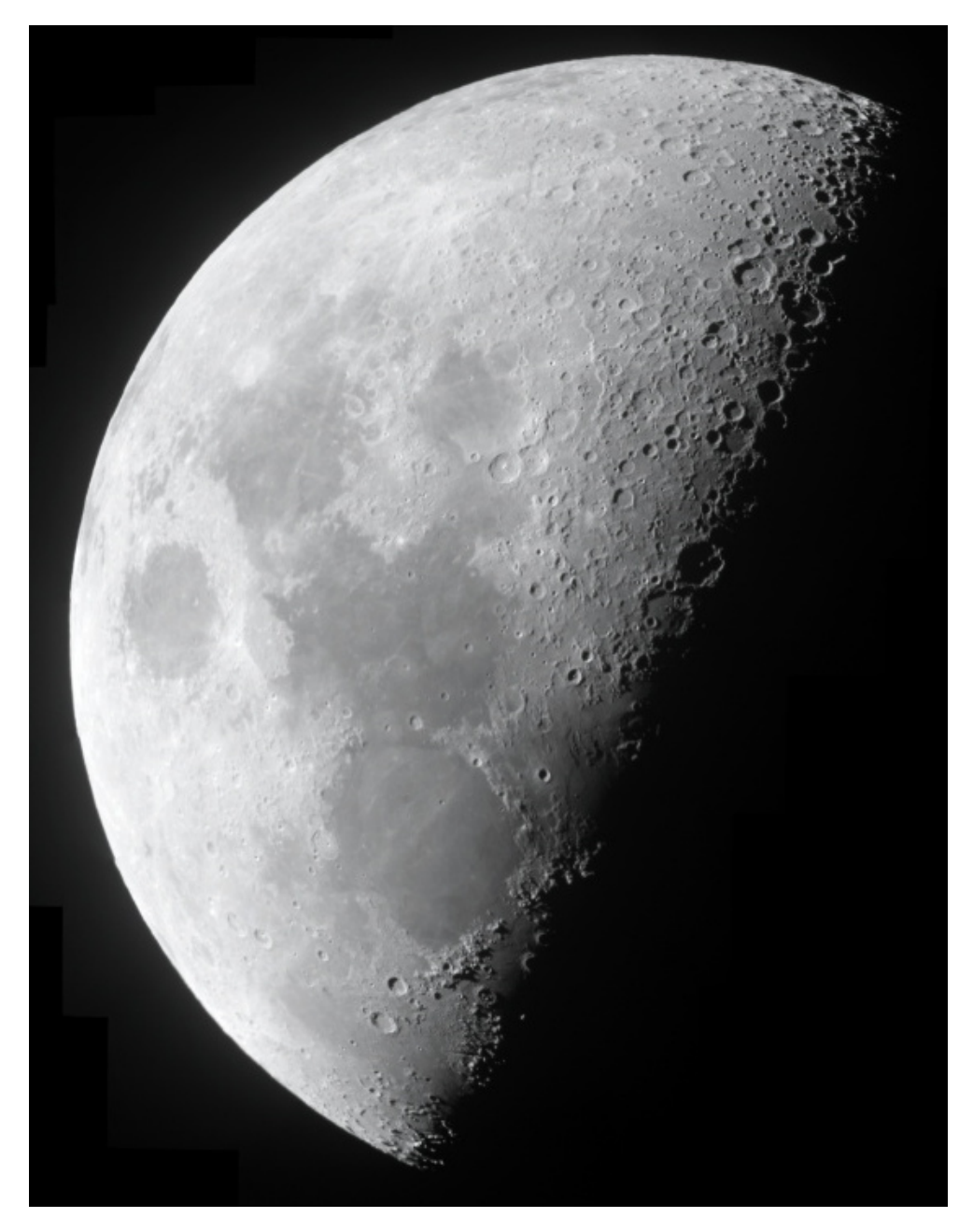

# Tema 8

# Degradados e Introducción a las Capas

#### 8.1 Introducción

Los degradados son un elemento que nos permite conseguir efectos muy interesantes. Un degradado es simplemente una transición gradual de unos colores a otros, como por ejemplo:

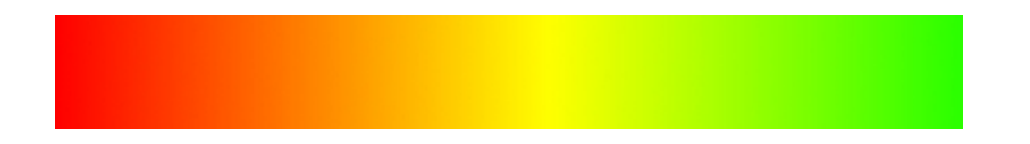

En este caso la transición se ha realizado desde el color rojo al verde pasando por amarillo. Como se puede comprobar, dicha transición a sido gradual (no se aprecian "saltos" en los colores).

El uso de los degradados con nuestras fotografías nos va a permitir aplicarles efectos curiosos como son el viñeteo.

## 8.2 Algunas Herramientas Útiles Previas

Antes de comenzar directamente a utilizar la herramienta de degradado vamos a comentar algunos otros aspectos de Gimp que vamos a necesitar: el uso del zoom y de las capas:

Pulsaremos la herramienta zoom (la lupa):

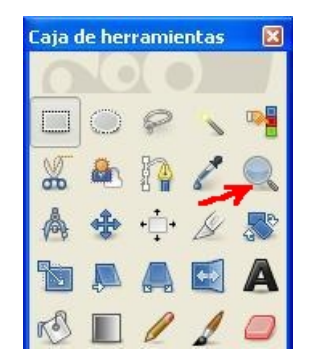

Como su nombre indica, la herramienta de zoom nos permite acercarnos (ver más grande la imagen), simplemente haciendo clic sobre ella. Si lo que queremos es "alejarnos" de la imagen (verla más pequeña) tendremos que hacer click sobre ella, pero con la tecla ctrl pulsada. En nuestro caso vamos a "alejar" la imagen para dejarla más o menos como en la siguiente figura:

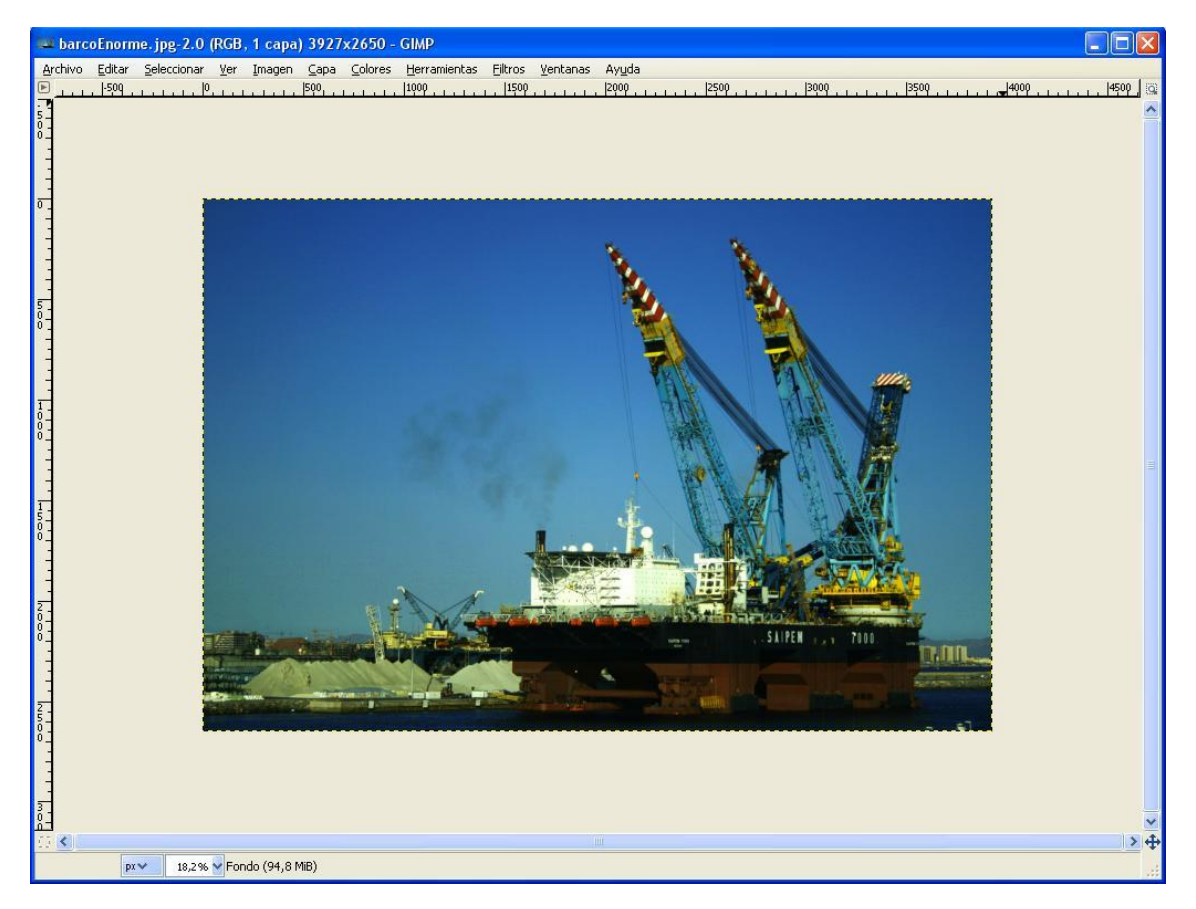

**;Ojo!** la imagen sigue siendo la misma, con el mismo tamaño, lo que pasa es que la hemos "alejado". Si volvemos a hacer clic pero sin pulsar la tecla ctrl volveríamos a la imagen original.

A continuación vamos a crear una nueva capa. ¿Una qué?. Una capa :-) Podeis pensar que las capas en el Gimp son como si nuestra imagen estuviera formada por varias transparencias (de esas que se ponían en los proyectores) apiladas unas encima de otras.

Las capas nos van a permitir "pintar" encima de nuestra imagen o aplicar filtros de manera selectiva (es más fácil hacerlo que contarlo). Para ver las capas de vuestra imagen (que ahora mismo solo tiene una, la propia imagen), tendreis que darle a Dialogos  $\rightarrow$  Capas. Aparecerá algo parecido a esto:

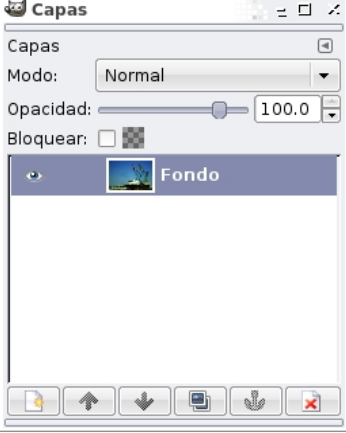

Como podeis ver solo hay una capa (nuestra imagen). Para crear una nueva capa (encima de la que ya tenemos) pulsamos el botoncito que está señalado en la siguiente imagen y en la pantalla que nos aparezca pulsaremos "aceptar":

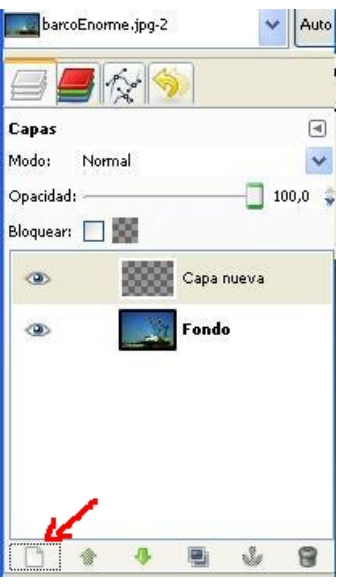

La nueva capa habrá aparecido encima de la que ya teníamos. Es importante resaltar que ahora mismo esa capa es "transparente" (por eso tiene unos cuadraditos grises) y por lo tanto no "afecta" todavía a la imagen que tenemos debajo (verás que no ha cambiado en nada). Una cuestión importante cuando se trabaja con capas (y que al principio es liosa), es que cuando tenemos m´as de una capa, las herramientas que seleccionemos y usemos solo afectarán a la capa que tengamos señalada. Por eso es importante que ahora mismo seleccionemos la nueva capa porque es donde queremos dibujar nuestros degradados (debe aparecer seleccionada como en la figura anterior).

### 8.3 Creando Degradados

Ya estamos listos para crear nuestro primer degradado:

1. Seleccionamos la herramienta Degradado:

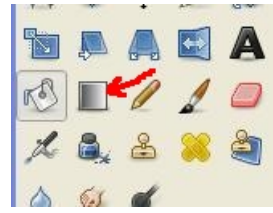

- 2. Seleccionamos un color de primer plano con la paleta de colores, de la misma forma que hicimos en el tema de introducción). Yo he elegido el color negro.
- 3. Seleccionamos el tipo de degradado en las opciones de la herramienta: hemos seleccionado un degradado que empieza en negro (el color que he elegido) y termina en color transparente (los cuadraditos):

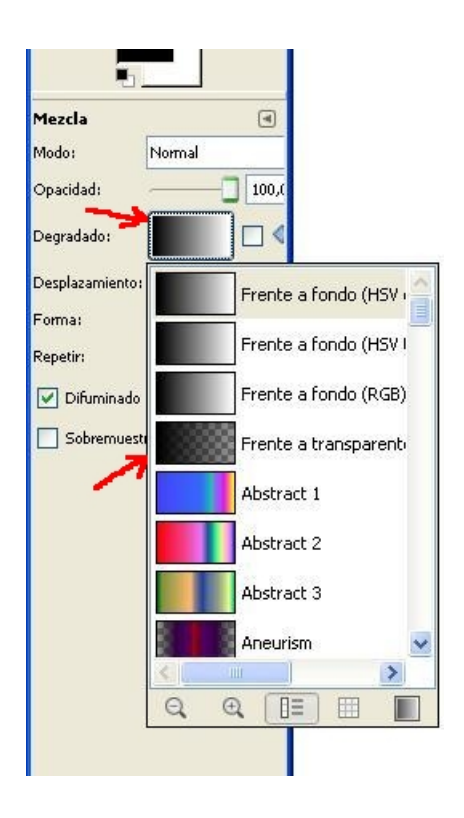

4. Ahora viene la magia. Con todo seleccionado hacemos clic y mantenemos pulsado fuera de las esquinas de la imagen y arrastramos hacia adentro (asegurate de nuevo que tienes seleccionada la nueva capa que habíamos creado):

#### 8.3. CREANDO DEGRADADOS 45

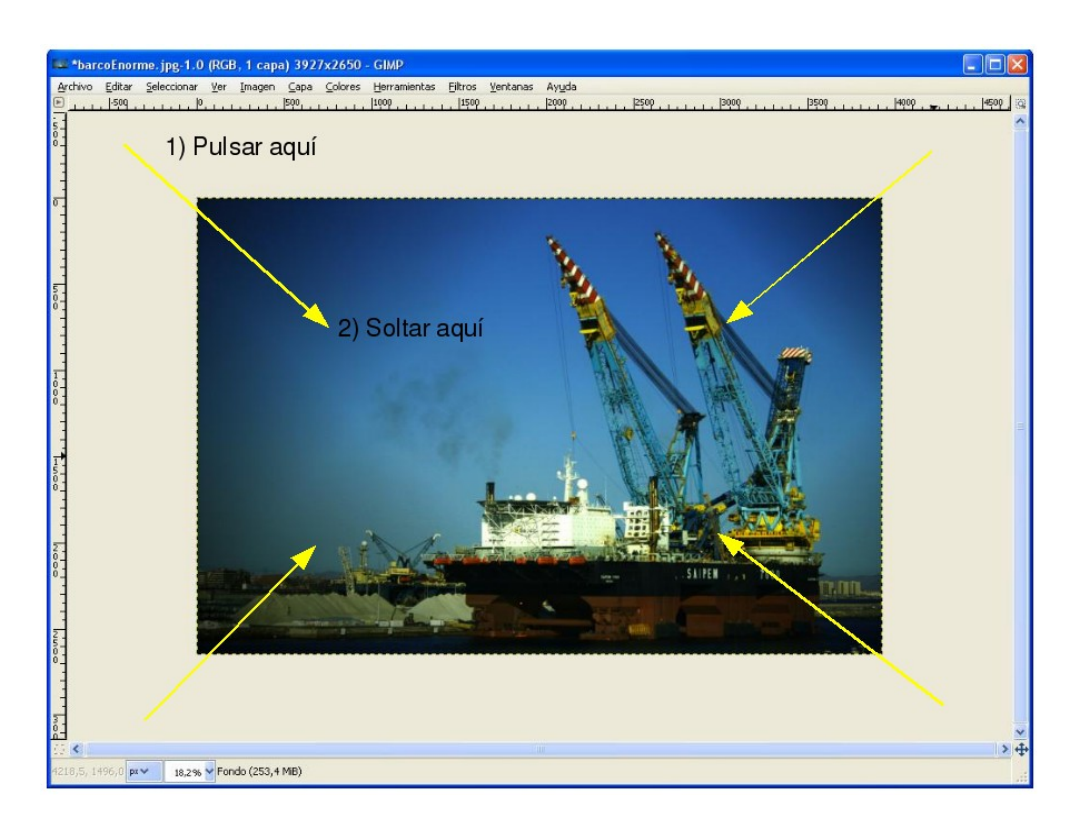

Con estos sencillos pasos hemos añadido a nuestra imagen el efecto viñeteo (muy de moda ultimamente por Internet). Es un truco muy creativo y hace que las fotos luzcan estupendas, centrando la atención del observador a donde nosotros queramos.

Si miramos nuevamente las capas de nuestra imagen comprobaremos que el viñeteo está ahora mismo en la capa superior que habíamos añadido. Pulsando el botón del "ojo" de la capa podemos ocultar esa capa y ver como estaba nuestra imagen antes del viñeteo:

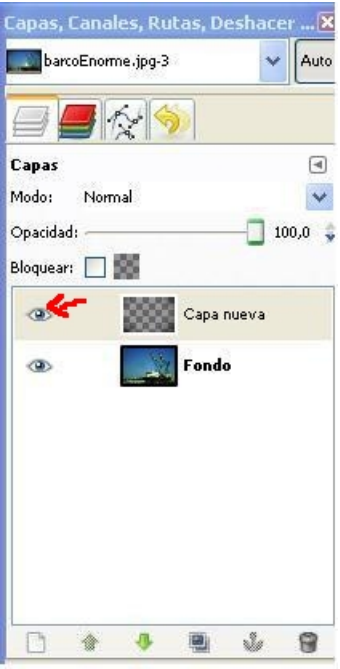

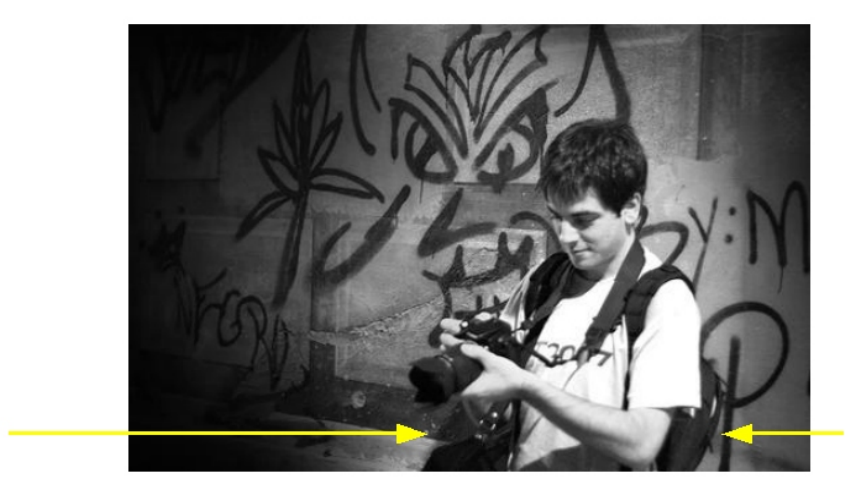

Veamos otro ejemplo de utilización del degradado para crear un viñeteo distinto:

En esta foto lo que hemos hecho ha sido crear degradados desde los lados laterales, el de la izquierda m´as grande que el de la derecha, como puede verse en las flechas, para darle más fuerza al fotógrafo de la imagen.

**¡Ojo!** ¡No abuséis del viñeteo! Internet está lleno de imágenes con viñeteo muy chulas. El viñeteo está de moda. Pero ya hay muchas. Cada uno debe encontrar un estilo propio, con el que est´e a gusto, pero, en la medida de lo posible, no copietear vilmente. Cosa que solemos hacer casi todos, por cierto...

Sigamos viendo ejemplos de degradado. En esta ocasión voy a empezar arriba y arrastrar hacia abajo y en lugar del negro he elegido un color azul para resaltar la intensidad del cielo:

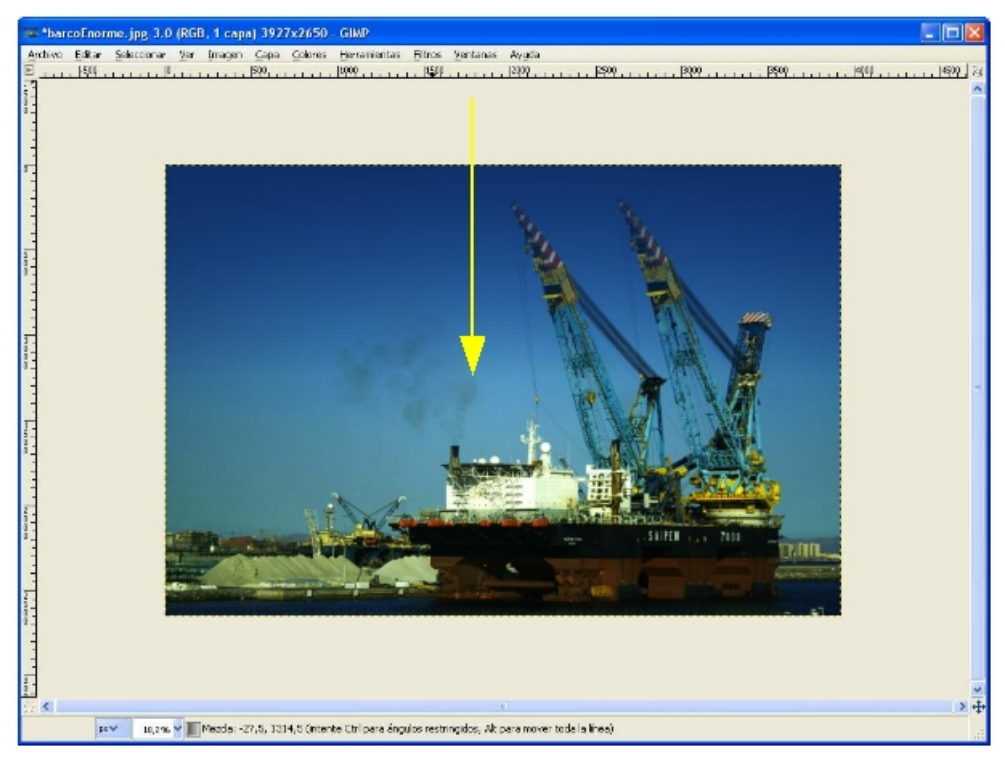

#### 8.3. CREANDO DEGRADADOS 47

En este caso el degradado también se aplica a las torres del barco (un efecto no deseado). Para arreglarlo podemos utilizar la goma de borrar y borrar en la capa del degradado las partes que no queremos que cambien de color (recordad que la capa tiene que estar seleccionada para poder borrar sólo la capa):

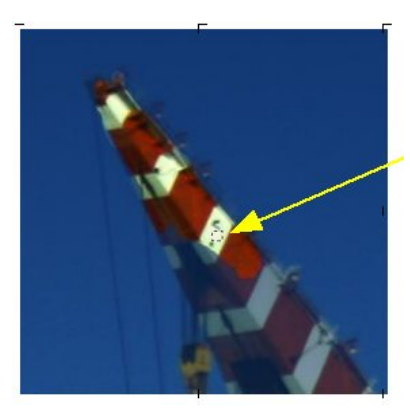

Para mayor precisión se puede hacer zoom y acceder a las partes más difíciles. Es un trabajo de chinos, pero los resultados pueden quedar bastante impresionantes, como por ejemplo:

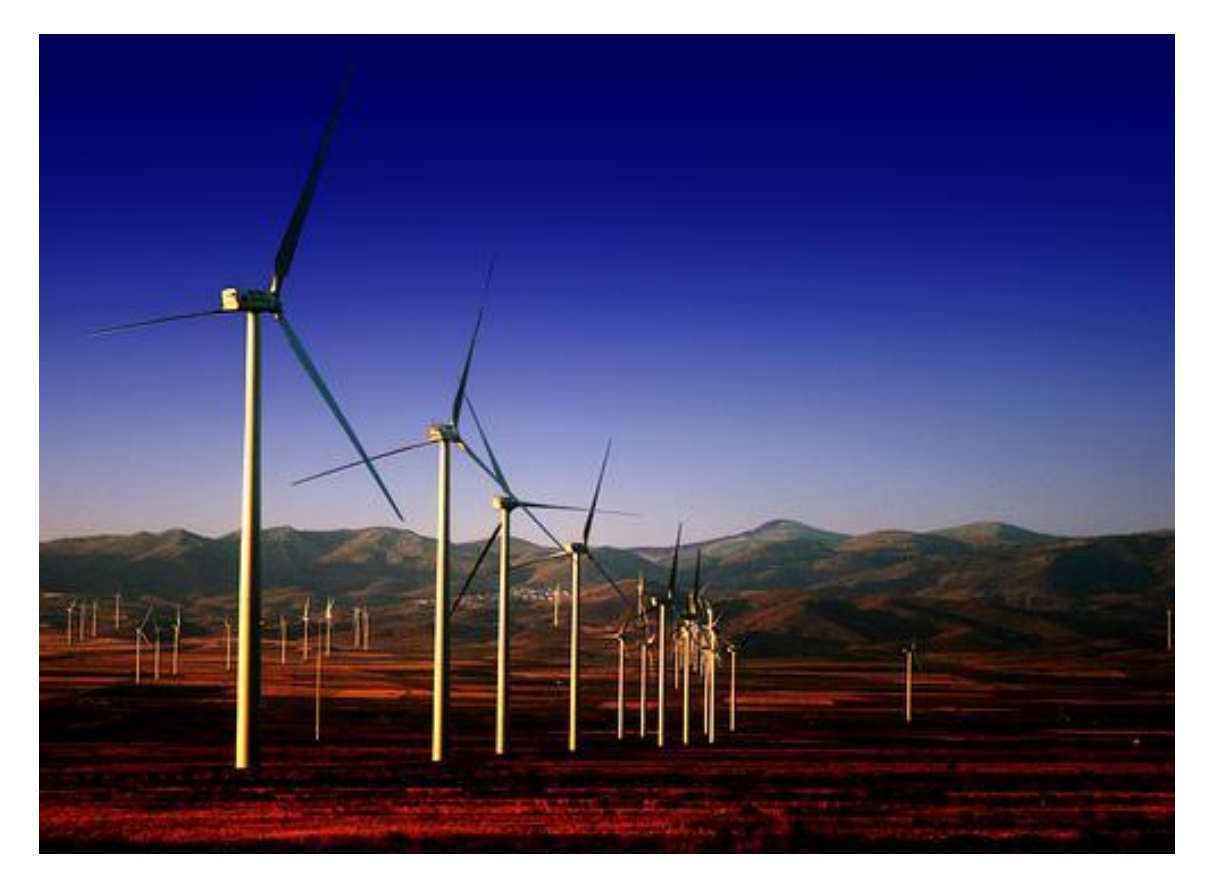

## Tema 9

# Copiar y Pegar

### 9.1 Introducción

Todo el mundo ha visto lo fácil que es cortar y pegar trozos de una foto en otra, con mejores o peores resultados (y si no, que se lo digan a cierta familia real y sus felicitaciones navide˜nas). Los del Gimp, muy astutos ellos, velan por el inter´es de sus usuarios, concretamente con el interés de aparecer en fotos rodeados de chicas guapas o señores musculosos (dependiendo del gusto de cada uno).

En este tema vamos a ver como podemos seleccionar trozos de una foto para incluirlos en otra, usando para ello herramientas de selección, el famoso "copiar y pegar" y capas.

#### 9.2 Copiar y Pegar Trozos de una Imagen en Otra

Cuando queremos copiar un trozo de una imagen en otro, primero debemos seleccionar dicho trozo (obvio). Existen varias maneras de seleccionar. Una de ellas es con el lazo, del que hay tres tipos:

- Herramienta de selección libre: Seleccionamos con el ratón la parte que queremos recortar a pulso. Es decir, lo que dibujemos con el ratón será lo que recortemos.
- Herramienta selección de colores: En lugar de dibujar libremente con el ratón se seleccionará el área del mismo color que pulsemos (por ejemplo, el agua).
- Herramienta tijeras de selección: Probablemente la más interesante de todas. Automáticamente se adhiere el lazo a las fronteras del objeto que queremos recortar, por lo que los que tengan el pulso tembloroso podrán recortar con más facilidad.

Vamos a utilizar la herramienta tijeras de selección para recortar una figura:

1. Seleccionamos la herramienta tijeras de selección:

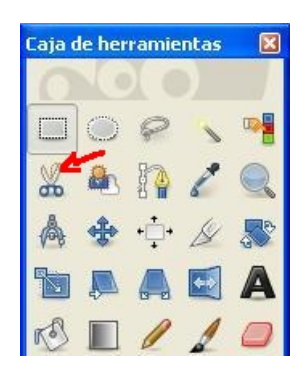

2. Ahora hacemos clic en un punto que rodea al objeto y vamos moviendo poco a poco el ratón (no hace falta mantenerlo pulsado) y haciendo clic para colocar nuevos puntitos.

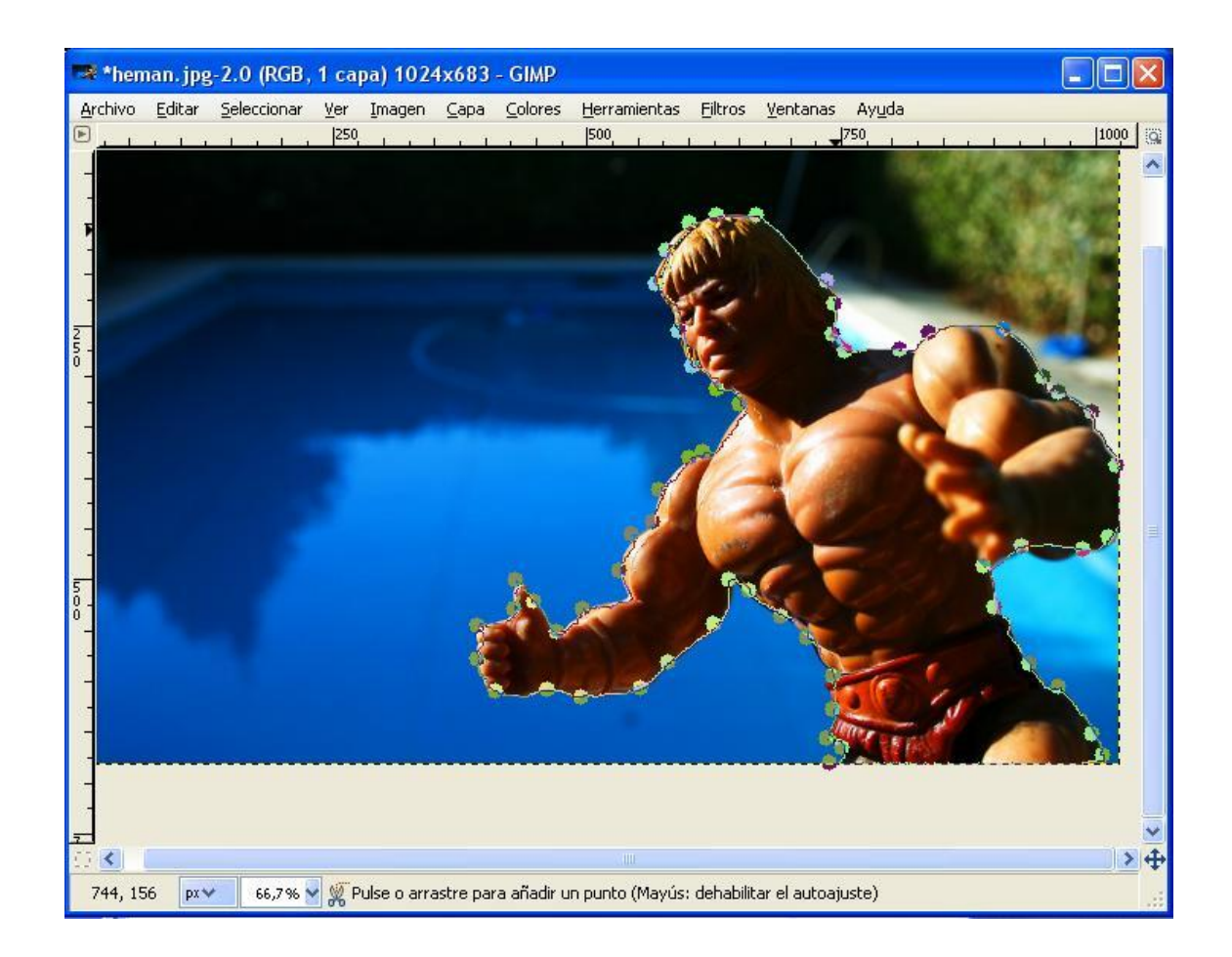

Vamos viendo como una línea con esos puntos grandes va rodeando a nuestro amigo. Los puntos se llaman "puntos de anclaje" y salen en cada clic. Al llegar al final de su contorno hacemos doble clic. Veremos que ahora una línea discontinua rodea al objeto que vamos a recortar.

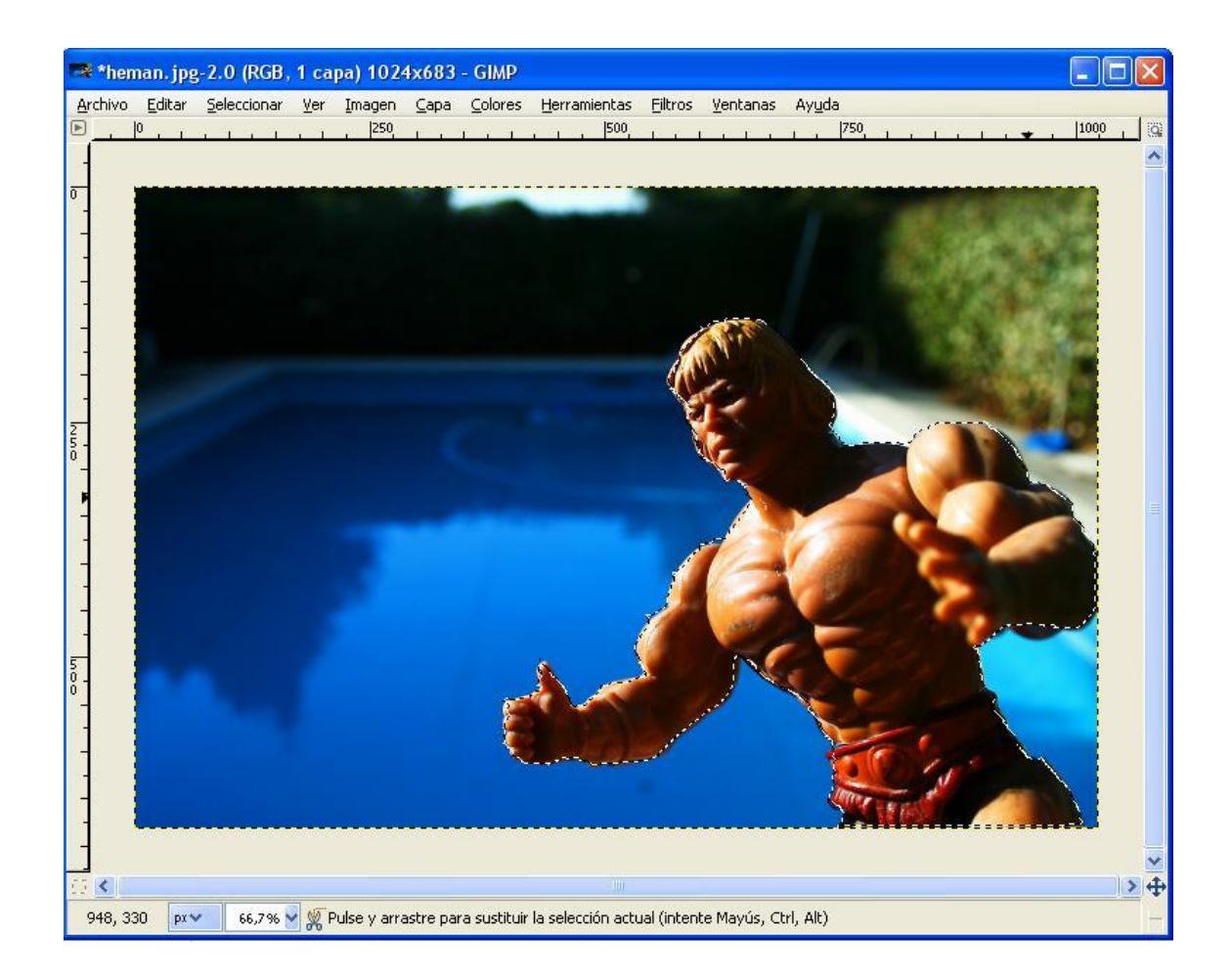

Truco 1: ¿Qué pasa si nos equivocamos mientras estamos rodeando el objeto y queremos volver atrás? Simplemente volvemos con el ratón al punto que no debería estar ahí, y lo movemos a su posición correcta. Cuidado, que para que se pueda mover tiene que estar en el puntero del ratón el siguiente símbolo (en pequeño, claro):

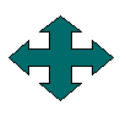

Truco 2: Si nos cuesta movernos en zonas difíciles podemos hacer zoom pulsando la tecla Ctrl y moviendo la rueda del ratón.

- 3. Cuando vemos esa línea discontinua el objeto está seleccionado. Ya podemos copiar y pegarlo en otra imagen. Pulsando en el teclado Ctrl + C o Editar  $\rightarrow$  Copiar en la barra de herramientas el objeto se copiará en el portapapeles.
- 4. Abrimos otra imagen para pegar al señor He-Man. Por ejemplo, la foto del barco que usamos en el tema anterior.

5. Una vez abierta la imagen pegamos nuestra selección, con la opción Editar  $\rightarrow$ Pegar como  $\rightarrow$  Capa nueva. He aquí el resultado:

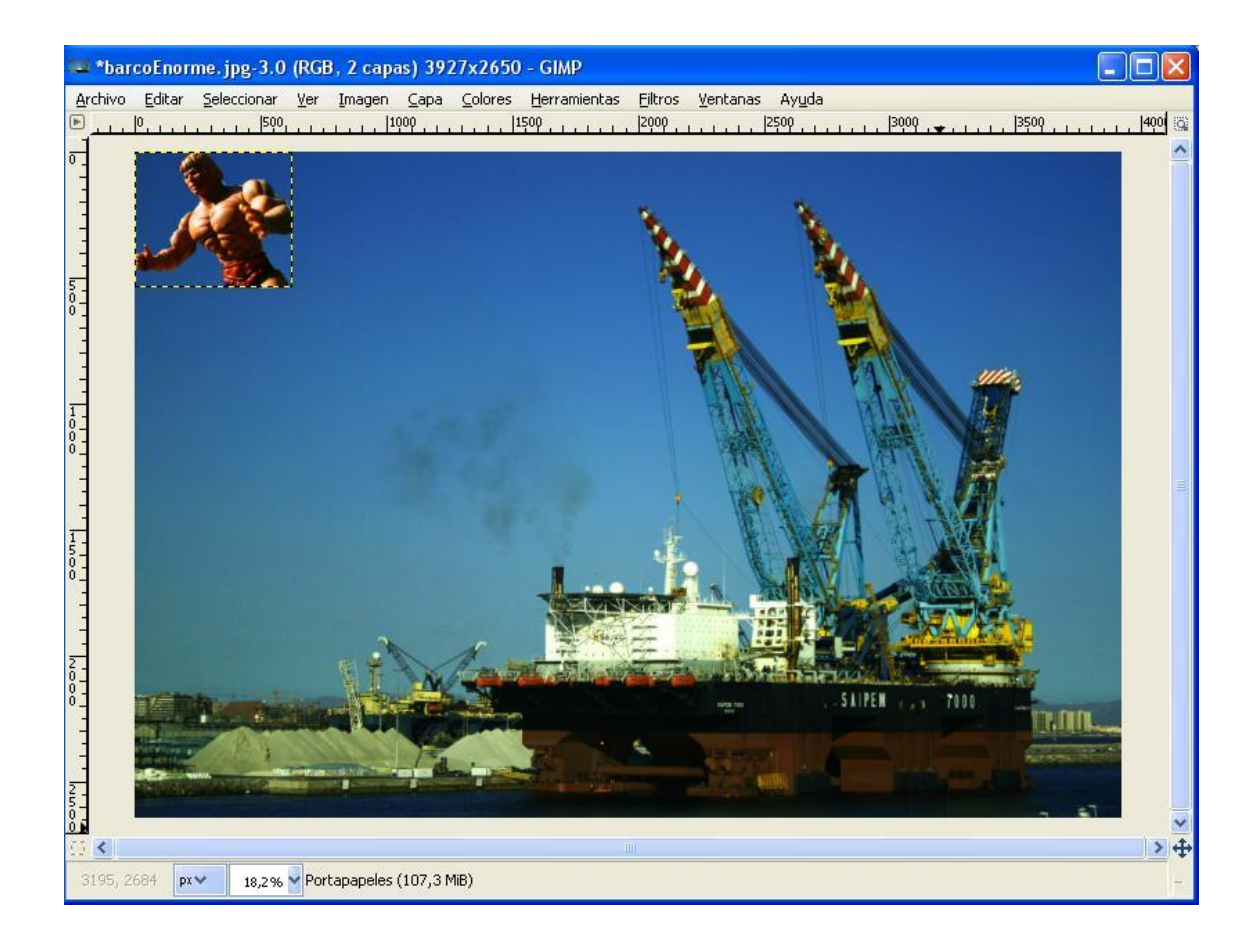

Un poco pequeño, ¿no? Eso es porque la imagen del barco tenía muuuucha más resolución que la de He-Man (fijáos en la barra azul de arriba de las imágenes, la del barco mide  $3297x2650$  píxeles y la de He-Man  $1024x683$ .

Al pegar una selección en una imagen como capa se crea una capa nueva con ese objeto:

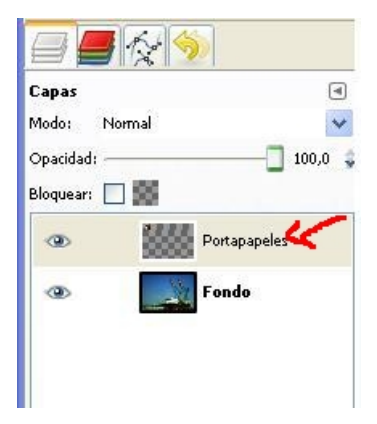

#### 9.3. TRANSFORMAR UN OBJETO 53

Podemos pegar en una imagen los objetos que queramos: cada uno estará en una capa. Si queremos modificar cada objeto por separado, su capa tiene que estar seleccionada.

### 9.3 Transformar un Objeto

Ahora podemos modificar el objeto individualmente. En el menú de herramientas podemos seleccionar la herramienta Escala. ¡Cuidado! Recordad que tiene que estar seleccionada la capa del objeto.

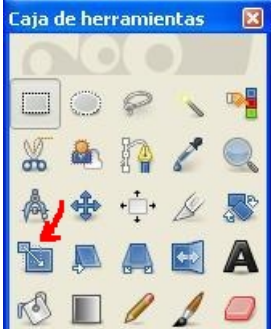

Haciendo clic en el objeto (He-Man) en este caso podemos agrandarlo. Podemos hacerlo o bien escribiendo el nuevo tamaño, o bien arrastrando las esquinas del objeto (ver línea amarilla). Para mantener las proporciones el dibujo de la cadena debe estar pulsado (ver el círculo rojo en la siguiente imagen):

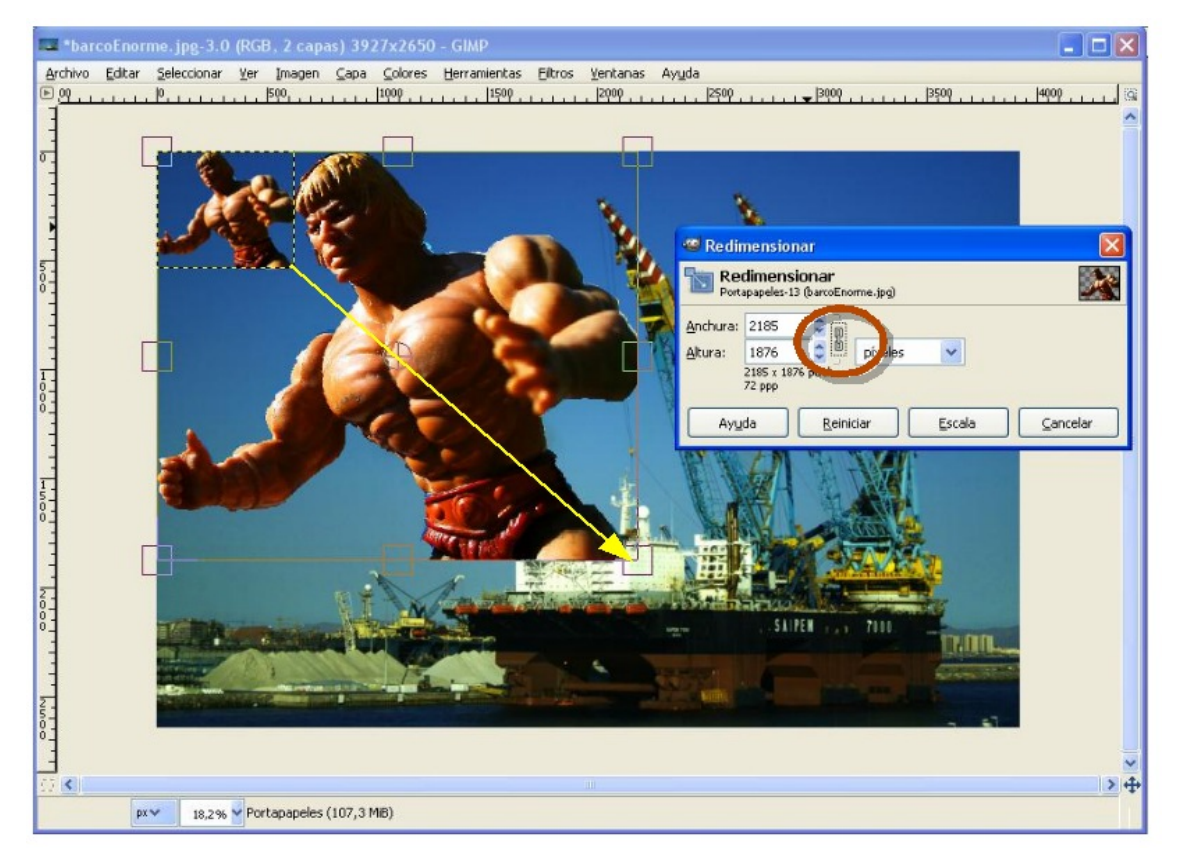

Cuando el tamaño nos parezca adecuado pulsaremos Escala.

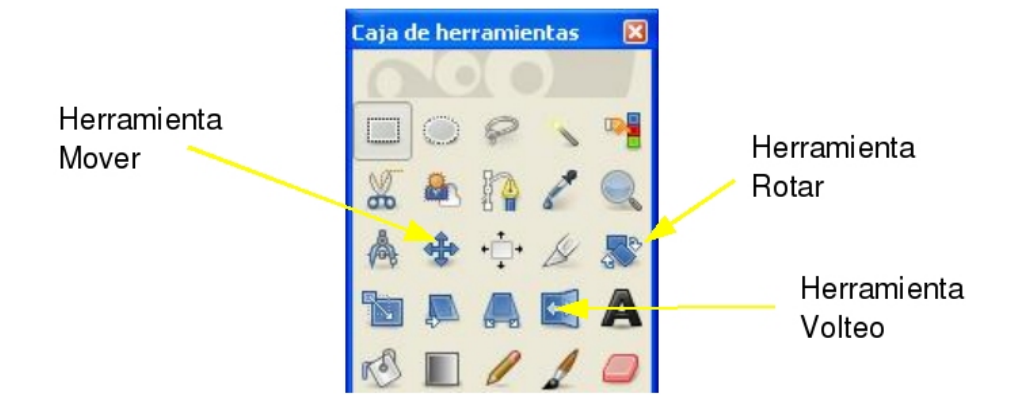

Finalmente pulsando en la herramienta Mover podemos cambiar la posición del objeto.

Lo arrastramos a la izquierda y abajo haciendo clic en él y arrastrando el ratón. También podemos Rotar el objeto con la herramienta homónima, o reflejarlo como un espejo con la herramienta Volteo.

Otro efecto que puede ser interesante es agregar transparencia a una capa (quedando el objeto translúcido). Utilizando la herramienta Opacidad (en el cuadro de capas), desplaz´andola a la izquierda, podemos conseguirlo:

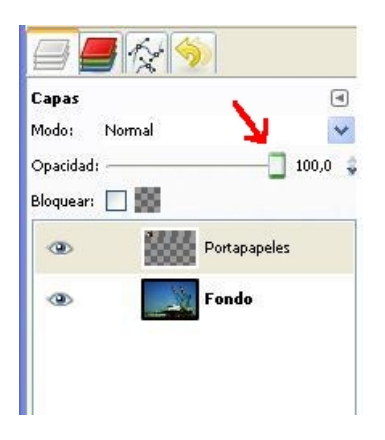

Con un resultado final tan misterioso como éste:

#### 9.3. TRANSFORMAR UN OBJETO 55

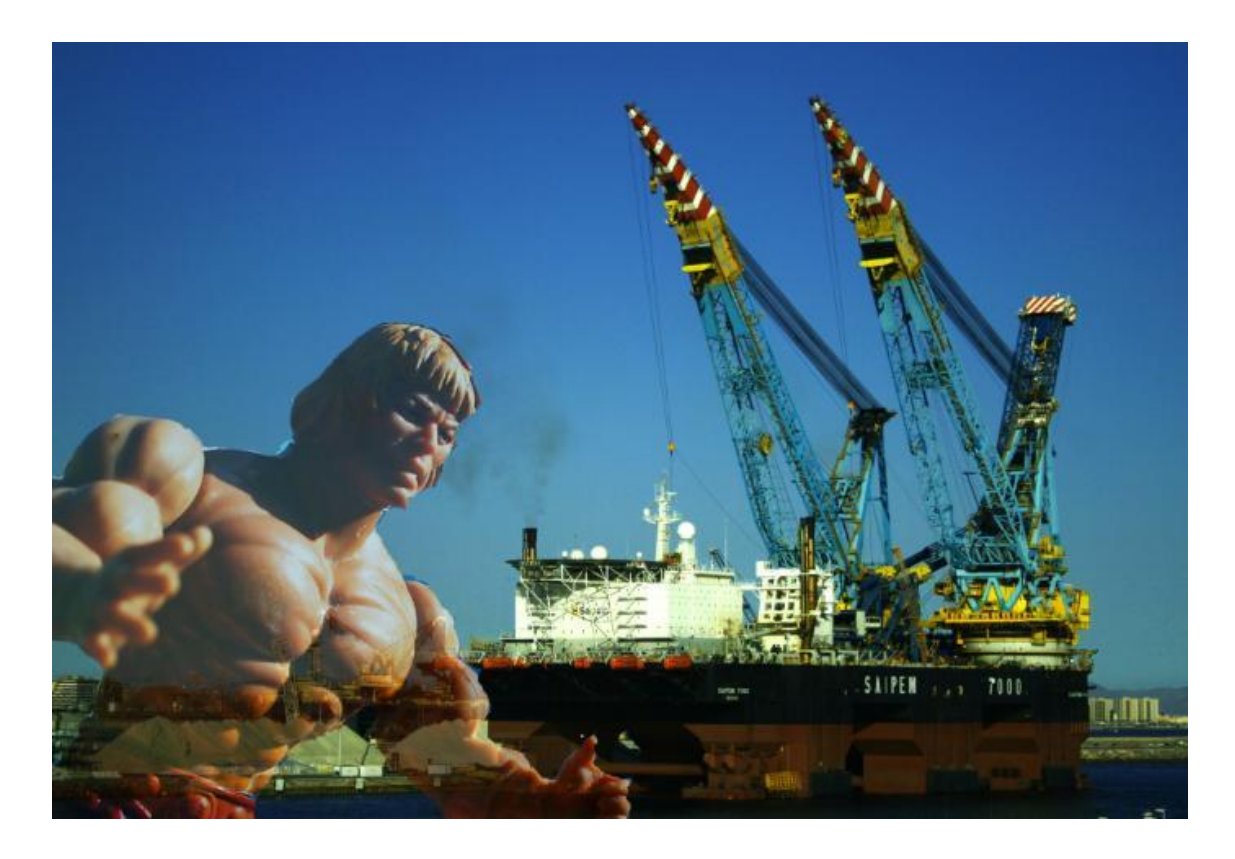

## Tema 10

# Filtros

### 10.1 Introducción

En todos los programas de manejo de gráficos existe una amplia colección de filtros que se pueden aplicar en las imágenes. Los hay de muchos tipos: para mejorar nuestras imágenes (eliminar ruido, enfocarlas...), para distorsionar las imágenes (haciendo que parezcan que están dobladas, onduladas, etc), para detectar bordes, o incluso para aplicar transformaciones más o menos artísticas (cubismo, pintura al óleo...).

Casi todos los filtros de Gimp están, como no podía ser de otra manera, en el menú Filtros. Su aplicación suele ser muy sencilla, aunque casi todos tienen una serie de parámetros que podemos modificar para aplicar el efecto con más o menos intensidad.

### 10.2 Algunos Filtros "Artísticos"

Vamos a presentar algunos de los filtros que podemos encontrar en el menú Filtros  $\rightarrow$ Artísticos y para ello los vamos a utilizar una imagen que debe sonarnos de temas anteriores:

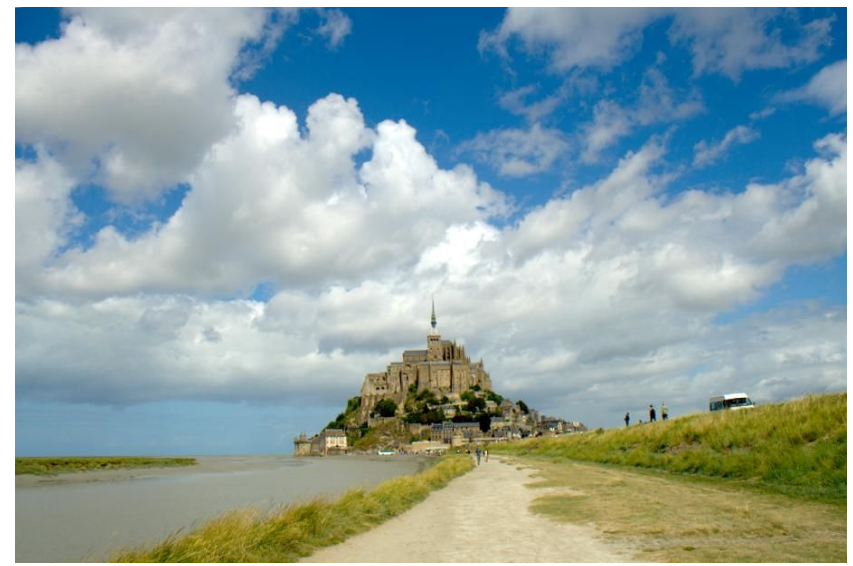

Empezaremos con el filtro Cubismo, que transforma nuestra imagen para que parezca que está realizada a base de "losetas" giradas aleatoriamente y repartidas por toda la imagen. Cuando seleccionamos el filtro nos debe aparecer una ventana como a que sigue:

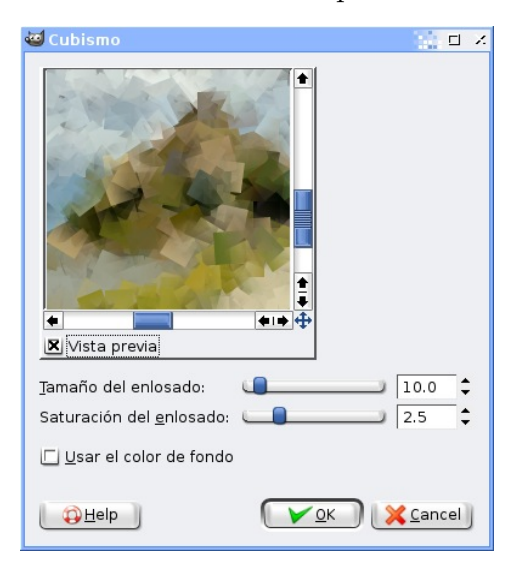

Casi todos los filtros tienen lo que se denomina el cuadro de vista previa que nos ofrece una previsualización del aspecto que tendrá nuestra imagen una vez que apliquemos el filtro. Además, este filtro cuenta con varios parámetros: Tamaño del enlosado, y Saturación del enlosado que nos permiten definir el tamaño y densidad de los cuadros que formarán nuestra imagen. Jugando con ellos y pulsando el botón OK podemos conseguir que nuestra imagen original acabe presentando este aspecto:

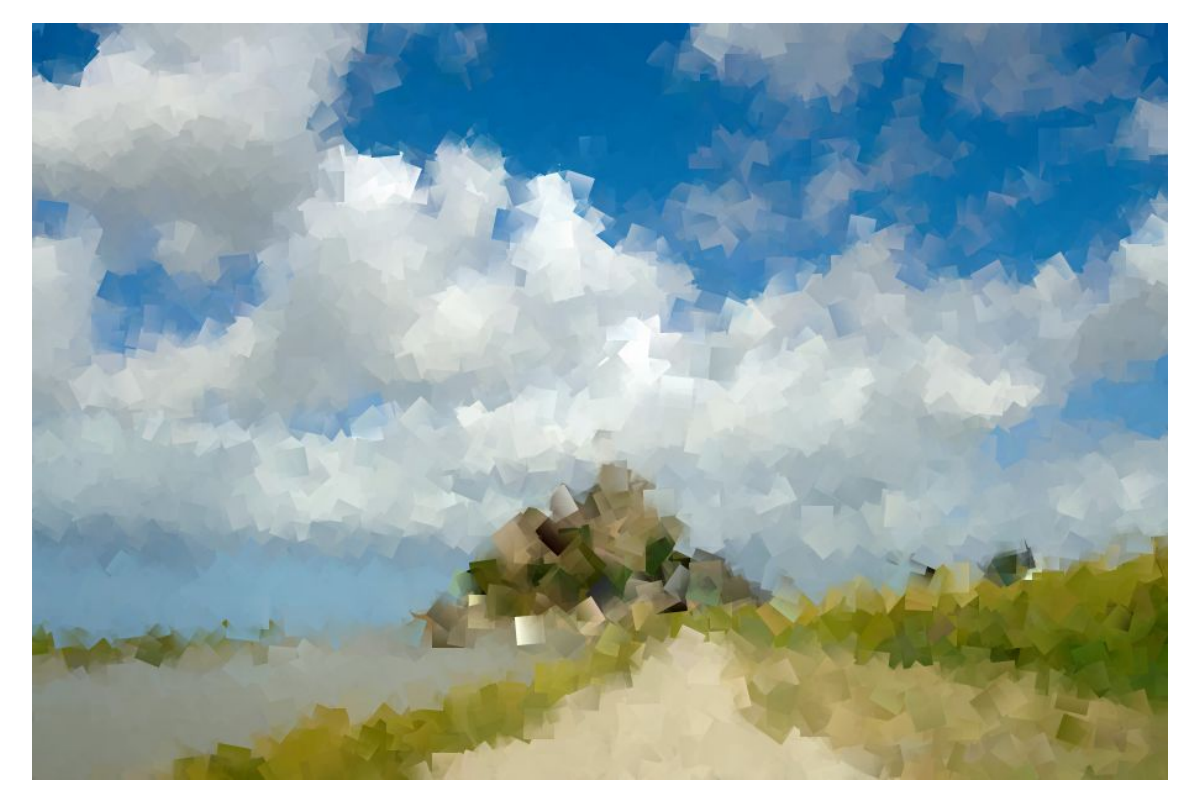

#### 10.2. ALGUNOS FILTROS "ARTÍSTICOS" 59

Como habreis podido comprobar, aplicar un filtro es bastante sencillo. Probemos con otro diferente, como por ejemplo el Pintura al Óleo, que como su nombre indica, simulará que nuestra imagen ha sido en realidad pintada al óleo. Para aplicarla sobre nuestra imagen voy a deshacer filtro que habíamos usado (con ctrl + z) para volver a la imagen original. Este filtro presenta también una ventana con sus propios parámetros que podemos definir a nuestro gusto para conseguir el efecto que deseemos:

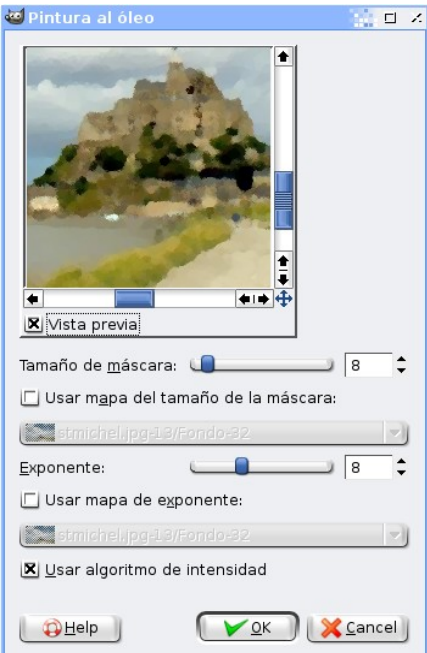

Y trasteando un poco con dichos parámetros podemos obtener algo como lo que sigue:

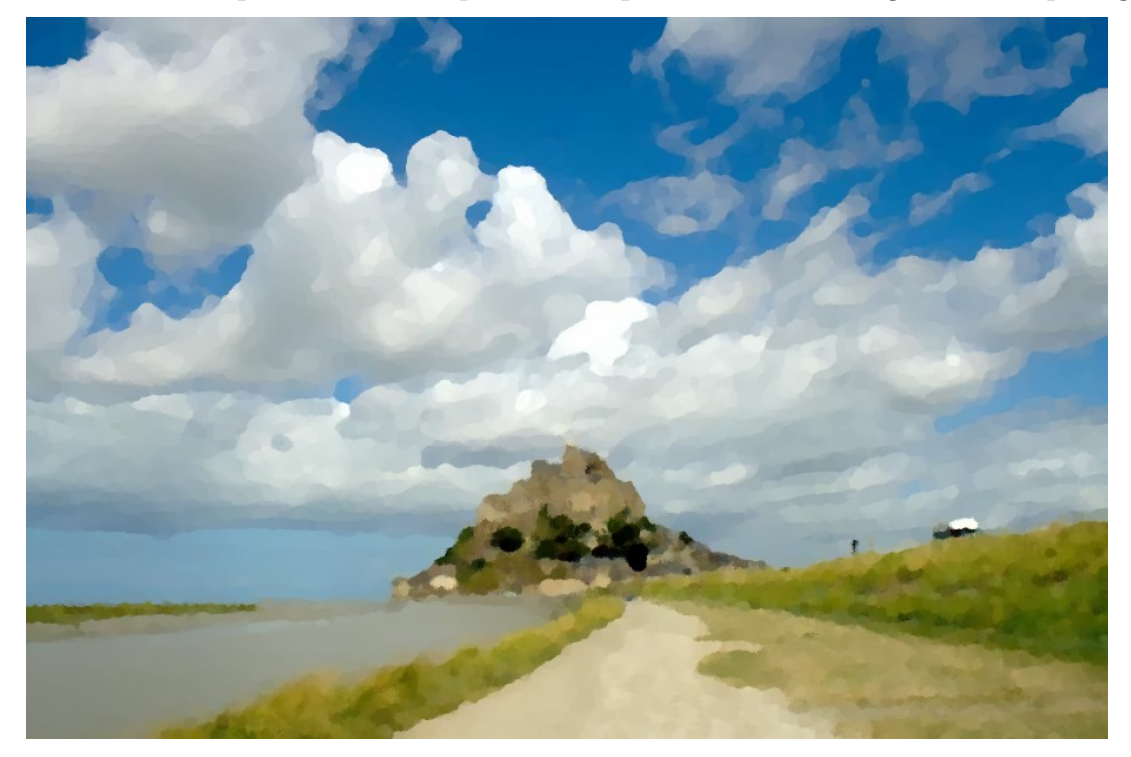

### 10.3 Filtros de Distorsión

Este tipo de filtros (Filtros  $\rightarrow$  Distorsiones) modifican la imagen simulando que se deforma de alguna manera. Por ejemplo, el filtro Página doblada simula que hemos doblado la esquina de nuestra foto como si fuera de papel:

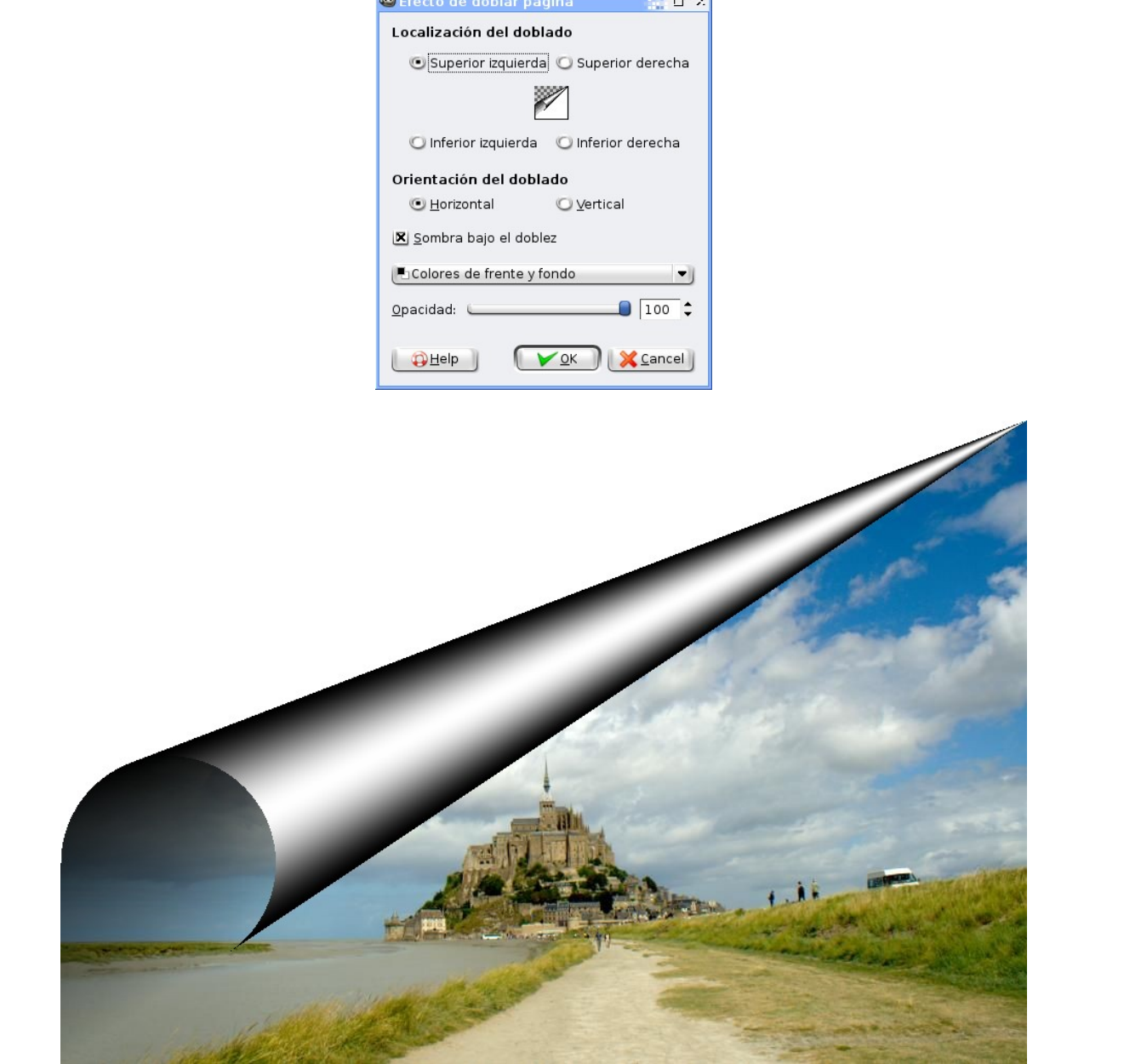

El filtro Remolino y aspiración nos permite simular un remolino sobre nuestra imagen:

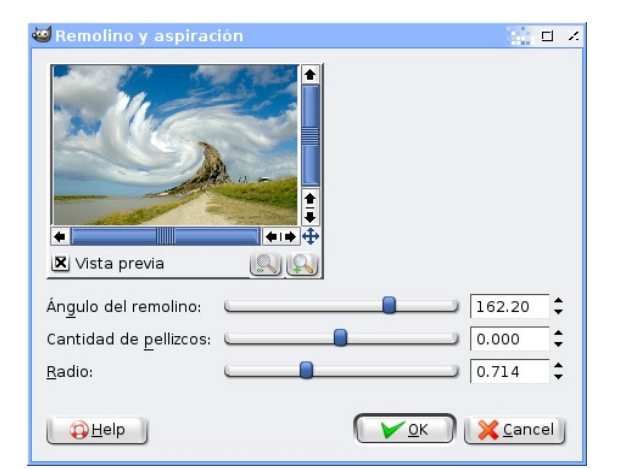

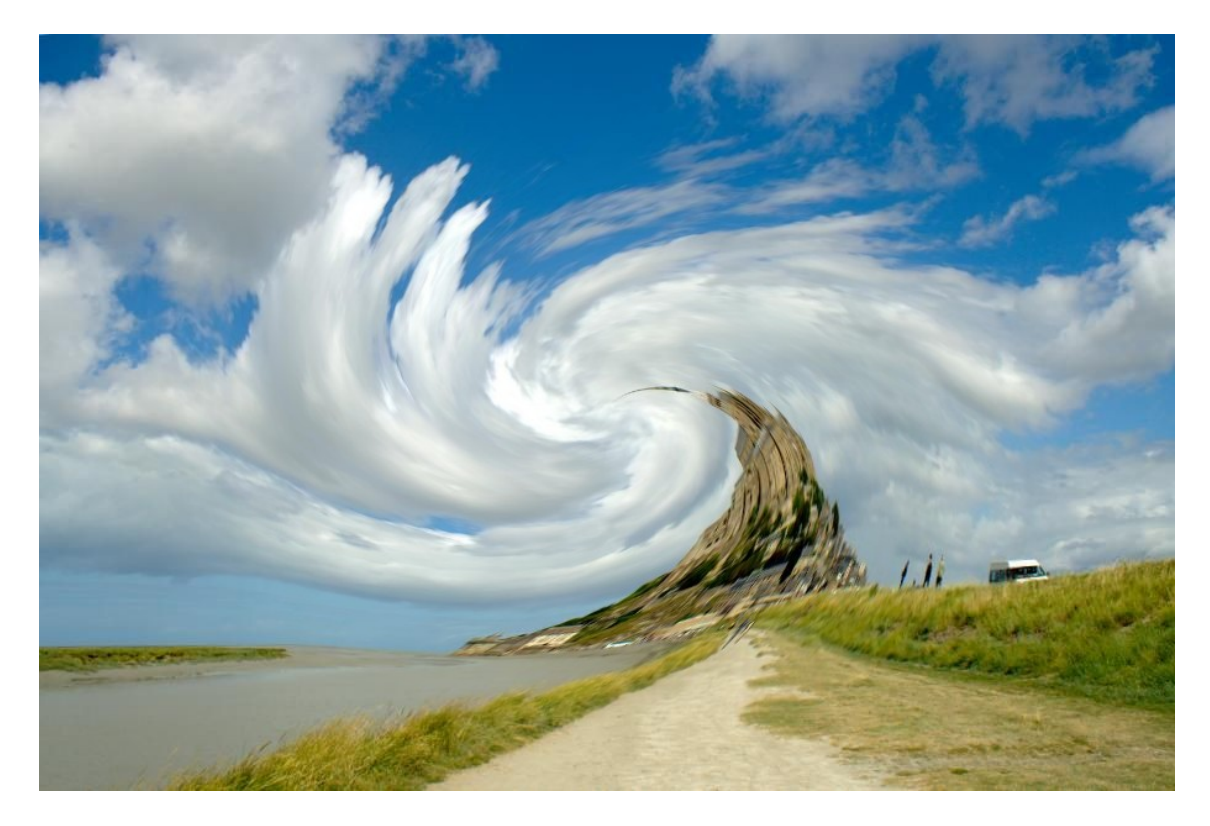

## 10.4 Filtros para Mejorar el Aspecto de Nuestras **Imágenes**

Otros filtros no buscan presentar un efecto tan llamativo como los anteriores, sino "simplemente" mejorar el aspecto de las imágenes. Por ejemplo, el filtro Filtros  $\rightarrow$  Realzar  $\rightarrow$  Máscara de desenfoque, por muy contraintuitivo que parezca, nos permite mejorar la nitidez de nuestras imágenes (es decir, enfocarlas un poco):

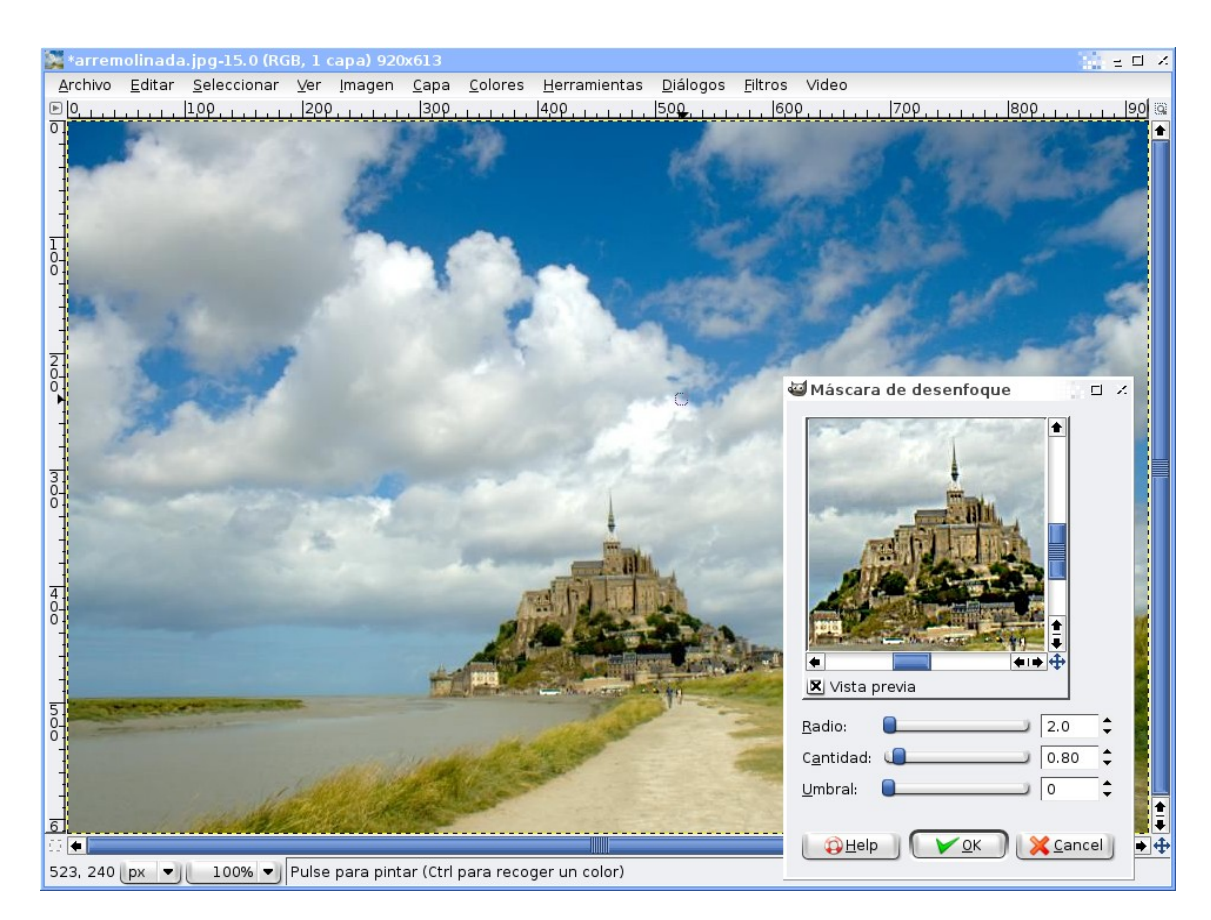

Aunque esto puede ser muy útil en algunas ocasiones, hay que manejar con cuidado sus parámetros (Radio y Cantidad especialmente), ya que si nos pasamos aparecerá una especie de viñeteo alrededor de los objetos de la imagen que le restará realismo a la toma, como por ejemplo:

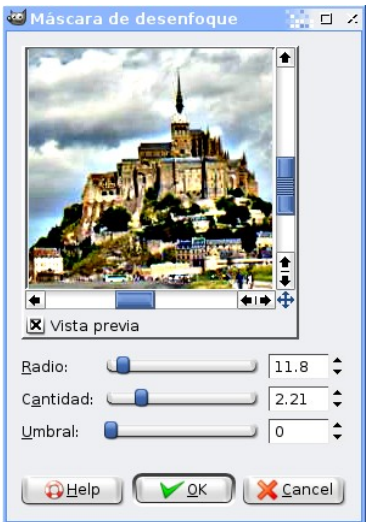

Otro filtro que puede ser interesante para mejorar la calidad de una imagen es Filtros  $\rightarrow$  Realzar  $\rightarrow$  Desparasitar, que nos puede ayudar a eliminar el ruido de nuestras fotos

#### 10.4. FILTROS PARA MEJORAR EL ASPECTO DE NUESTRAS IMÁGENES  $\qquad$  63

(esos puntos que aparecen en muchas fotos cuando hay poca luz y nuestra cámara no es muy buena, como la de un móvil). Por ejemplo, la siguiente foto está tomada en un museo donde la iluminación era pobre y donde no se podía utilizar el flash. Se ve que tiene mucho ruido, especialmente en las zonas rojas (no son un color uniforme como lo era en la realidad):

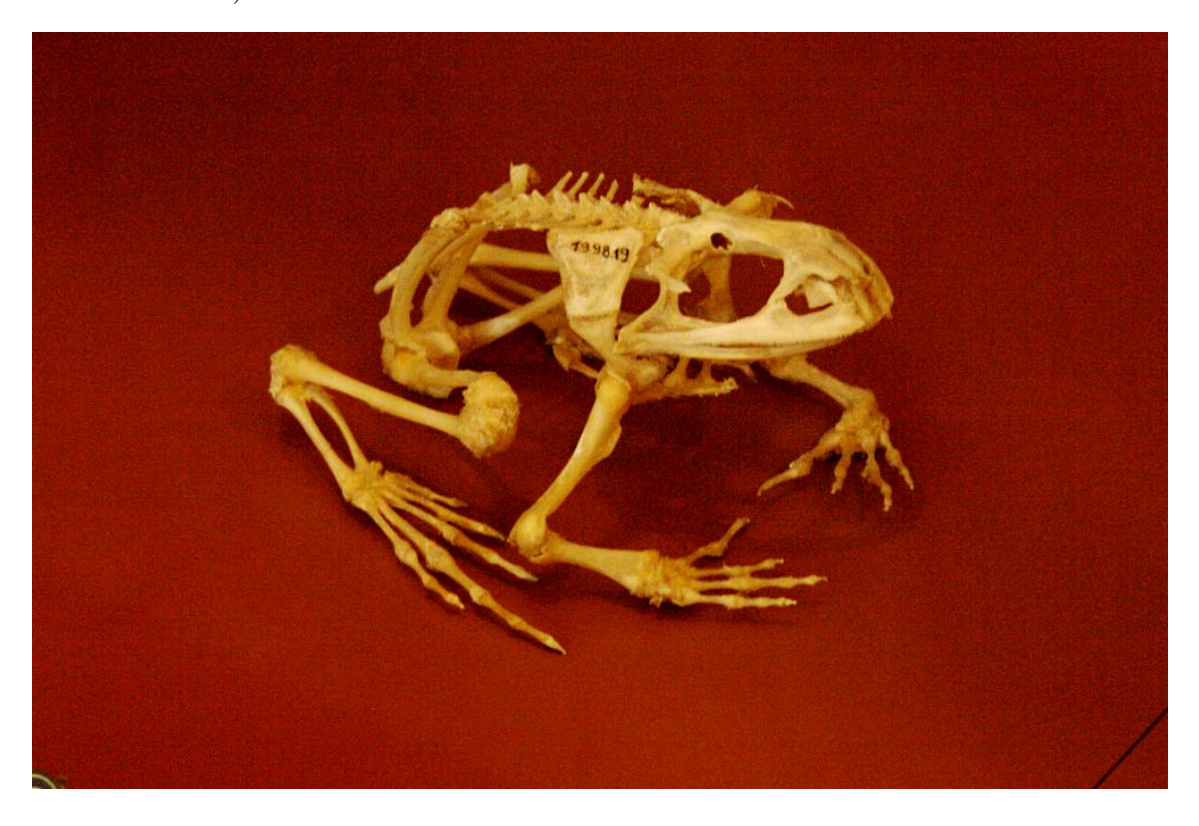

Aplicamos el filtro:

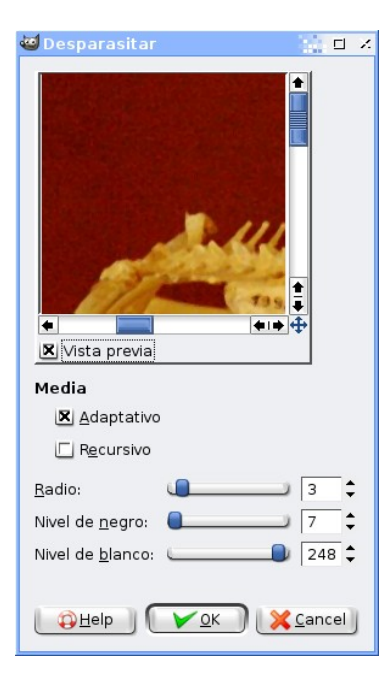

y obtenemos la imagen con el ruido más disimulado. Eso sí, este filtro tiene el inconveniente de que suele hacer perder nitidez a la imagen, con lo que tendremos que jugar con sus parámetros hasta encontrar los que mejor vengan a la foto:

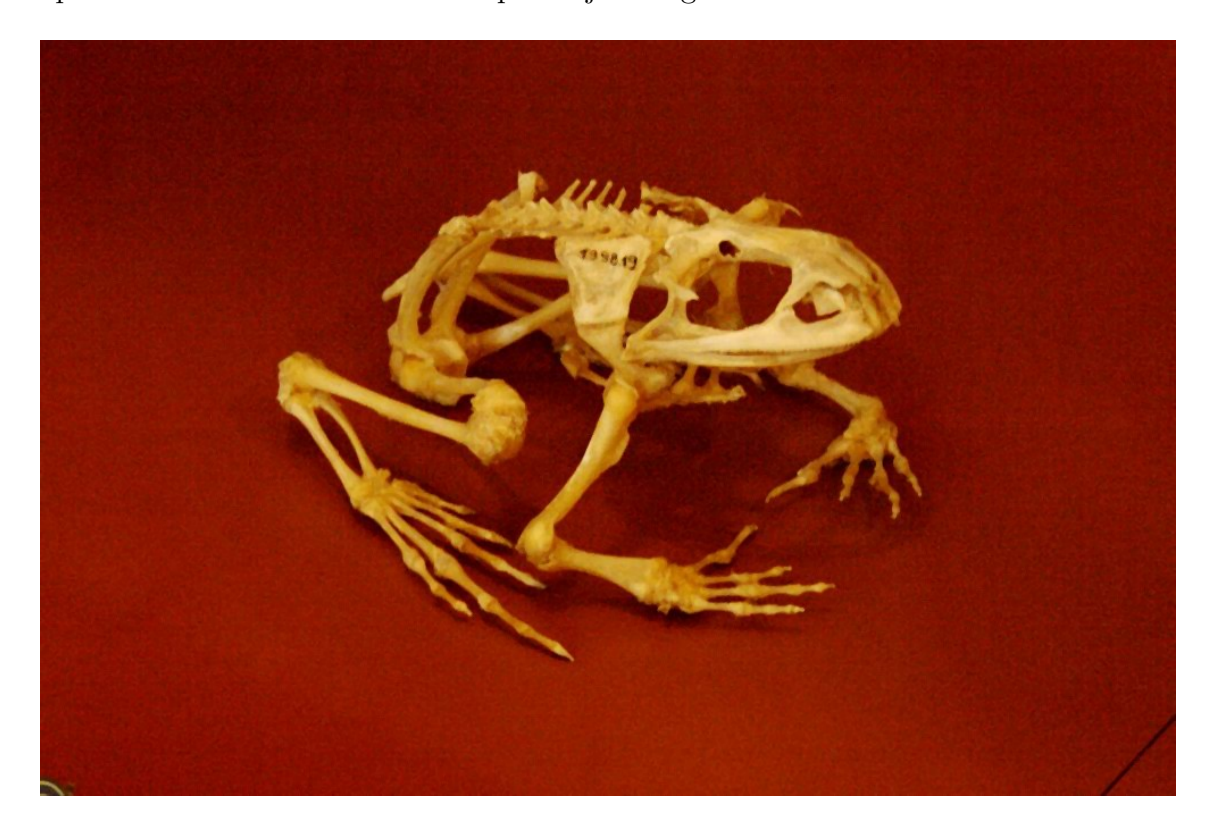

# Tema 11

# Mejora del Rango Dinámico

### 11.1 Introducción

El rango dinámico de una imagen puede definirse (de manera un poco burda) como la diferencia de intensidad que hay entre los colores más claros de nuestra imagen y los más oscuros. Es t´ıpico en las fotograf´ıas de paisajes que:

- O bien el cielo salga bien expuesto y el suelo muy oscuro,
- o bien sea el suelo es que esté bien expuesto y el cielo demasiado claro.

Vamos a ver como podemos solucionar este problema.

### 11.2 El Problema al que nos Enfrentamos

Supongamos que nos hemos ido de vacaciones al Algarve portugués y hemos encontrado un embarcadero chulo desde el que tomar una foto más o menos sugerente:

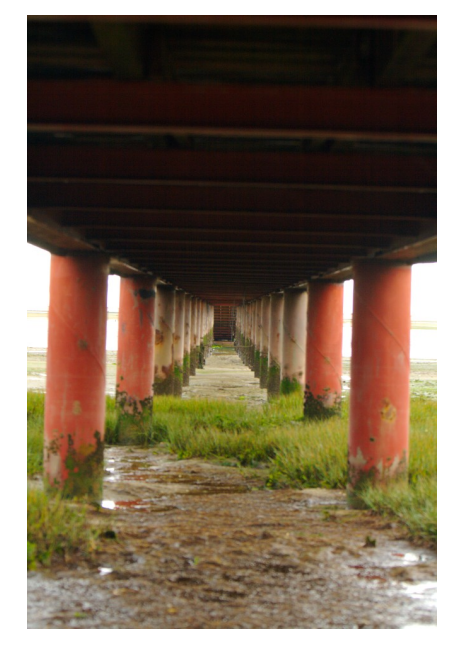

#### 66 TEMA 11. MEJORA DEL RANGO DINAMICO ´

Para que se viera que es un embarcadero intentamos tomar la foto con suficiente tiempo de exposición, lo cual nos ha permitido captar que encima de nosotros hay una serie de tablones. Sin embargo, ni los tablones se ven todo lo claros que deberían, y para colmo la parte inferior de la imagen se ve demasiado clara. Esto ocurre porque nuestro escenario tenía una rango dinámico muy amplio (había mucha diferencia de intensidad entre las zonas muy luminosas y las oscuras) que nuestra cámara no ha sido capaz de captarla bien.

Uno podría estar tentado a utilizar algunas de las herramientas que hemos presentado en temas anteriores para modificar la luminosidad de la imagen, pero al aplicarse a toda la imagen por completo los resultados no van a ser buenos (o bien se definen mejor los tablones y se aclara demasiado el suelo o bien se oscurece el suelo y los tablones dejan de verse):

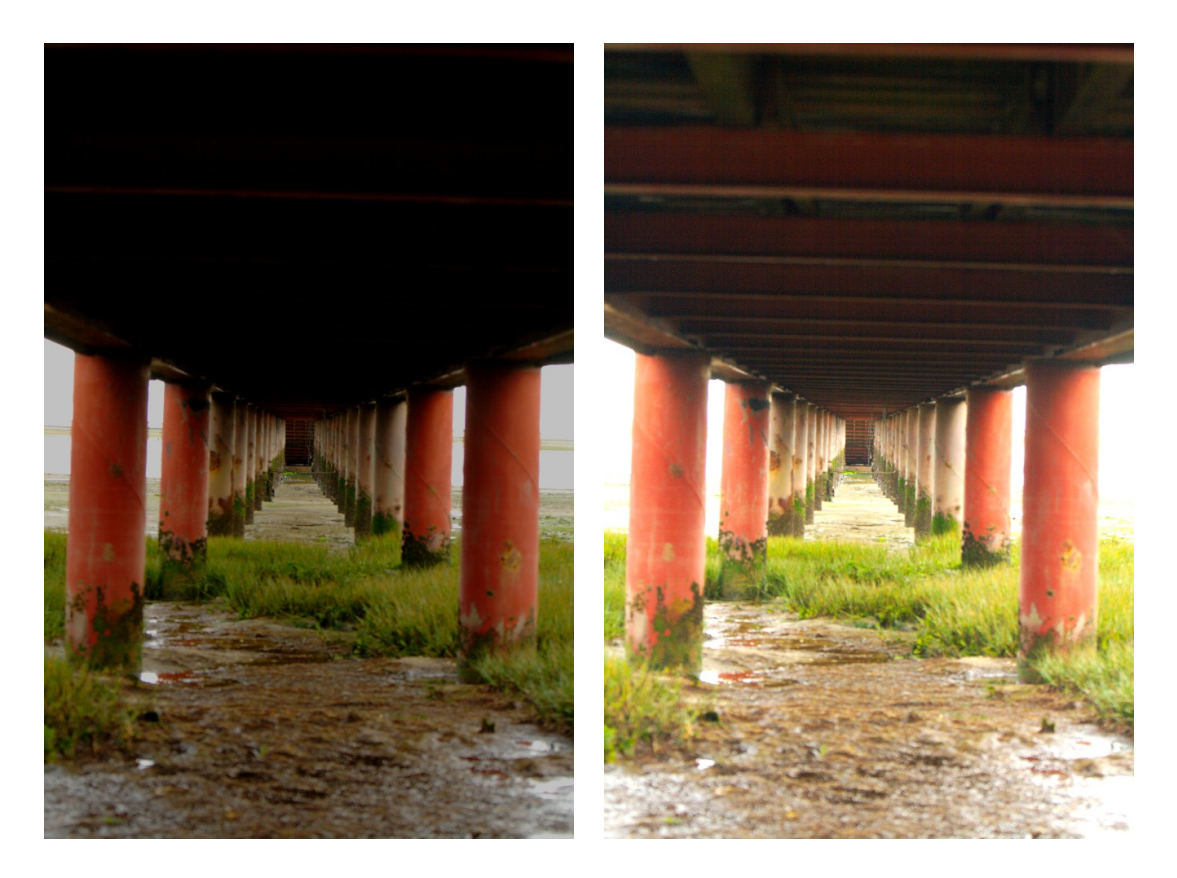

## 11.3 Fusión de 2 Versiones de la Misma Imagen para Mejorar el Rango Dinámico

Vamos a intentar solucionar nuestro problema creando dos versiones de la misma imagen (una más clara y otra más oscura) en capas diferentes para luego fusionarlas de una manera "inteligente" que nos permita obtener lo mejor de cada una de las dos versiones.

Comenzamos con nuestra imagen inicial y duplicamos la imagen en una capa nueva con el botón de Duplicar Capa:

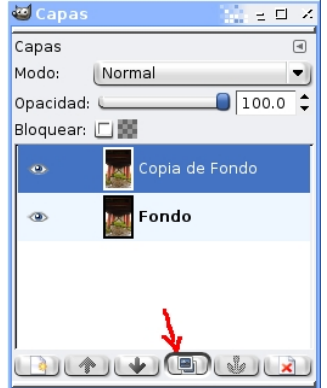

Vamos a cambiarle el nombre a las dos capas para que no confundirnos. A la capa de abajo la llamaremos "oscura" y a la de arriba "clara". Para cambiar el nombre solo tienes que hacer doble clic sobre el nombre y escribir el que quieras ponerle:

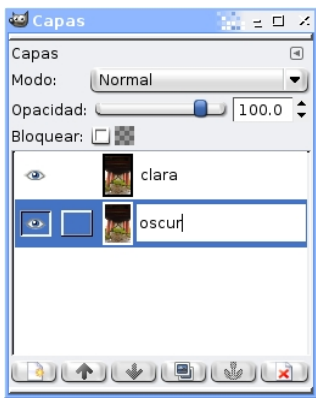

Vamos a trabajar primero con la capa oscura, con lo que desactivaremos la clara pulsando en el boton del ojo:

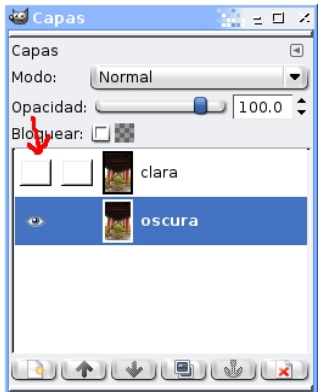

Usando las técnicas descritas en temas anteriores oscurecemos un poco la capa (asegurándonos que está seleccionada) y le daremos algo más de contraste (para que la zona del suelo quede a nuestro gusto):

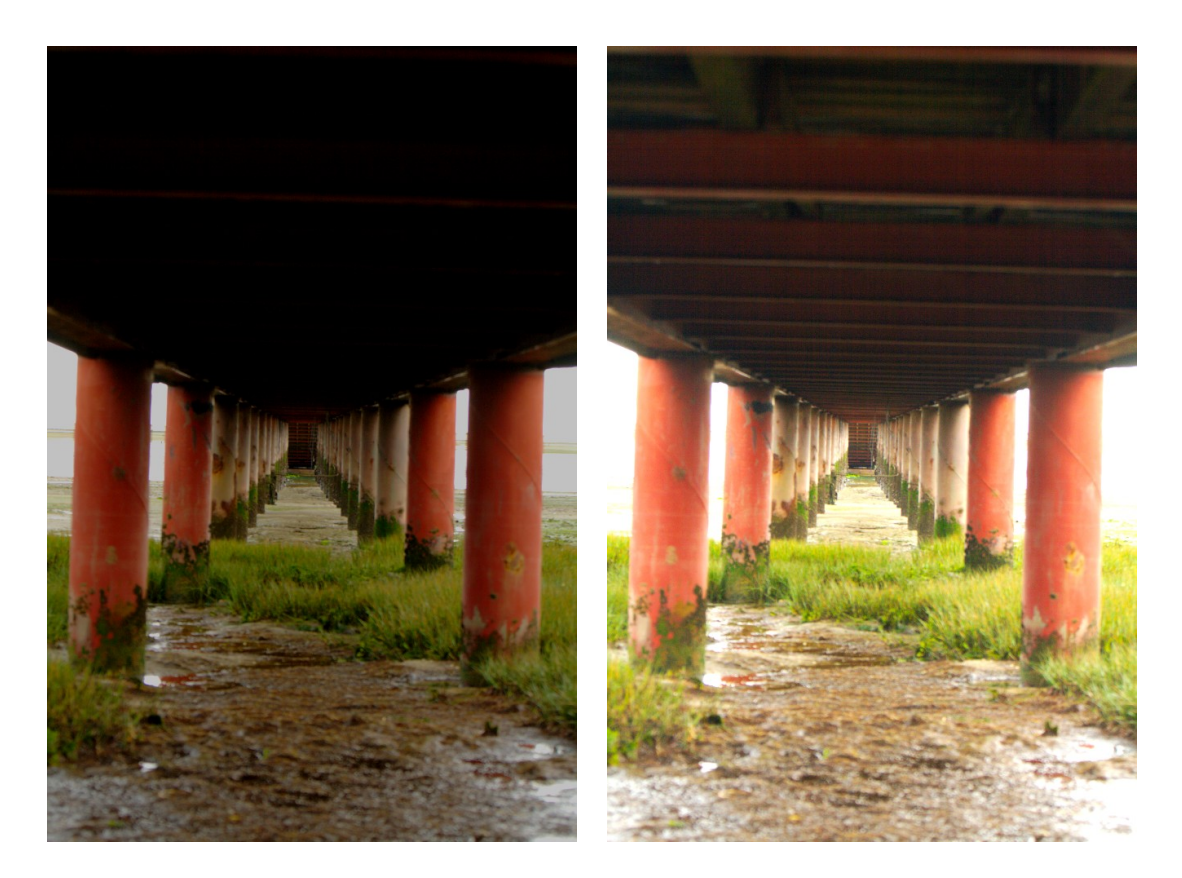

A continuación, activando de nuevo el ojo de la capa superior y seleccionando, crearemos la versión más clara de la imagen (también usando las herramientas de manejo de color vistas en temas anteriores). Tendremos que tener dos capas, una más clara (arriba) y una más oscura (abajo):

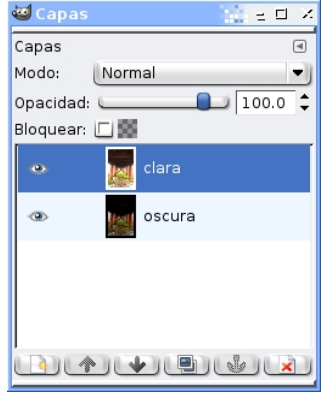

Y ahora es cuando vamos a hacer el paso "mágico" que va a combinar las dos capas para sacar lo mejor de cada una. Vamos a utilizar una nueva herraminta que se llama las máscaras de capa. Dichas máscaras de capa nos permiten conseguir que las capas se fundan con distintos grados de transparencia. En concreto nosotros vamos a utilizar una máscara de capa *degradada* que hará que se filtre la parte inferior de la capa oscura y que se mantenga la parte superior de la capa clara. Para ellos activaremos la opción

Seleccionar  $\rightarrow$  Activar máscara rápida. Nuestra imagen tomará un color rojizo extraño. No tenemos que preocuparnos, es la manera que utiliza Gimp para "recordarnos" que tenemos activa dicha máscara rápida:

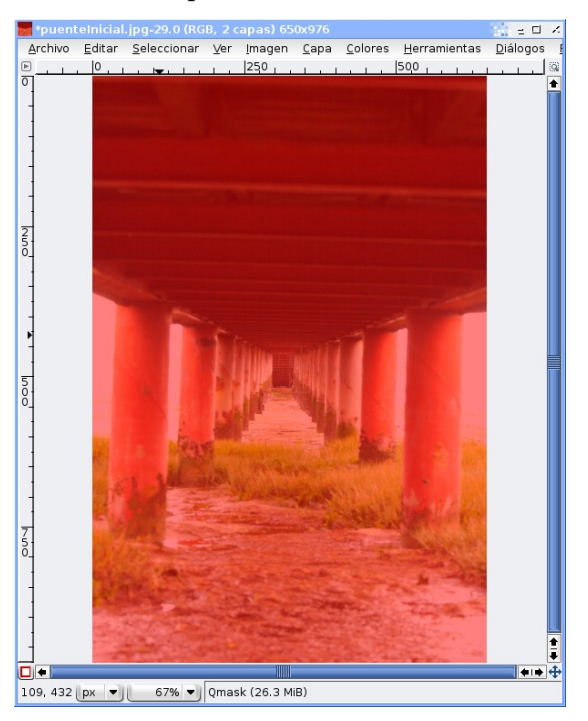

Seleccionamos la herramienta de gradiente (tal como hicimos cuando vimos como aplicar viñeteo a nuestras imágenes) y creamos un degradado de abajo hacia arriba. Tened en cuenta que ahora no estamos pintando el degradado sobre la imagen, sino sobre la máscara rápida:

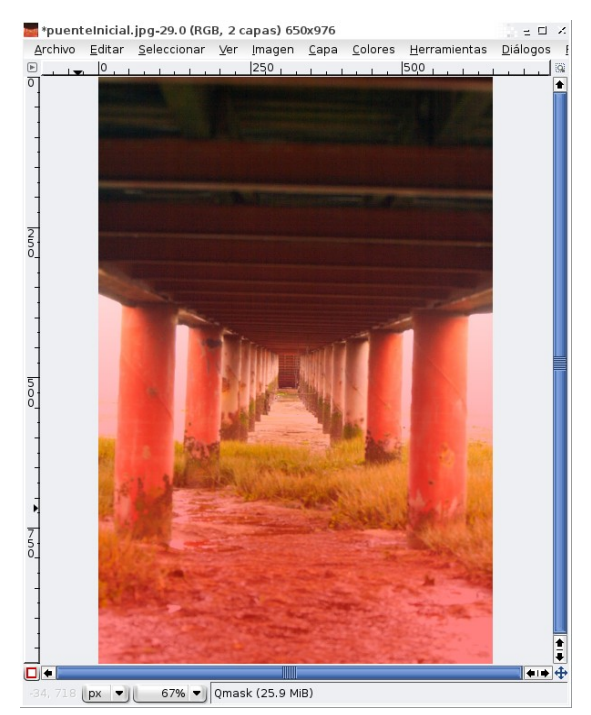

Ya estamos a punto de acabar. En el cuadro de capas, con el botón derecho del ratón sobre la capa clara seleccionaremos la opción Añadir máscara de capa:

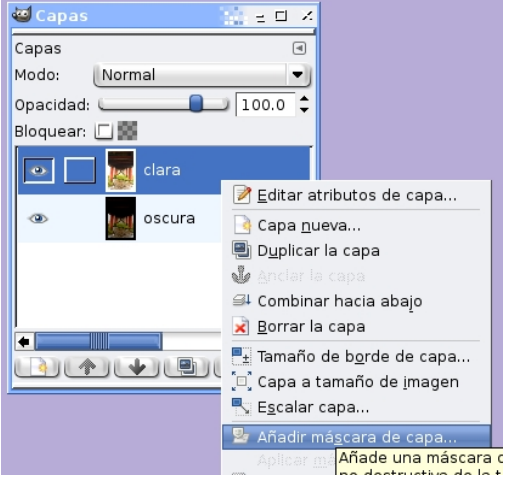

En la ventana que nos aparece seleccionamos la opción Canal  $\rightarrow$  Máscara Rápida:

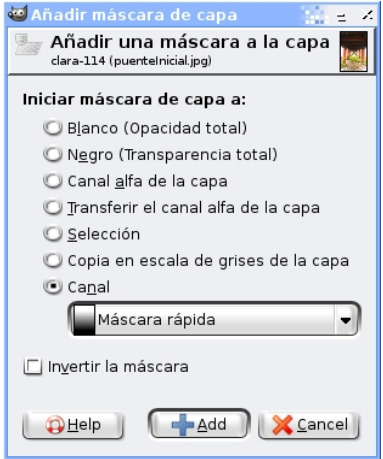

Y por último descativamos la máscara rápida en Seleccionar  $\rightarrow$  Activar máscara rápida. Y el resultado de nuestra imagen es:

#### 11.3. FUSIÓN DE 2 VERSIONES DE LA MISMA IMAGEN...  $71$

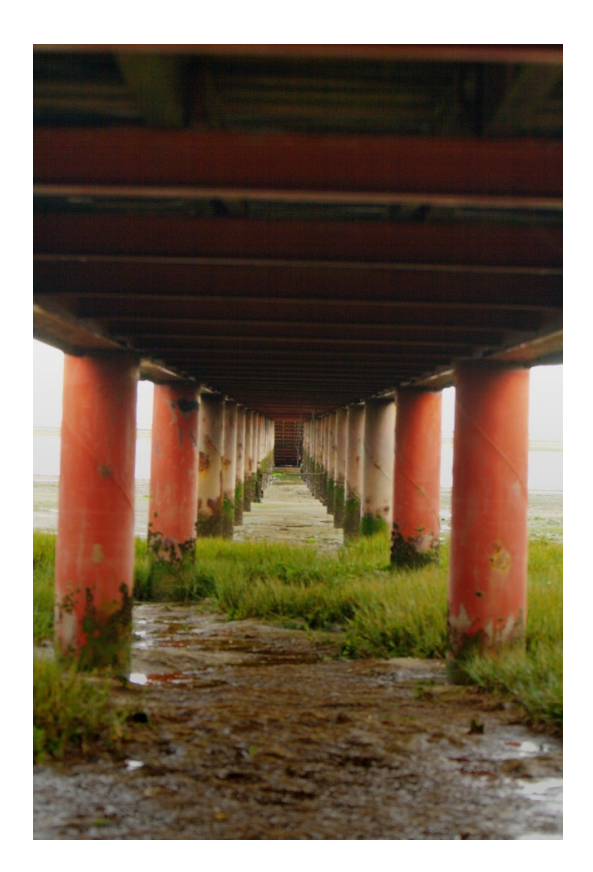

Como podeis comprobar la imagen gana mucho, ya que ahora tenemos detalles visibles tanto en la parte superior como en la inferior y no tenemos ninguna zona sub- o sobreexpuesta. Si nos fijamos en el cuadro de capas, veremos que gimp ha añadido la máscara de capa degrada, que viene a ser como si pusieramos un filtro de cristal degradado que deja pasar solo una parte de la imagen de abajo:

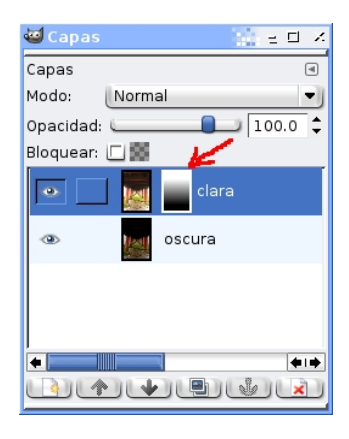
# Tema 12

# Flickr

### 12.1 Introducción

Flickr (se lee "fliquer") es una comunidad de fotógrafos donde sus usuarios exponen gratuitamente sus creaciones para compartir con el resto. Básicamente es una página web donde uno cuelga sus fotos y el resto las comenta, evalúa, o simplemente escribe Nice shot! (que viene a ser "¡Buena foto!" en guiri). Cada foto que se sube tiene una descripción y un título y se puede añadir a un álbum de fotos (o set) que hayas creado (por ejemplo "Mis fotos de flores") y también subirlas a grupos creados por otras personas.

También permite ponerle tags o etiquetas a las fotos para que los usuarios las busquen rápidamente. Los más comunes en Flickr son "boda" y "viaje", por cierto.

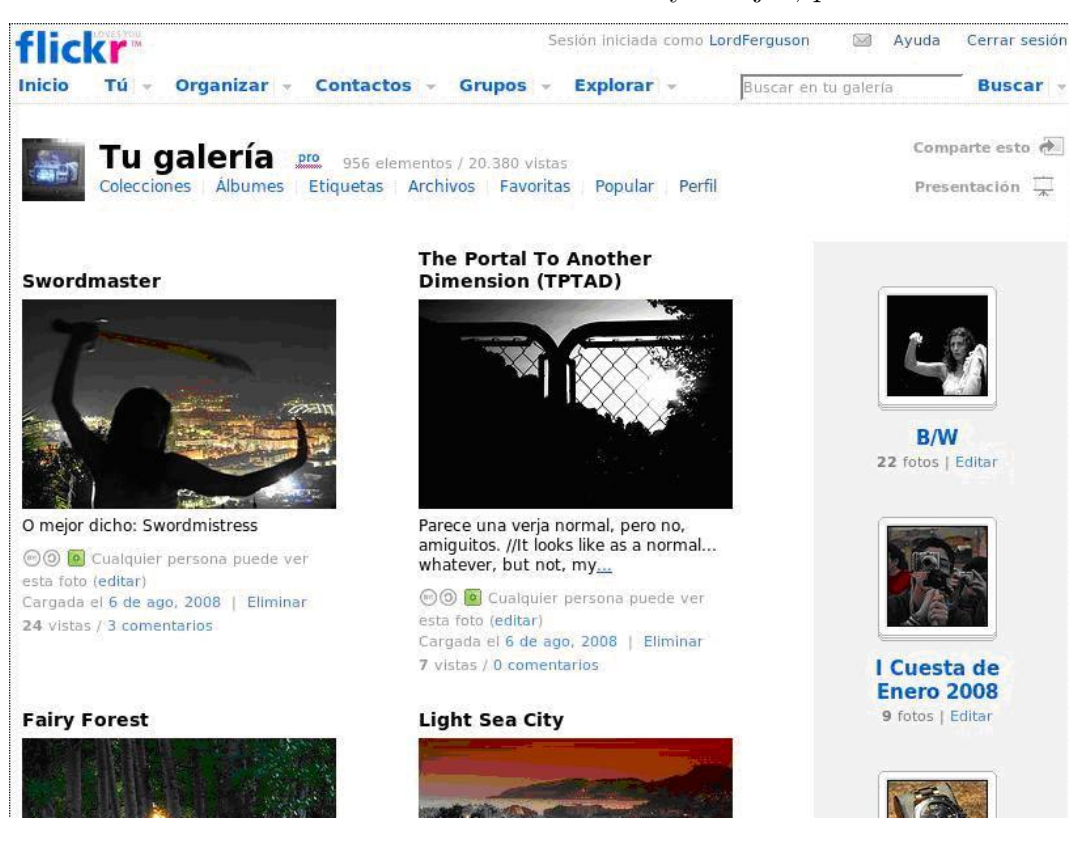

# 12.2 Ventajas (y desventajas) de Usar Flickr

Primero las ventajas:

- Es MUY divertido.
- Lo utiliza un montón de gente, que publican fotos realmente geniales y que generalmente siempre están dispuestos a ayudar.
- Se pueden crear grupos de usuarios donde postear (subir) fotos de muchos temas. Por ejemplo existe el grupo "Granada" con fotos de Granada o el grupo "Desnudos" donde ya os imagináis qué sube la gente. Muy artísticos, por cierto.
- Por lo general la gente de un grupo suele quedar para ir a echar fotos por ahív, ya de paso, tomar unas cervezas (como en el caso del grupo "Granada").
- Es muy gratificante ver c´omo tu obra le gusta a la gente, lo que te anima a que sigas haciendo fotos y mejorando tu técnica.
- Puedes añadir a tus amigos como "Contactos" para acceder rápidamente a sus fotos.
- Puedes poner fotos privadas para que las vean sólo quien tú quieras.

Y las desventajas. Mejor dicho, LA desventaja:

• La versión gratuita de Flickr sólo admite 200 fotos visibles. ¿Qué quiere decir esto? Que se pueden subir todas las fotos que quieras sin límite, pero sólo serán visibles desde la página principal del usuario las 200 primeras fotos. El resto se guardan y pueden ser accedidas si guardas la dirección web de esa foto. La cuenta "Pro" elimina esta restricción (además de que permite subir vídeos y crear un número ilimitado de álbums). Cuesta 20 euros al año, pero merece la pena.

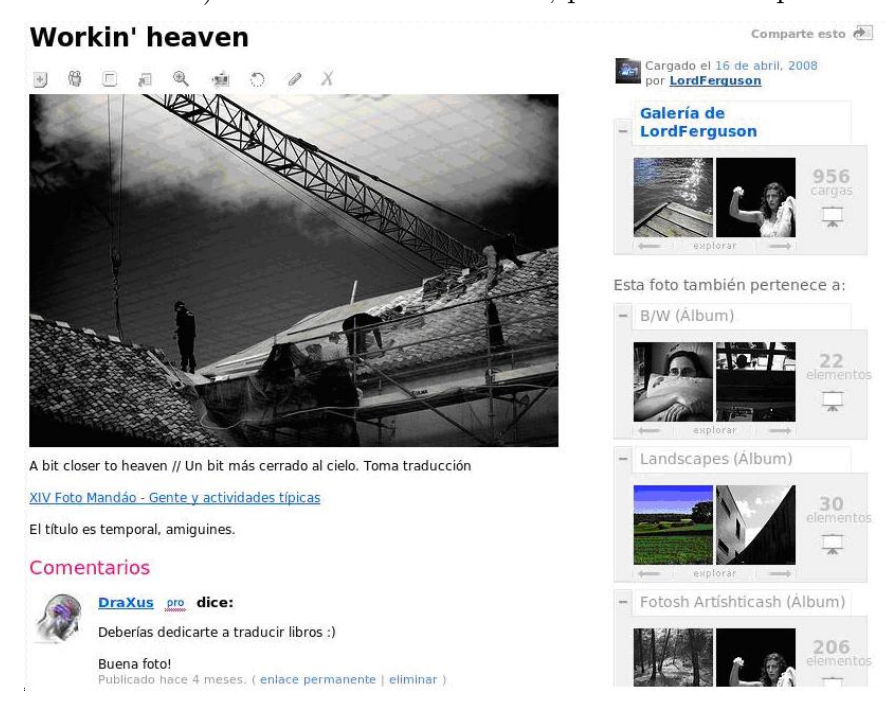

# 12.3 Crearse una Cuenta en Flickr

Crearse una cuenta en Flickr es muy sencillo (y gratuito). Basta con ir a la página principal de Flickr (http://www.flickr.com/), pulsar el botón Crea tu cuenta y en la nueva página, abajo, usar la opción Registradme si no tenemos una ID de Yahoo.

Nos preguntará una serie de datos acerca de nosotros, y una vez que los hayamos rellenado debemos pulsar Crear mi cuenta. Si todo va bien te ofrecerá la posibilidad de crear una cuenta nueva de Flickr (Crear una Cuenta Nueva).

Una vez creada, navegando por sus página tendrás la opción de subir y publicar tus fotos y mucho más... pero es mejor que lo descubras por ti mismo :-)

# Apéndice A Agradecimientos y Enlaces de Interés

Nos gustaría agradecer a las siguientes personas / entidades su colaboración (más o menos directa) en la creación de este documento:

- Jesús Vallecillos: Por sus magistrales clases de fotografía.
- Los creadores de Gimp: Por hacer una tan buena herramienta.
- La Wikipedia: Por poner a nuestra disposición tanto conocimiento.

## Enlaces de Interés

A continuación listamos algunos enlaces que pueden resultar de interés:

• Página en Flickr de Lord Ferguson (Pablo García):

http://www.flickr.com/photos/lordferguson

• P´agina de fotograf´ıas de Zerjillo (Sergio Alonso):

http://zerjillo-fotografianaturaleza.blogspot.com

• La Azotea: Astrofotografía Urbana:

http://laazotea.org

• Oficina del Software de la UGR:

http://osl.ugr.es

# Apéndice B

# Licencia

Este documento está publicado bajo la

## Licencia de documentación libre de GNU

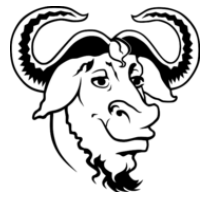

Versión 1.2, Noviembre 2002

This is an unofficial translation of the GNU Free Documentation License into Spanish. It was not published by the Free Software Foundation, and does not legally state the distribution terms for documentation that uses the GNU FDL -- only the original English text of the GNU FDL does that. However, we hope that this translation will help Spanish speakers understand the GNU FDL better.

Ésta es una traducción no oficial de la GNU Free Document License a Español (Castellano). No ha sido publicada por la Free Software Foundation y no establece legalmente los términos de distribución para trabajos que usen la GFDL (sólo el texto de la versión original en Inglés de la GFDL lo hace). Sin embargo, esperamos que esta traducción ayude los hispanohablantes a entender mejor la GFDL. La versión original de la GFDL esta disponible en la Free Software Foundation.

Esta traducción está basada en una de la versión 1.1 de Igor Támara y Pablo Reyes. Sin embargo la responsabilidad de su interpretación es de Joaquín Seoane.

Copyright (C) 2000, 2001, 2002 Free Software Foundation, Inc. 59 Temple Place, Suite 330, Boston, MA 02111-1307 USA. Se permite la copia y distribución de copias literales de este documento de licencia, pero no se permiten cambios[1].

0. PREÁMBULO

El propósito de esta Licencia es permitir que un manual, libro de texto, u otro documento escrito sea libre en el sentido de libertad: asegurar a todo el mundo la libertad efectiva de copiarlo y redistribuirlo, con o sin modificaciones, de manera comercial o no. En segundo término, esta Licencia proporciona al autor y al editor[2] una manera de obtener reconocimiento por su trabajo, sin que se le considere responsable de las modificaciones realizadas por otros.

Esta Licencia es de tipo copyleft, lo que significa que los trabajos derivados del documento deben a su vez ser libres en el mismo sentido. Complementa la Licencia Pública General de GNU, que es una licencia tipo copyleft diseñada para el software libre.

Hemos diseñado esta Licencia para usarla en manuales de software libre, va que el software libre necesita documentación libre: un programa libre debe venir con manuales que ofrezcan la mismas libertades que el software. Pero esta licencia no se limita a manuales de software; puede usarse para cualquier texto, sin tener en cuenta su temática o si se publica como libro impreso o no. Recomendamos esta licencia principalmente para trabajos cuyo fin sea instructivo o de referencia.

#### 1. APLICABILIDAD Y DEFINICIONES

Esta Licencia se aplica a cualquier manual u otro trabajo, en cualquier soporte, que contenga una nota del propietario de los derechos de autor que indique que puede ser distribuido bajo los términos de esta Licencia. Tal nota garantiza en cualquier lugar del mundo, sin pago de derechos y sin límite de tiempo, el uso de dicho trabajo según las condiciones aquí estipuladas. En adelante la palabra Documento se referirá a cualquiera de dichos manuales o trabajos. Cualquier persona es un licenciatario y será referido como Usted. Usted acepta la licencia si copia. modifica o distribuye el trabajo de cualquier modo que requiera permiso según la ley de propiedad intelectual.

Una Versión Modificada del Documento significa cualquier trabajo que contenga el Documento o una porción del mismo, ya sea una copia literal o con modificaciones y/o traducciones a otro idioma.

Una Sección Secundaria es un apéndice con título o una sección preliminar del Documento que trata exclusivamente de la relación entre los autores o editores y el tema general del Documento (o temas relacionados) pero que no contiene nada que entre directamente en dicho tema general (por ejemplo, si el Documento es en parte un texto de matemáticas, una Sección Secundaria puede no explicar nada de matemáticas). La relación puede ser una conexión histórica con el tema o temas relacionados, o una opinión legal, comercial, filosófica, ética o política acerca de ellos.

Las Secciones Invariantes son ciertas Secciones Secundarias cuyos títulos son designados como Secciones Invariantes en la nota que indica que el documento es liberado bajo esta Licencia. Si una sección no entra en la definición de Secundaria, no puede designarse como Invariante. El documento puede no tener Secciones Invariantes. Si el Documento no identifica las Secciones Invariantes, es que no las tiene.

Los Textos de Cubierta son ciertos pasajes cortos de texto que se listan como Textos de Cubierta Delantera o Textos de Cubierta Trasera en la nota que indica que el documento es liberado bajo esta Licencia. Un Texto de Cubierta Delantera puede tener como mucho 5 palabras, y uno de Cubierta Trasera puede tener hasta 25 palabras.

Una copia Transparente del Documento, significa una copia para lectura en máquina, representada en un formato cuya especificación está disponible al público en general, apto para que los contenidos puedan ser vistos y editados directamente con editores de texto genéricos o (para imágenes compuestas por puntos) con programas genéricos de manipulación de imágenes o (para dibujos) con algún editor de dibujos ampliamente disponible, y que sea adecuado como entrada para formateadores de texto o para su traducción automática a formatos adecuados para formateadores de texto. Una copia hecha en un formato definido como Transparente, pero cuyo marcaje o ausencia de él haya sido diseñado para impedir o dificultar modificaciones

posteriores por parte de los lectores no es Transparente. Un formato de imagen no es Transparente si se usa para una cantidad de texto sustancial. Una copia que no es Transparente se denomina Opaca.

Como ejemplos de formatos adecuados para copias Transparentes están ASCII puro sin marcaje, formato de entrada de Texinfo, formato de e ntrada de LaTeX, SGML o XML usando una DTD disponible públicamente, y HTML, PostScript o PDF simples, que sigan los estándares y diseñados para que los modifiquen personas. Ejemplos de formatos de imagen transparentes son PNG, XCF y JPG. Los formatos Opacos incluyen formatos propietarios que pueden ser leídos y editados únicamente en procesadores de palabras propietarios, SGML o XML para los cuáles las DTD  $y$ /o herramientas de procesamiento no estén ampliamente disponibles, y HTML, PostScript o PDF generados por algunos procesadores de palabras sólo como salida.

La Portada significa, en un libro impreso, la página de título, más las páginas siguientes que sean necesarias para mantener legiblemente el material que esta Licencia requiere en la portada. Para trabajos en formatos que no tienen página de portada como tal, Portada significa el texto cercano a la aparición más prominente del título del trabajo, precediendo el comienzo del cuerpo del texto.

Una sección Titulada XYZ significa una parte del Documento cuyo título es precisamente XYZ o contiene XYZ entre paréntesis, a continuación de texto que traduce XYZ a otro idioma (aquí XYZ se refiere a nombres de sección específicos mencionados más abajo, como Agradecimientos, Dedicatorias , Aprobaciones o Historia. Conservar el Título de tal sección cuando se modifica el Documento significa que permanece una sección Titulada XYZ según esta definición[3].

El Documento puede incluir Limitaciones de Garantía cercanas a la nota donde se declara que al Documento se le aplica esta Licencia. Se considera que estas Limitaciones de Garantía están incluidas, por referencia, en la Licencia, pero sólo en cuanto a limitaciones de garantía: cualquier otra implicación que estas Limitaciones de Garantía puedan tener es nula y no tiene efecto en el significado de esta Licencia.

#### 2. COPIA LITERAL

Usted puede copiar y distribuir el Documento en cualquier soporte, sea en forma comercial o no, siempre y cuando esta Licencia, las notas de copyright y la nota que indica que esta Licencia se aplica al Documento se reproduzcan en todas las copias y que usted no añada ninguna otra condición a las expuestas en esta Licencia. Usted no puede usar medidas técnicas para obstruir o controlar la lectura o copia posterior de las copias que usted haga o distribuya. Sin embargo, usted puede aceptar compensación a cambio de las copias. Si distribuye un número suficientemente grande de copias también deberá seguir las  $condiciones$  de la sección  $3.$ 

Usted también puede prestar copias, bajo las mismas condiciones establecidas anteriormente, y puede exhibir copias públicamente.

#### 3. COPIADO EN CANTIDAD

Si publica copias impresas del Documento (o copias en soportes que tengan normalmente cubiertas impresas) que sobrepasen las 100, y la nota de licencia del Documento exige Textos de Cubierta, debe incluir las copias con cubiertas que lleven en forma clara y legible todos esos Textos de Cubierta: Textos de Cubierta Delantera en la cubierta delantera y Textos de Cubierta Trasera en la cubierta trasera. Ambas cubiertas deben identificarlo a Usted clara y legiblemente como editor de tales copias. La cubierta debe mostrar el título completo con todas las palabras igualmente prominentes y visibles. Además puede añadir otro material en las cubiertas. Las copias con

cambios limitados a las cubiertas, siempre que conserven el título del Documento y satisfagan estas condiciones, pueden considerarse como copias literales.

Si los textos requeridos para la cubierta son muy voluminosos para que ajusten legiblemente, debe colocar los primeros (tantos como sea razonable colocar) en la verdadera cubierta y situar el resto en páginas adyacentes.

Si Usted publica o distribuye copias Opacas del Documento cuya cantidad exceda las 100, debe incluir una copia Transparente, que pueda ser leída por una máquina, con cada copia Opaca, o bien mostrar, en cada copia Opaca, una dirección de red donde cualquier usuario de la misma tenga acceso por medio de protocolos públicos y estandarizados a una copia Transparente del Documento completa, sin material adicional. Si usted hace uso de la última opción, deberá tomar las medidas necesarias, cuando comience la distribución de las copias Opacas en cantidad, para asegurar que esta copia Transparente permanecerá accesible en el sitio establecido por lo menos un año después de la última vez que distribuya una copia Opaca de esa edición al público (directamente o a través de sus agentes o distribuidores).

Se solicita, aunque no es requisito, que se ponga en contacto con los autores del Documento antes de redistribuir gran número de copias, para darles la oportunidad de que le proporcionen una versión actualizada del Documento.

#### 4. MODIFICACIONES

Puede copiar y distribuir una Versión Modificada del Documento bajo las condiciones de las secciones 2 y 3 anteriores, siempre que usted libere la Versión Modificada bajo esta misma Licencia, con la Versión Modificada haciendo el rol del Documento, por lo tanto dando licencia de distribución y modificación de la Versión Modificada a quienquiera posea una copia de la misma. Además, debe hacer lo siguiente en la Versión Modificada:

- A. Usar en la Portada (y en las cubiertas, si hay alguna) un título distinto al del Documento y de sus versiones anteriores (que deberían, si hay alguna, estar listadas en la sección de Historia del Documento). Puede usar el mismo título de versiones anteriores al original siempre y cuando quien las publicó originalmente otorgue permiso.
- B. Listar en la Portada, como autores, una o más personas o entidades responsables de la autoría de las modificaciones de la Versión Modificada, junto con por lo menos cinco de los autores principales del Documento (todos sus autores principales, si hay menos de cinco), a menos que le eximan de tal requisito.
- C. Mostrar en la Portada como editor el nombre del editor de la Versión Modificada.
- D. Conservar todas las notas de copyright del Documento.
- E. Añadir una nota de copyright apropiada a sus modificaciones, adyacente a las otras notas de copyright.
- F. Incluir, inmediatamente después de las notas de copyright, una nota de licencia dando el permiso para usar la Versión Modificada bajo los términos de esta Licencia, como se muestra en la Adenda al final de este documento.
- G. Conservar en esa nota de licencia el listado completo de las Secciones Invariantes y de los Textos de Cubierta que sean requeridos en la nota de Licencia del Documento original.
- H. Incluir una copia sin modificación de esta Licencia.
- I. Conservar la sección Titulada Historia, conservar su Título y añadirle un elemento que declare al menos el título, el año, los nuevos autores y el editor de la Versión Modificada, tal como figuran en la Portada. Si no hay una sección Titulada Historia en el Documento, crear una estableciendo el título, el año, los autores y el editor del Documento, tal como figuran en su Portada, añadiendo además un elemento describiendo la Versión

Modificada, como se estableció en la oración anterior.

- J. Conservar la dirección en red, si la hav, dada en el Documento para el acceso público a una copia Transparente del mismo, así como las otras direcciones de red dadas en el Documento para versiones anteriores en las que estuviese basado. Pueden ubicarse en la sección Historia. Se puede omitir la ubicación en red de un trabajo que haya sido publicado por lo menos cuatro años antes que el Documento mismo, o si el editor original de dicha versión da permiso.
- K. En cualquier sección Titulada Agradecimientos o Dedicatorias, Conservar el Título de la sección y conservar en ella toda la sustancia y el tono de los agradecimientos y/o dedicatorias incluidas por cada contribuyente.
- L. Conservar todas las Secciones Invariantes del Documento, sin alterar su texto ni sus títulos. Números de sección o el equivalente no son considerados parte de los títulos de la sección.
- M. Borrar cualquier sección titulada Aprobaciones. Tales secciones no pueden estar incluidas en las Versiones Modificadas.
- N. No cambiar el título de ninguna sección existente a Aprobaciones ni a uno que entre en conflicto con el de alguna Sección Invariante.
- O. Conservar todas las Limitaciones de Garantía.

Si la Versión Modificada incluye secciones o apéndices nuevos que califiquen como Secciones Secundarias y contienen material no copiado del Documento, puede opcionalmente designar algunas o todas esas secciones como invariantes. Para hacerlo, añada sus títulos a la lista de Secciones Invariantes en la nota de licencia de la Versión Modificada. Tales títulos deben ser distintos de cualquier otro título de sección.

Puede añadir una sección titulada Aprobaciones, siempre que contenga únicamente aprobaciones de su Versión Modificada por otras fuentes --por ejemplo, observaciones de peritos o que el texto ha sido aprobado por una organización como la definición oficial de un estándar.

Puede añadir un pasaje de hasta cinco palabras como Texto de Cubierta Delantera y un pasaje de hasta 25 palabras como Texto de Cubierta Trasera en la Versión Modificada. Una entidad solo puede añadir (o hacer que se añada) un pasaje al Texto de Cubierta Delantera y uno al de Cubierta Trasera. Si el Documento ya incluye un textos de cubiertas añadidos previamente por usted o por la misma entidad que usted representa, usted no puede añadir otro; pero puede reemplazar el anterior, con permiso explícito del editor que agregó el texto anterior.

Con esta Licencia ni los autores ni los editores del Documento dan permiso para usar sus nombres para publicidad ni para asegurar o implicar aprobación de cualquier Versión Modificada.

#### 5. COMBINACIÓN DE DOCUMENTOS

Usted puede combinar el Documento con otros documentos liberados bajo esta Licencia, bajo los términos definidos en la sección 4 anterior para versiones modificadas, siempre que incluya en la combinación todas las Secciones Invariantes de todos los documentos originales, sin modificar, listadas todas como Secciones Invariantes del trabajo combinado en su nota de licencia. Así mismo debe incluir la Limitación de Garantía.

El trabajo combinado necesita contener solamente una copia de esta Licencia, y puede reemplazar varias Secciones Invariantes idénticas por una sola copia. Si hay varias Secciones Invariantes con el mismo nombre pero con contenidos diferentes, haga el título de cada una de estas secciones único añadiéndole al final del mismo, entre paréntesis, el nombre del autor o editor original de esa sección, si es conocido, o si no, un número único. Haga el mismo ajuste a los títulos de sección en la lista de Secciones Invariantes de la nota

de licencia del trabajo combinado.

En la combinación, debe combinar cualquier sección Titulada Historia de los documentos originales, formando una sección Titulada Historia; de la misma forma combine cualquier sección Titulada Agradecimientos, y cualquier sección Titulada Dedicatorias. Debe borrar todas las secciones tituladas Aprobaciones.

#### 6. COLECCIONES DE DOCUMENTOS

Puede hacer una colección que conste del Documento y de otros documentos liberados bajo esta Licencia, y reemplazar las copias individuales de esta Licencia en todos los documentos por una sola copia que esté incluida en la colección, siempre que siga las reglas de esta Licencia para cada copia literal de cada uno de los documentos en cualquiera de los demás aspectos.

Puede extraer un solo documento de una de tales colecciones y distribuirlo individualmente bajo esta Licencia, siempre que inserte una copia de esta Licencia en el documento extraído, y siga esta Licencia en todos los demás aspectos relativos a la copia literal de dicho documento.

#### 7. AGREGACIÓN CON TRABAJOS INDEPENDIENTES

Una recopilación que conste del Documento o sus derivados y de otros documentos o trabajos separados e independientes, en cualquier soporte de almacenamiento o distribución, se denomina un agregado si el copyright resultante de la compilación no se usa para limitar los derechos de los usuarios de la misma más allá de lo que los de los trabajos individuales permiten. Cuando el Documento se incluye en un agregado, esta Licencia no se aplica a otros trabajos del agregado que no sean en sí mismos derivados del Documento.

Si el requisito de la sección 3 sobre el Texto de Cubierta es aplicable a estas copias del Documento y el Documento es menor que la mitad del agregado entero, los Textos de Cubierta del Documento pueden colocarse en cubiertas que enmarquen solamente el Documento dentro del agregado, o el equivalente electrónico de las cubiertas si el documento está en forma electrónica. En caso contrario deben aparecer en cubiertas impresas enmarcando todo el agregado.

#### 8. TRADUCCIÓN

La Traducción es considerada como un tipo de modificación, por lo que usted puede distribuir traducciones del Documento bajo los términos de la sección 4. El reemplazo las Secciones Invariantes con traducciones requiere permiso especial de los dueños de derecho de autor, pero usted puede añadir traducciones de algunas o todas las Secciones Invariantes a las versiones originales de las mismas. Puede incluir una traducción de esta Licencia, de todas las notas de licencia del documento, así como de las Limitaciones de Garantía, siempre que incluya también la versión en Inglés de esta Licencia y las versiones originales de las notas de licencia y Limitaciones de Garantía. En caso de desacuerdo entre la traducción y la versión original en Inglés de esta Licencia, la nota de licencia o la limitación de garantía, la versión original en Inglés prevalecerá.

Si una sección del Documento está Titulada Agradecimientos, Dedicatorias o Historia el requisito (sección 4) de Conservar su Título (Sección 1) requerirá, típicamente, cambiar su título.

#### 9 TERMINACIÓN

Usted no puede copiar, modificar, sublicenciar o distribuir el

Documento salvo por lo permitido expresamente por esta Licencia. Cualquier otro intento de copia, modificación, sublicenciamiento o distribución del Documento es nulo, y dará por terminados automáticamente sus derechos bajo esa Licencia. Sin embargo, los terceros que hayan recibido copias, o derechos, de usted bajo esta Licencia no verán terminadas sus licencias, siempre que permanezcan en total conformidad con ella.

#### 10. REVISIONES FUTURAS DE ESTA LICENCIA

De vez en cuando la Free Software Foundation puede publicar versiones nuevas y revisadas de la Licencia de Documentación Libre GNU. Tales versiones nuevas serán similares en espíritu a la presente versión, pero pueden diferir en detalles para solucionar nuevos problemas o intereses. Vea http://www.gnu.org/copyleft/.

Cada versión de la Licencia tiene un número de versión que la distingue. Si el Documento especifica que se aplica una versión numerada en particular de esta licencia o cualquier versión posterior, usted tiene la opción de seguir los términos y condiciones de la versión especificada o cualquiera posterior que haya sido publicada (no como borrador) por la Free Software Foundation. Si el Documento no especifica un número de versión de esta Licencia, puede escoger cualquier versión que haya sido publicada (no como borrador) por la Free Software Foundation.

11. ADENDA: C´omo usar esta Licencia en sus documentos

Para usar esta licencia en un documento que usted haya escrito, incluya una copia de la Licencia en el documento y ponga el siguiente copyright y nota de licencia justo después de la página de título:

Copyright (c) AÑO SU NOMBRE. Se otorga permiso para copiar, distribuir y/o modificar este documento bajo los términos de la Licencia de Documentación Libre de GNU, Versión 1.2 o cualquier otra versión posterior publicada por la Free Software Foundation; sin Secciones Invariantes ni Textos de Cubierta Delantera ni Textos de Cubierta Trasera. Una copia de la licencia está incluida en la sección titulada GNU Free Documentation License.

Si tiene Secciones Invariantes, Textos de Cubierta Delantera y Textos de Cubierta Trasera, reemplace la frase "sin ... Trasera" por esto:

siendo las Secciones Invariantes LISTE SUS TÍTULOS, siendo los Textos de Cubierta Delantera LISTAR, y siendo sus Textos de Cubierta Trasera LISTAR.

Si tiene Secciones Invariantes sin Textos de Cubierta o cualquier otra combinación de los tres, mezcle ambas alternativas para adaptarse a la situación.

Si su documento contiene ejemplos de código de programa no triviales, recomendamos liberar estos ejemplos en paralelo bajo la licencia de software libre que usted elija, como la Licencia Pública General de GNU (GNU General Public License), para permitir su uso en software libre.

Notas:

- [1] Ésta es la traducción del Copyright de la Licencia, no es el Copyright de esta traducción no autorizada.
- [2] La licencia original dice publisher, que es, estrictamente, quien publica, diferente de editor, que es más bien quien prepara un texto para publicar. En castellano editor se usa para ambas cosas.
- [3] En sentido estricto esta licencia parece exigir que los títulos sean exactamente Acknowledgements, Dedications, Endorsements e History, en inglés.

### Más información al respecto:

### http://es.wikipedia.org/wiki/Wikipedia:Traducci\%C3\%B3n\_no\_oficial\_de\_ la\_Licencia\_de\_documentaci\%C3\%B3n\_libre\_de\_GNU

C 2009 Copyright Pablo García y Sergio Alonso

Nota: todas las fotografías del curso son propiedad de los autores, salvo en las que esté explícitamente indicado.